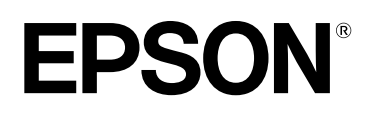

# **EB-810E EB-815E** ELPMB75 Guide d'installation

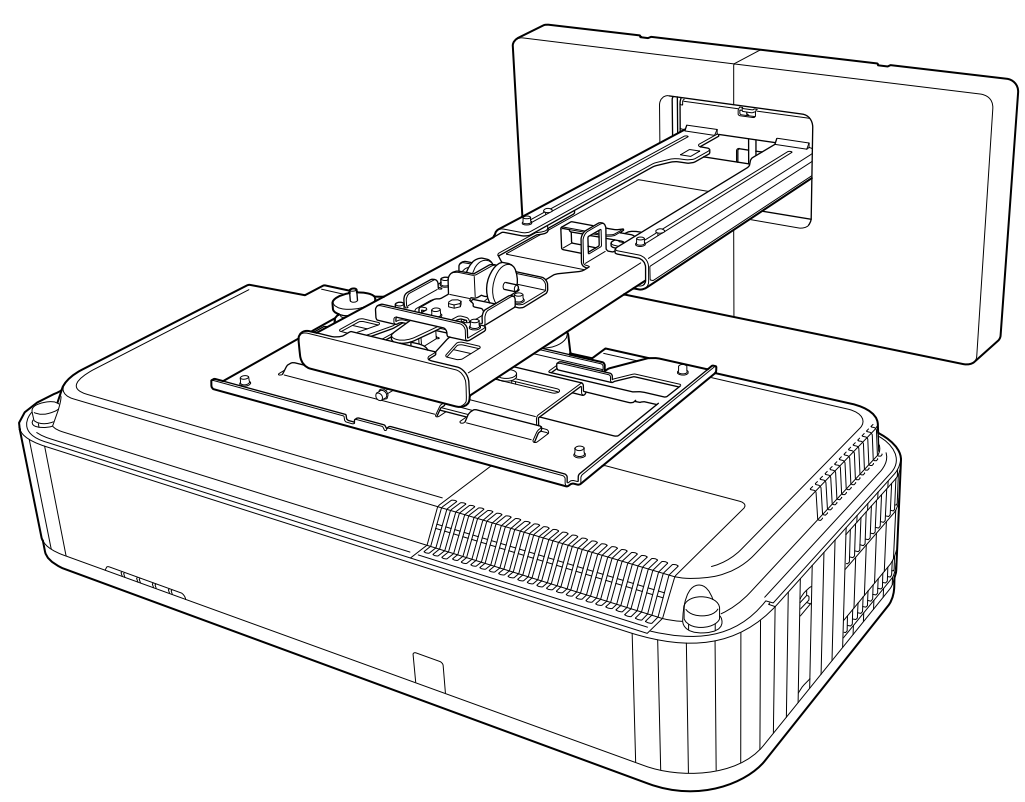

# <span id="page-1-0"></span>**C** Contenu de ce Guide

Ce guide explique comment installer un projecteur à focale ultra courte (EB-810E/EB-815E) à l'aide de la plaque d'installation (ELPMB75).

### Couples de serrage des vis

Le tableau suivant indique le couple de serrage pour chaque vis.

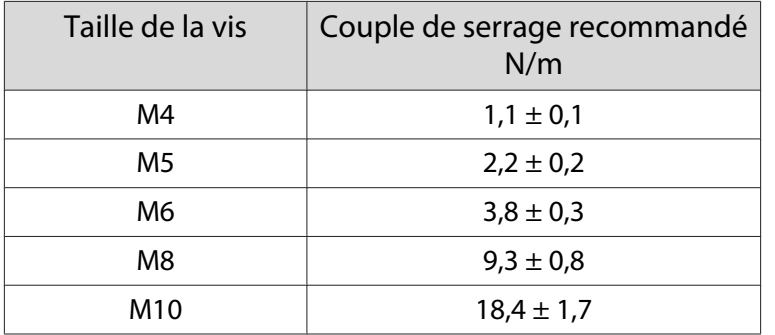

# **À propos de ce Guide d'installation**

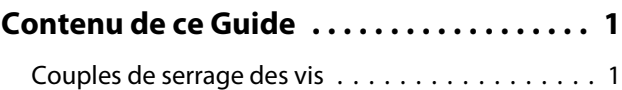

### **Introduction**

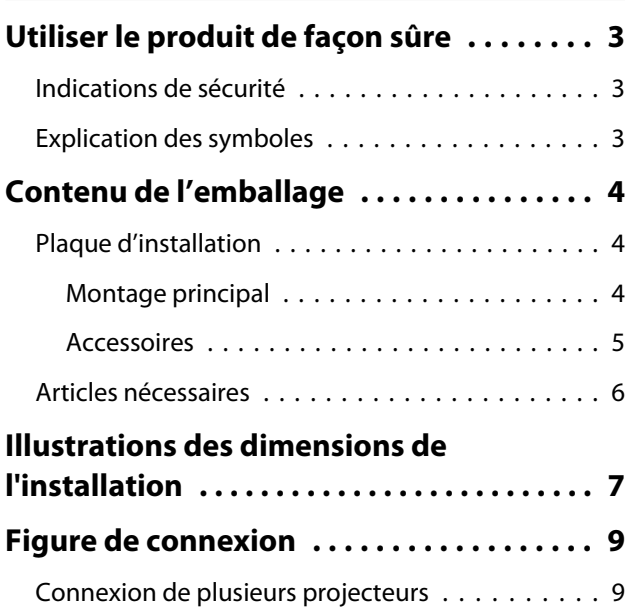

# **Installation de la plaque d'installation**

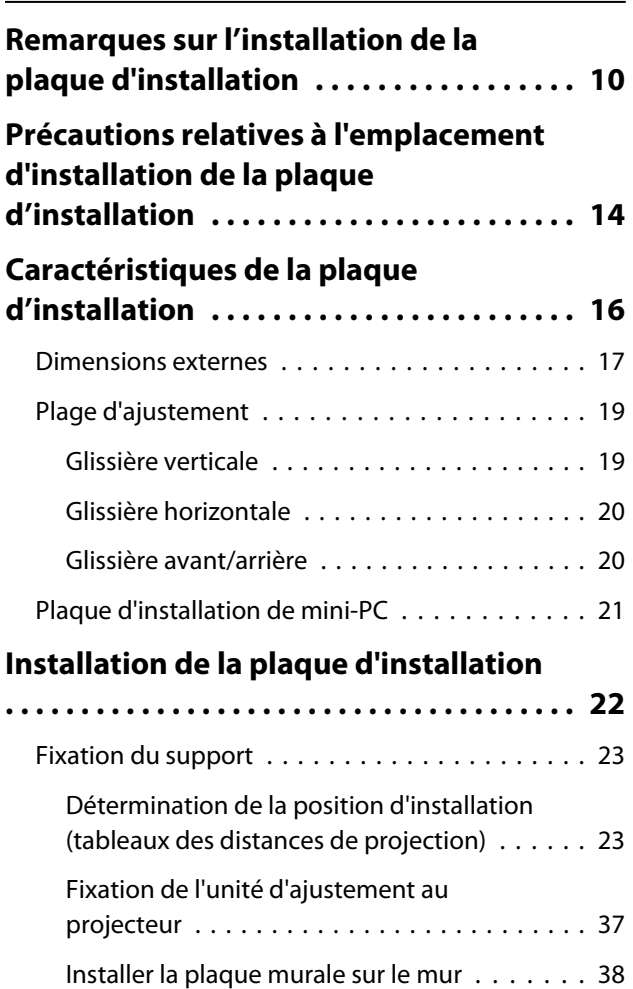

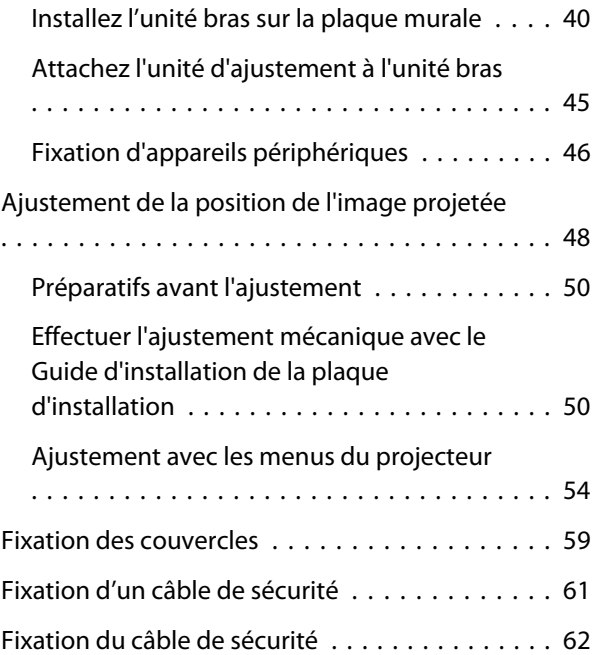

# **Réglage du projecteur**

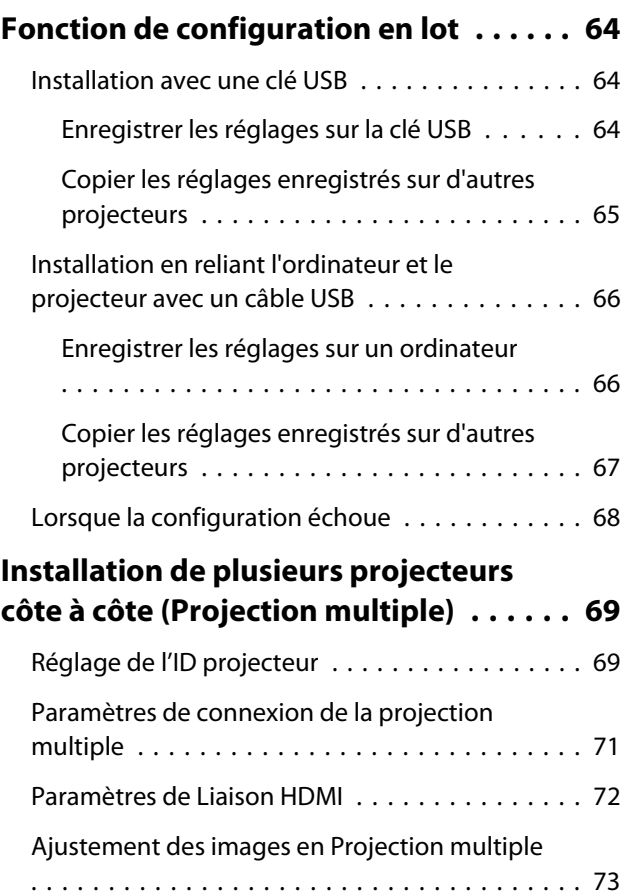

### **Annexe**

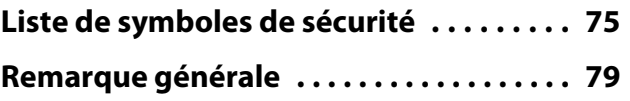

# <span id="page-3-0"></span>**O** Utiliser le produit de façon sûre

Pour votre sécurité, veuillez lire toutes les consignes contenues dans ce guide avant d'utiliser ce produit. Une manipulation incorrecte ne respectant pas ces consignes pourrait endommager ce produit ou provoquer des blessures corporelles ou des dommages matériels. Conservez ce guide d'installation à portée de main pour pouvoir vous y reporter ultérieurement.

Lisez le Guide de l'utilisateur et les Consignes de sécurité de votre projecteur et suivez les instructions figurant dans ces documents.

#### Indications de sécurité

La documentation et ce produit utilisent des symboles graphiques pour présenter l'utilisation sûre de ce produit.

Les indications et leur signification sont les suivantes. Assurez-vous de bien les comprendre avant de lire le guide.

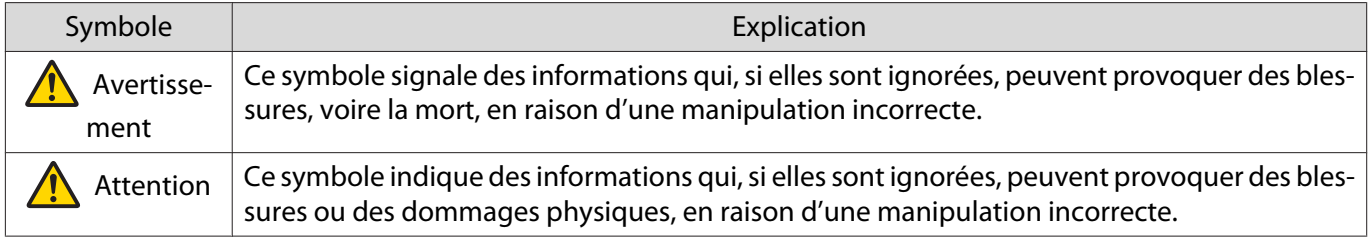

#### Explication des symboles

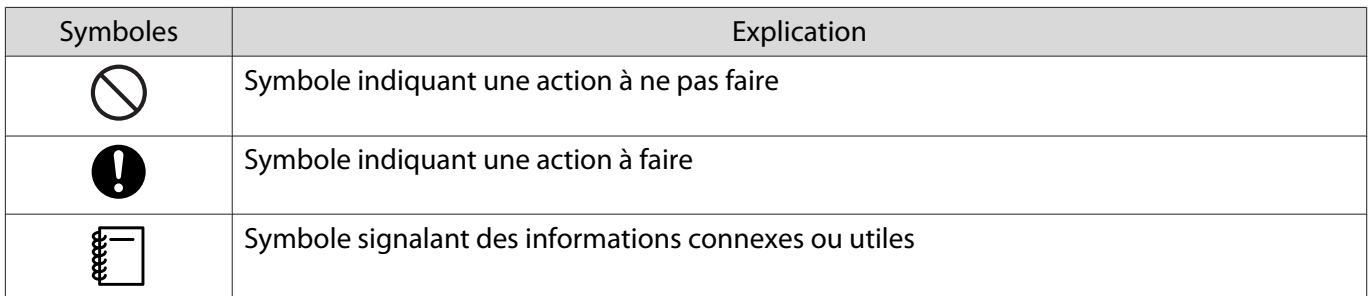

# <span id="page-4-0"></span>C Contenu de l'emballage

Confirmez que vous avez tous les éléments nécessaires avant de commencer l'installation.

# Plaque d'installation

### Montage principal

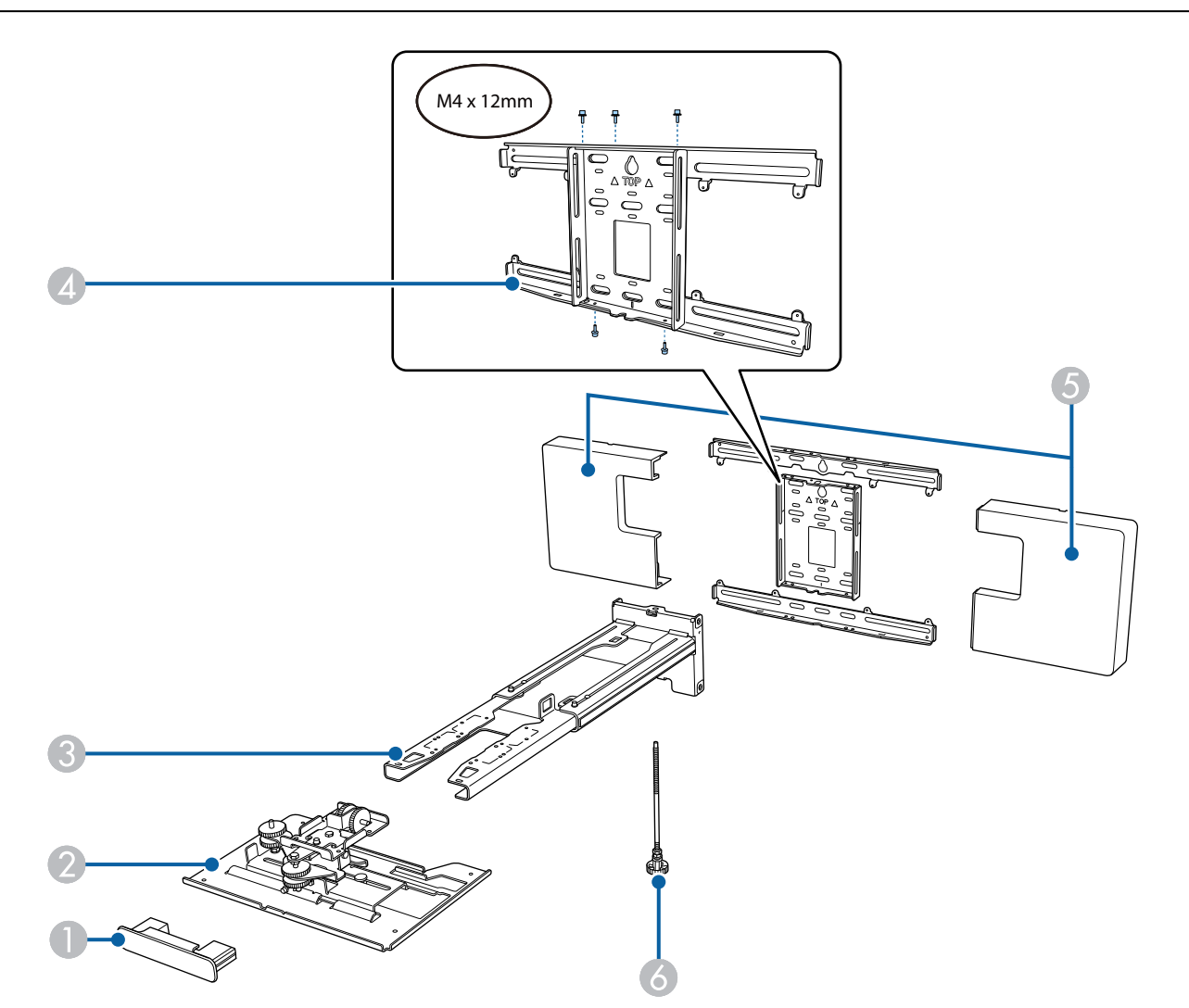

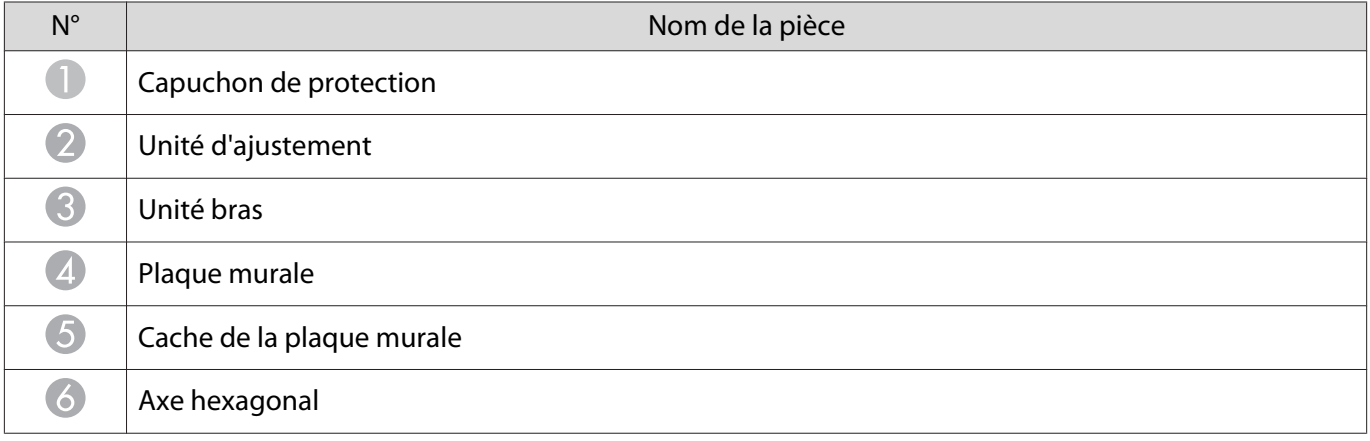

### <span id="page-5-0"></span>Accessoires

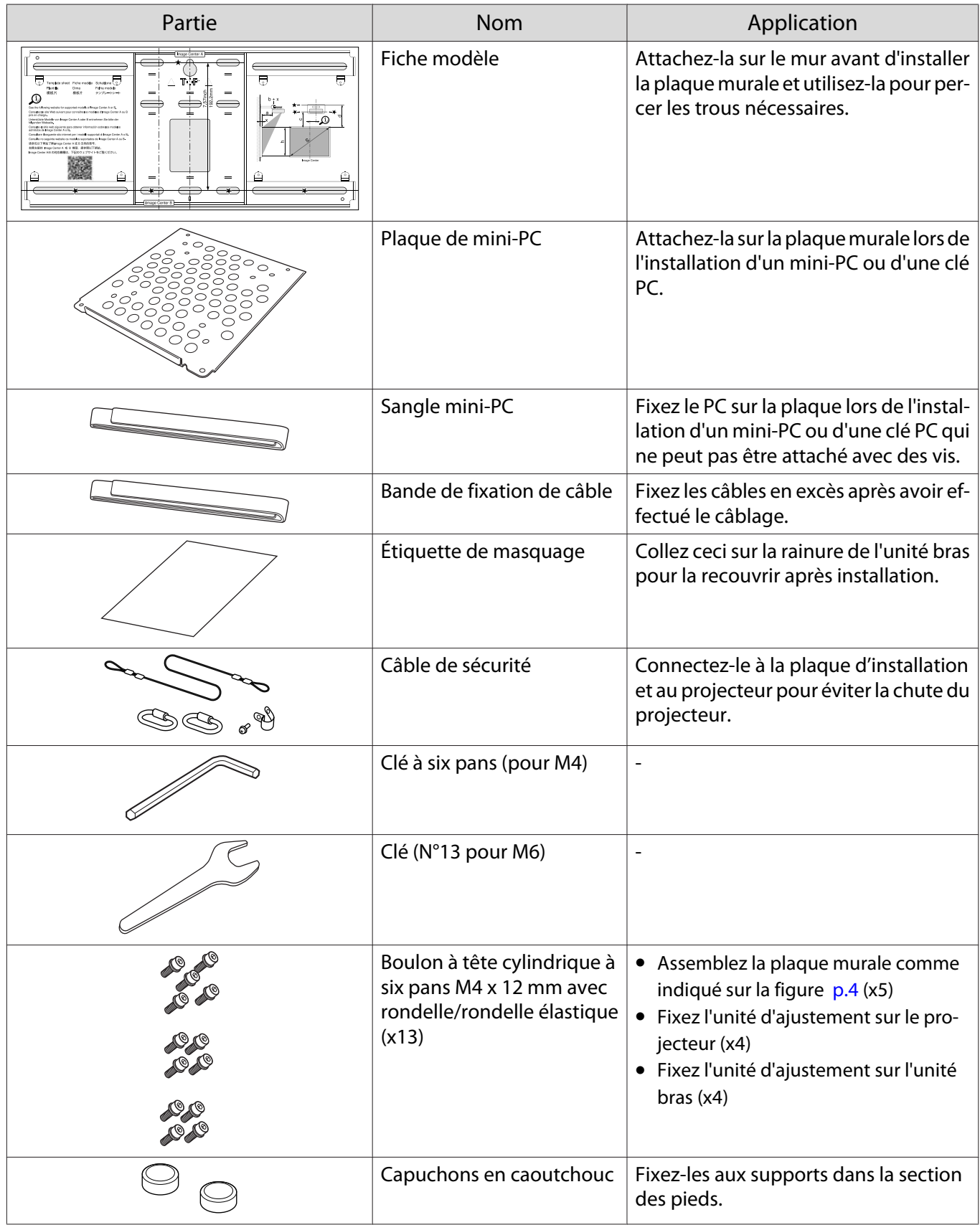

<span id="page-6-0"></span>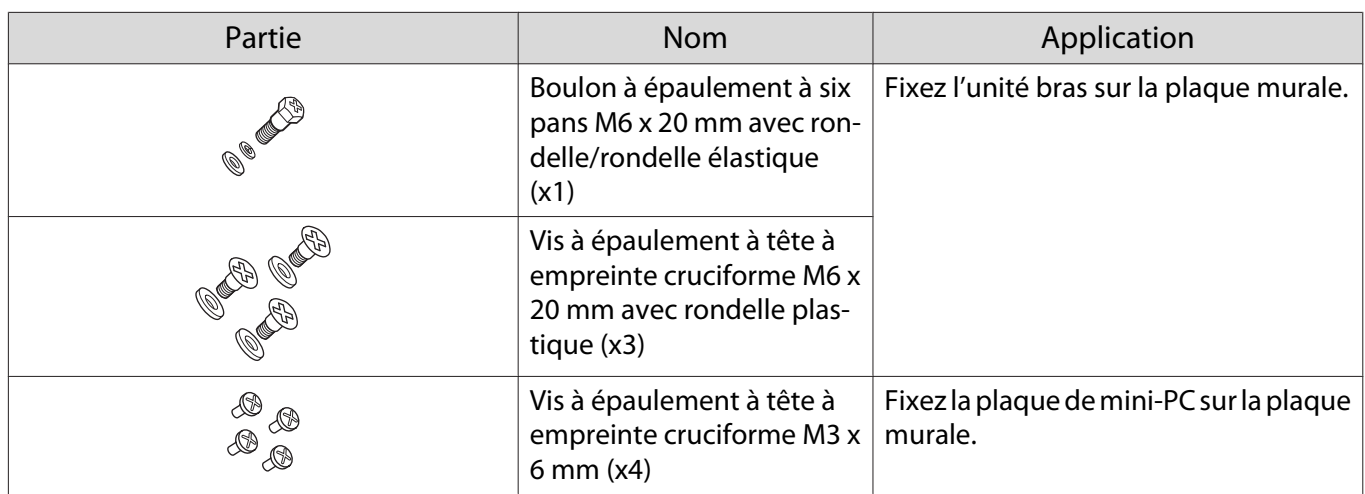

# Articles nécessaires

Outre les articles fournis, préparez également les vis et outils suivants.

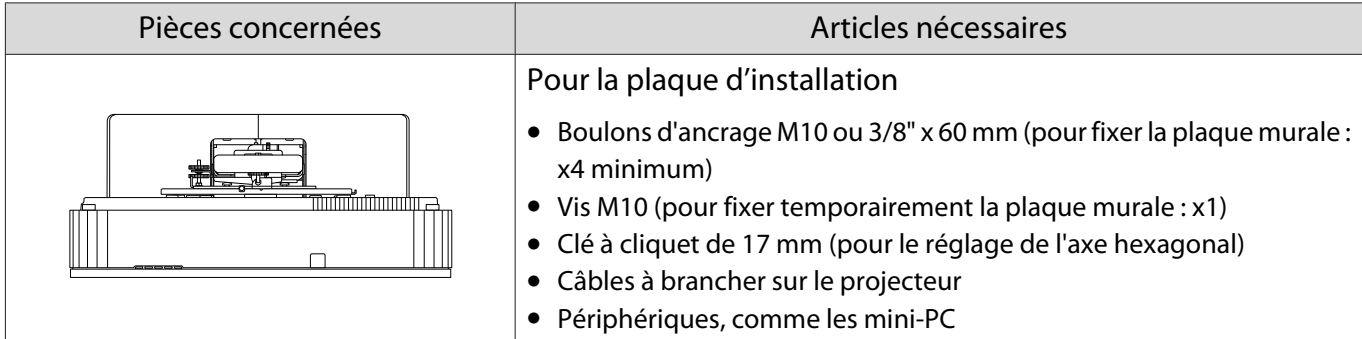

# <span id="page-7-0"></span>Illustrations des dimensions de l'installation

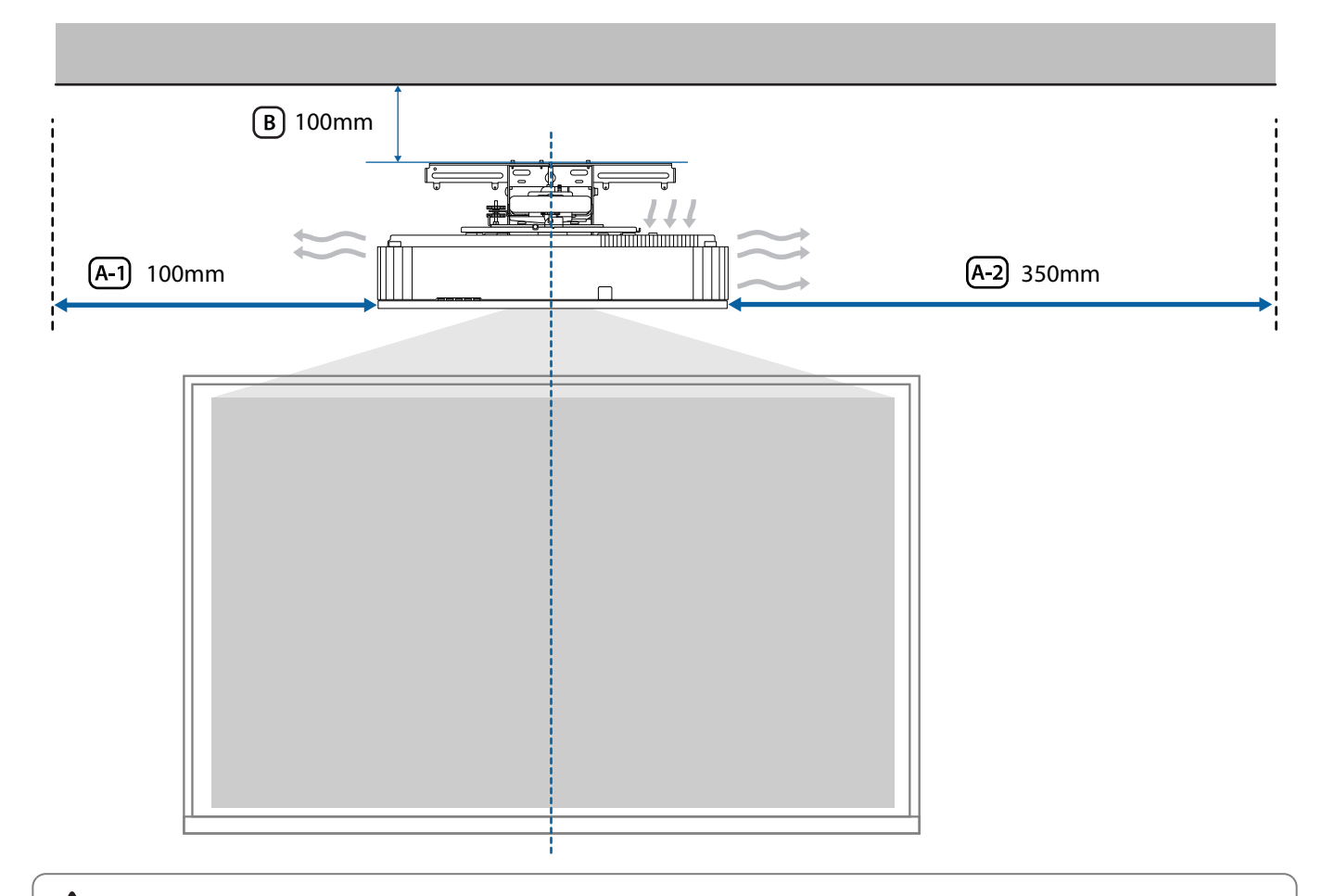

### **A** Attention

F

Lors de l'installation du projecteur, assurez-vous qu'il y a un espace entre le mur et les entrées et sorties d'air du projecteur. (Voir les illustrations  $\overline{A_1}$  et  $\overline{A_2}$  ci-dessus)

 Le fait de laisser un espace d'environ 100 mm entre le plafond et le haut de la plaque murale facilite l'installation et la dépose du projecteur. (Voir l'illustration  $(B)$  ci-dessus)

Lorsque vous projetez une image longue et horizontale en plaçant plusieurs projecteurs côte à côte, utilisez la fonction Superposition bords pour rendre les bords des images moins visibles. Lors de la projection d'un écran avec un rapport de 3:1, réglez la **Plage superposition** pour **Superposition bords** sur **600**.

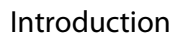

**FEEEE** 

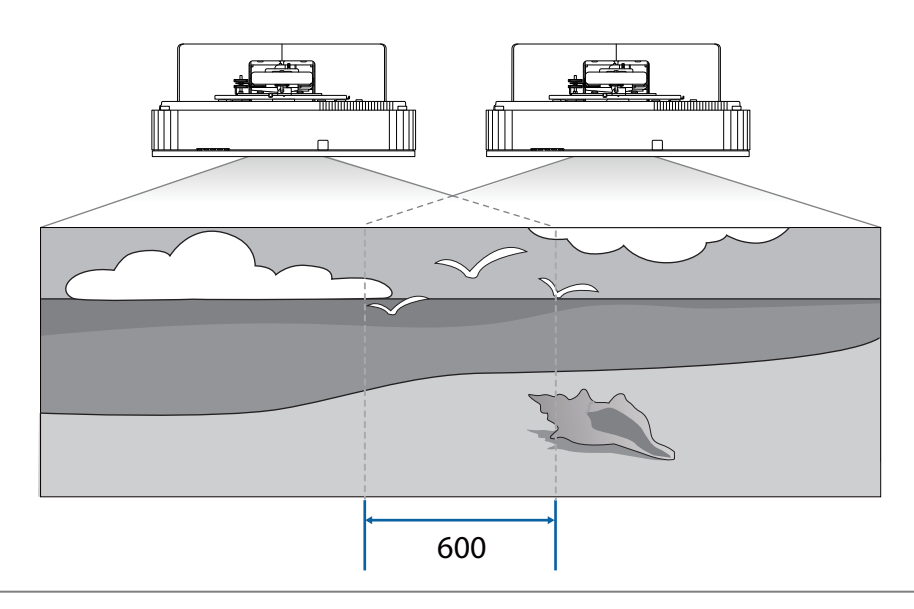

 Si vous ne pouvez pas régler la Plage superposition sur 600, vous pouvez la régler sur une valeur inférieure à 600.

Si elle est réglée inférieure à 600, des barres noires peuvent apparaître à gauche et à droite de l'image.

# <span id="page-9-0"></span>**O** Figure de connexion

#### Connexion de plusieurs projecteurs

Vous avez besoin des câbles suivants pour installer plusieurs projecteurs.

Si vous devez utiliser d'autres câbles, consultez le Guide de l'utilisateur.

Vous pouvez installer deux à quatre projecteur côte à côte.

L'image suivante est un exemple de connexion avec trois projecteurs.

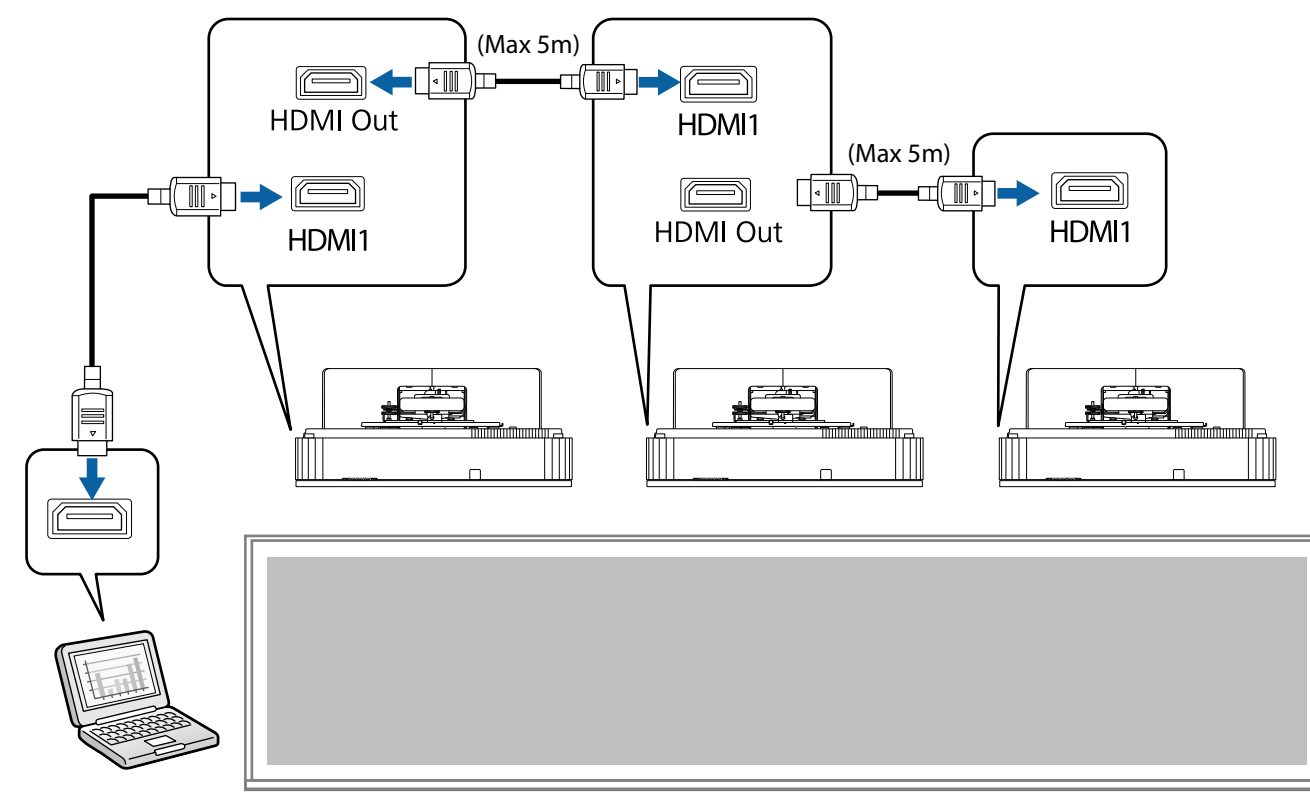

# <span id="page-10-0"></span>**C** Remarques sur l'installation de la plaque d'installation

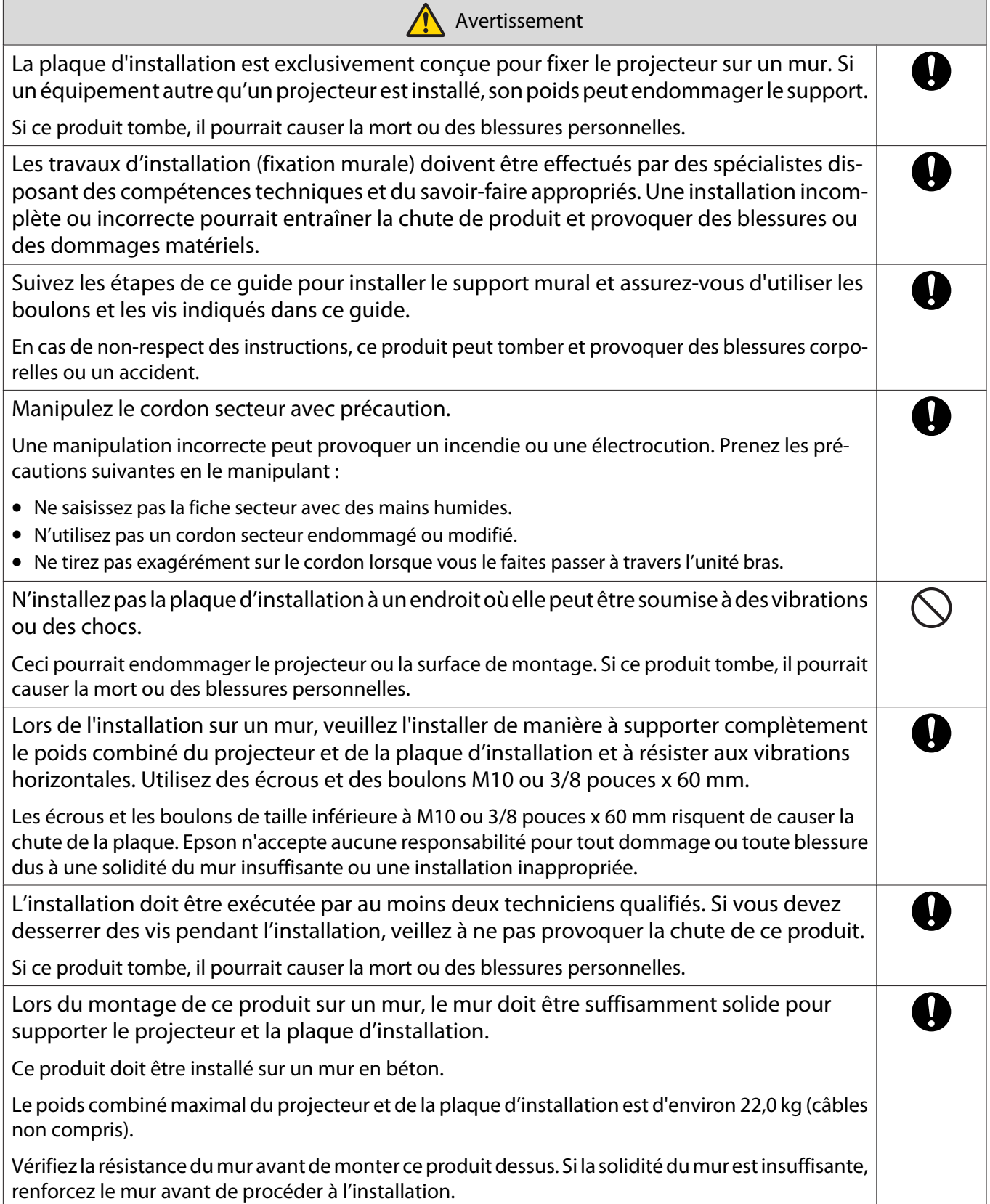

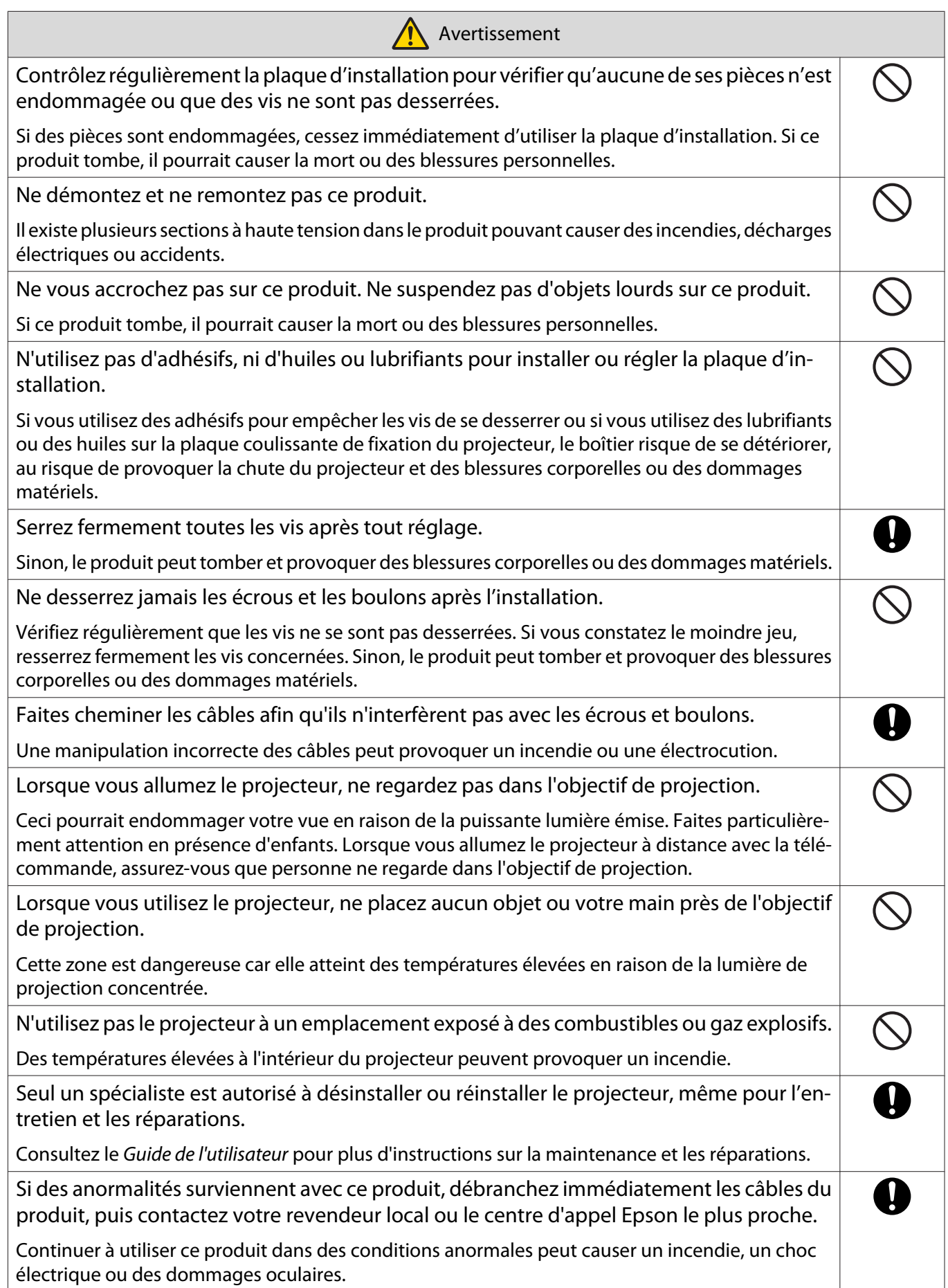

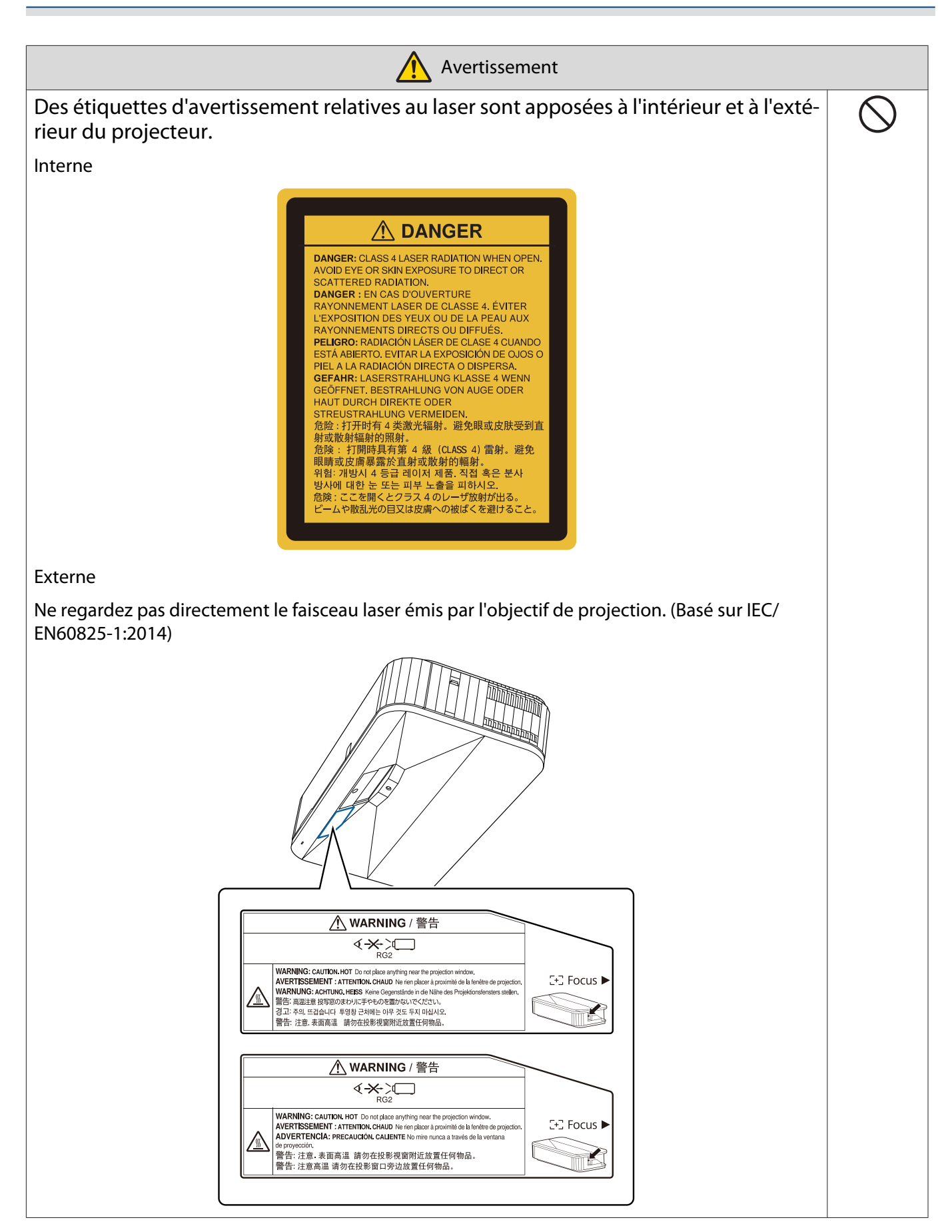

f

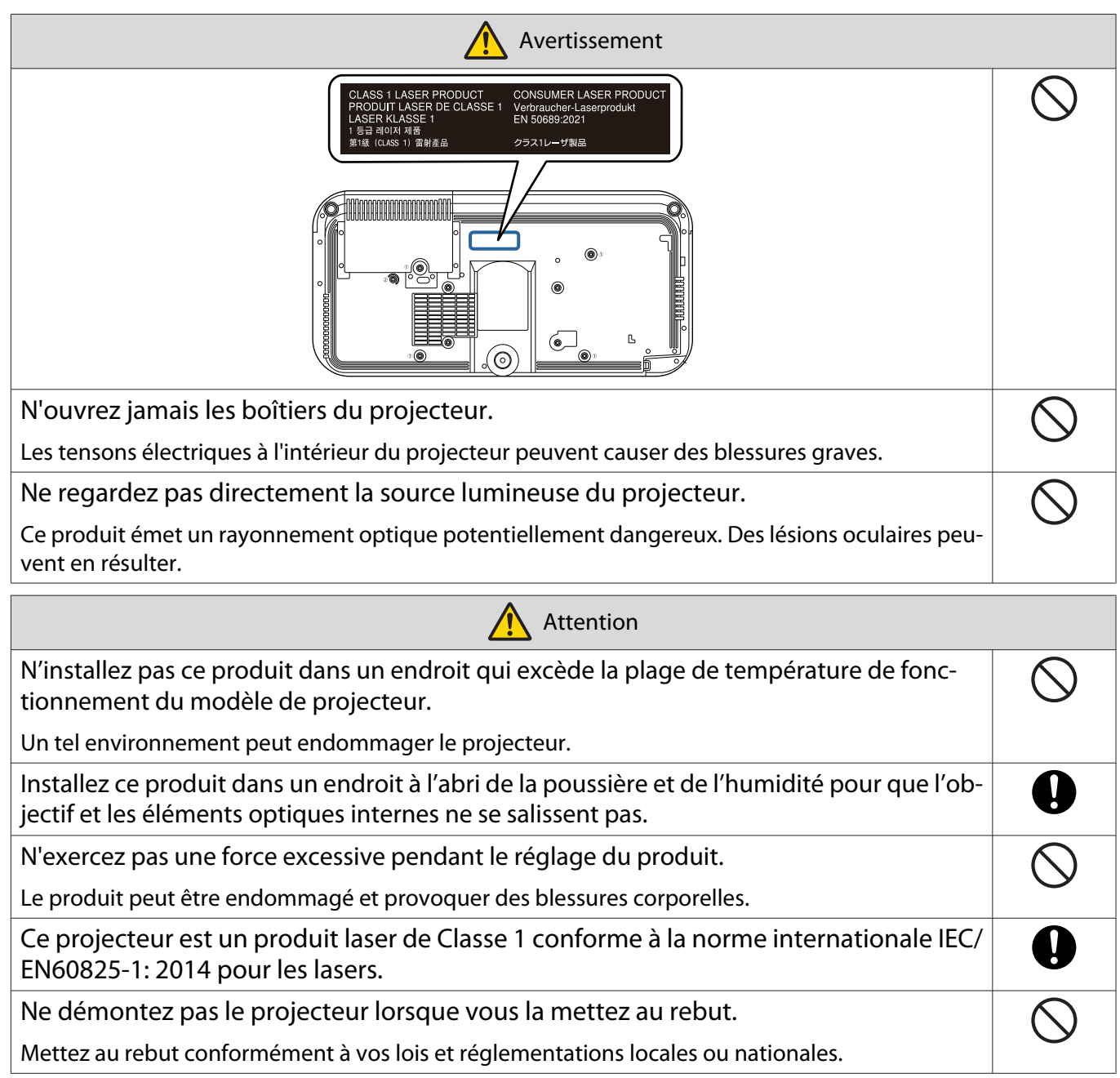

# <span id="page-14-0"></span>**O** Précautions relatives à l'emplacement d'installation de la plaque d'installation

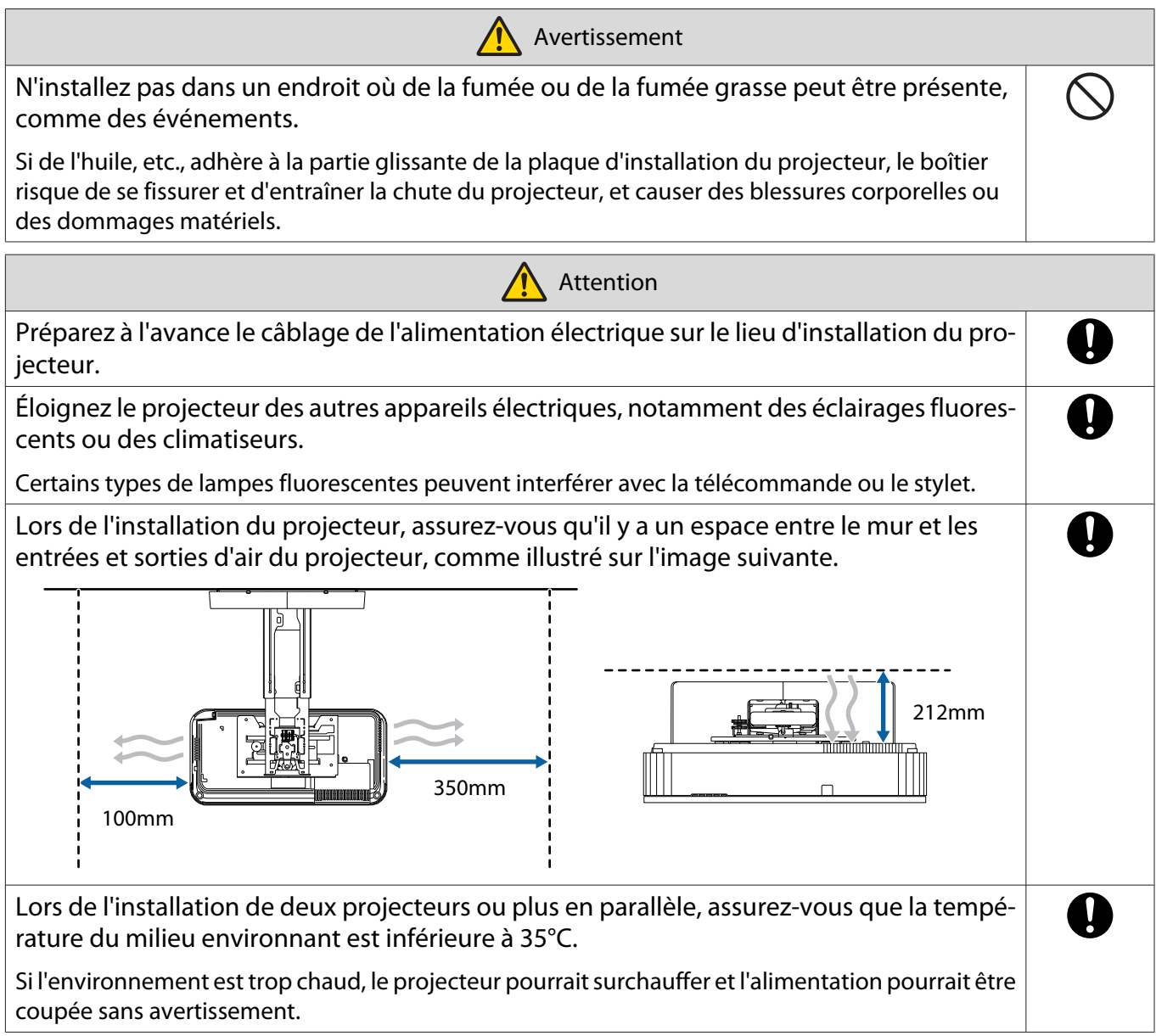

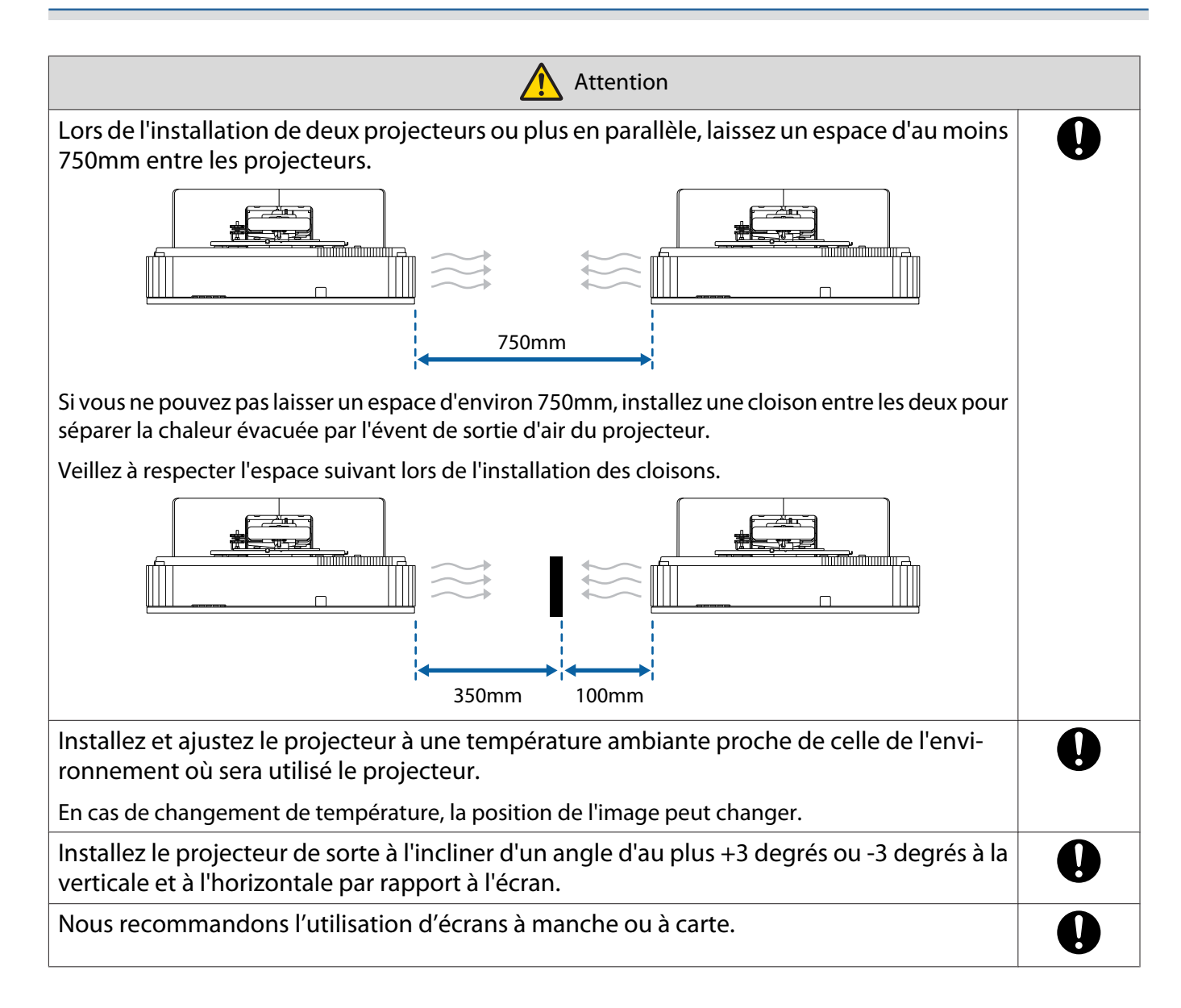

# <span id="page-16-0"></span>C Caractéristiques de la plaque d'installation

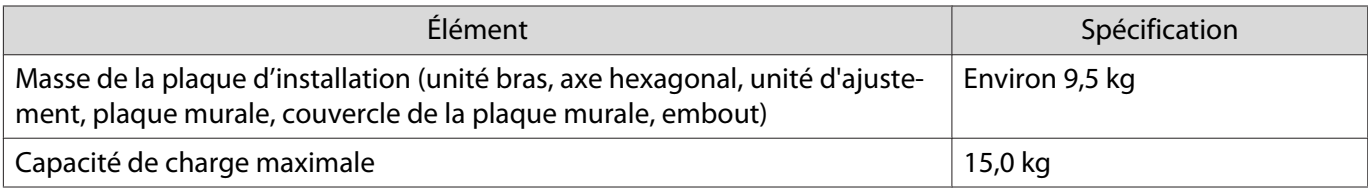

#### <span id="page-17-0"></span>Dimensions externes

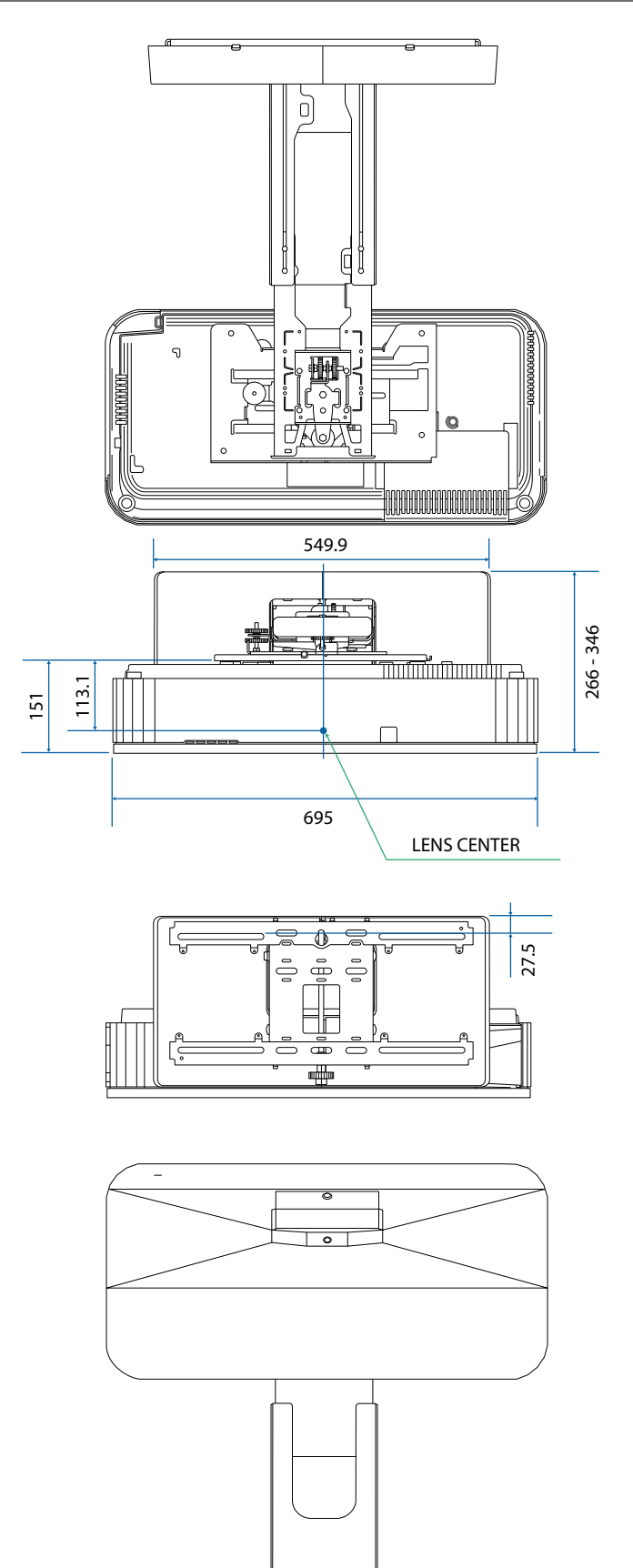

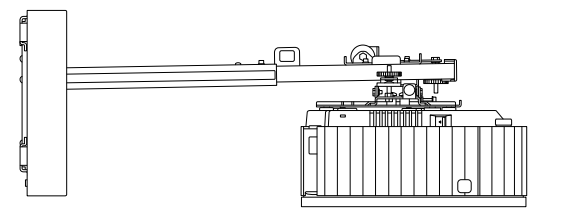

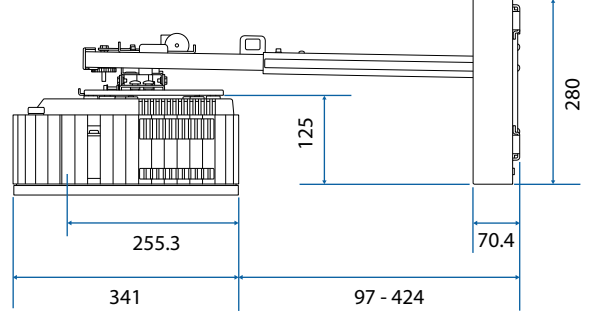

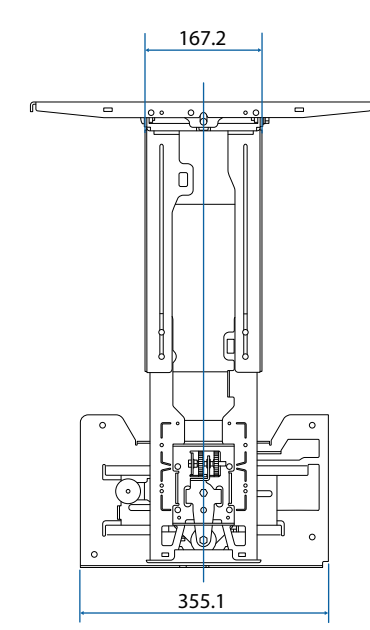

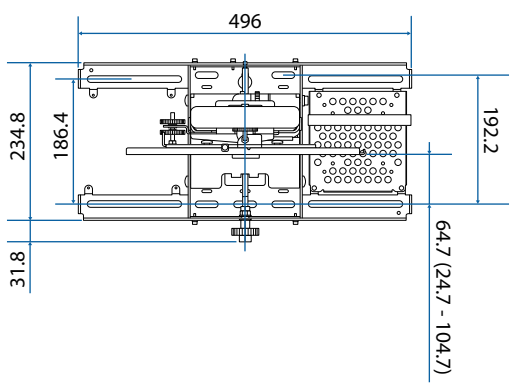

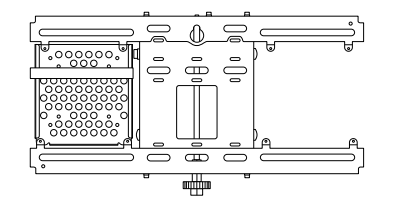

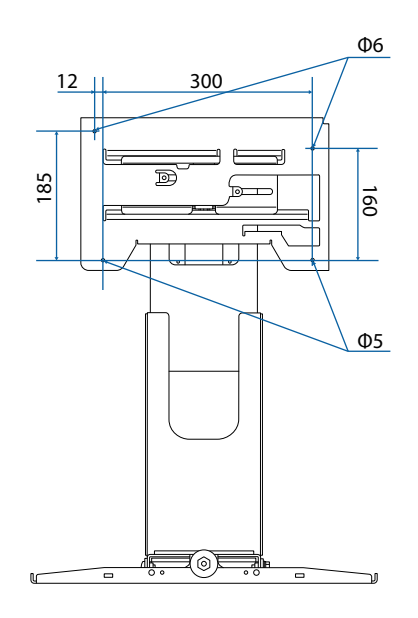

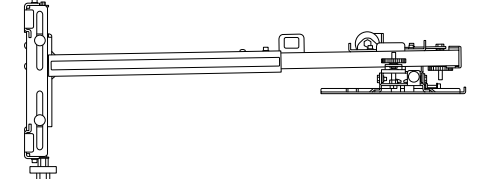

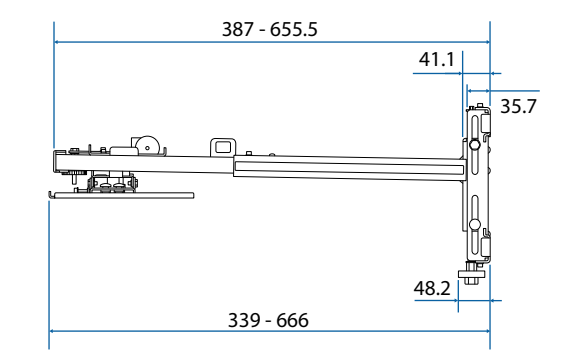

<span id="page-19-0"></span>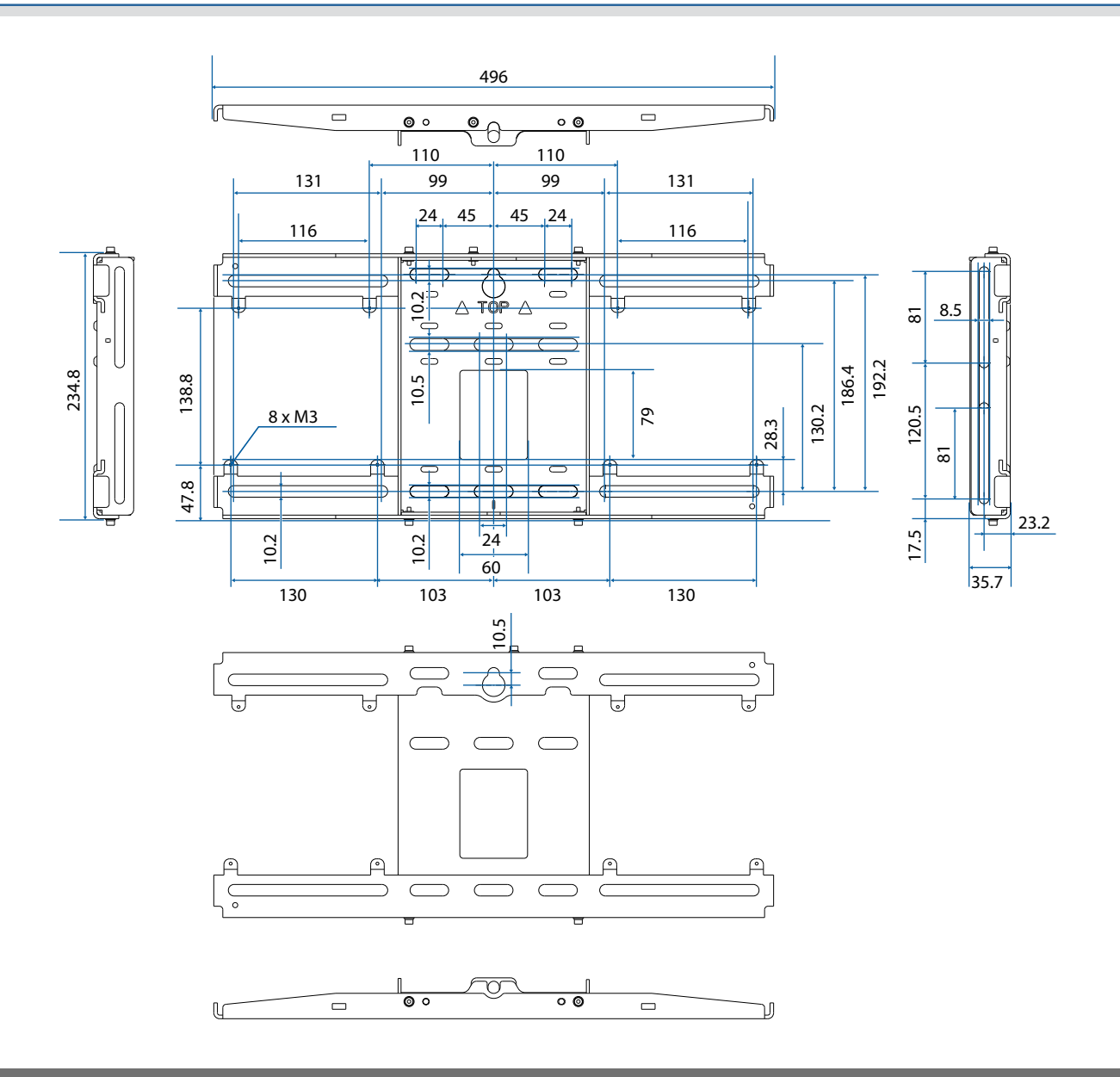

# Plage d'ajustement

### Glissière verticale

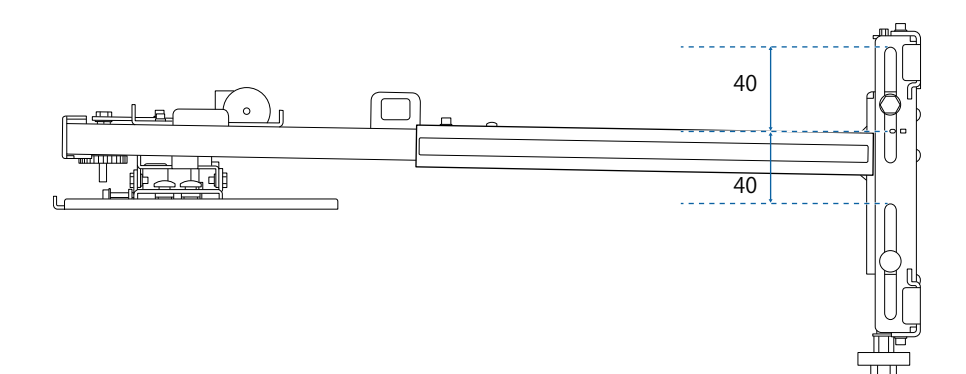

### <span id="page-20-0"></span>Glissière horizontale

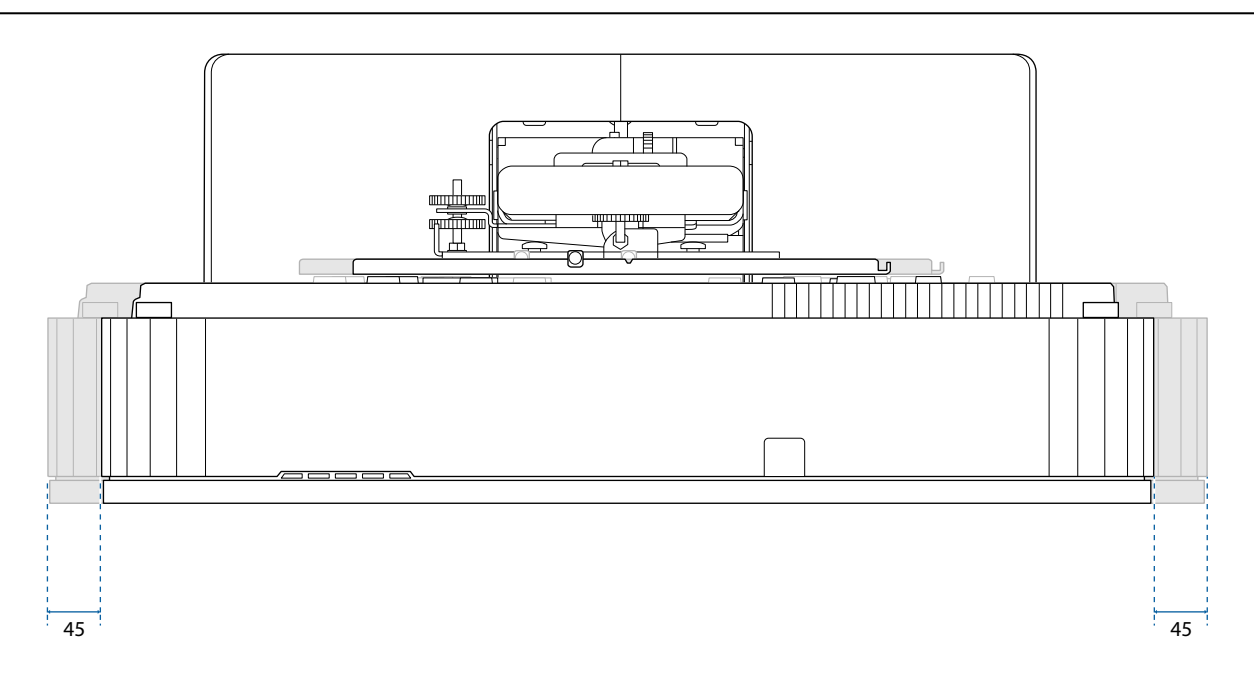

#### Glissière avant/arrière

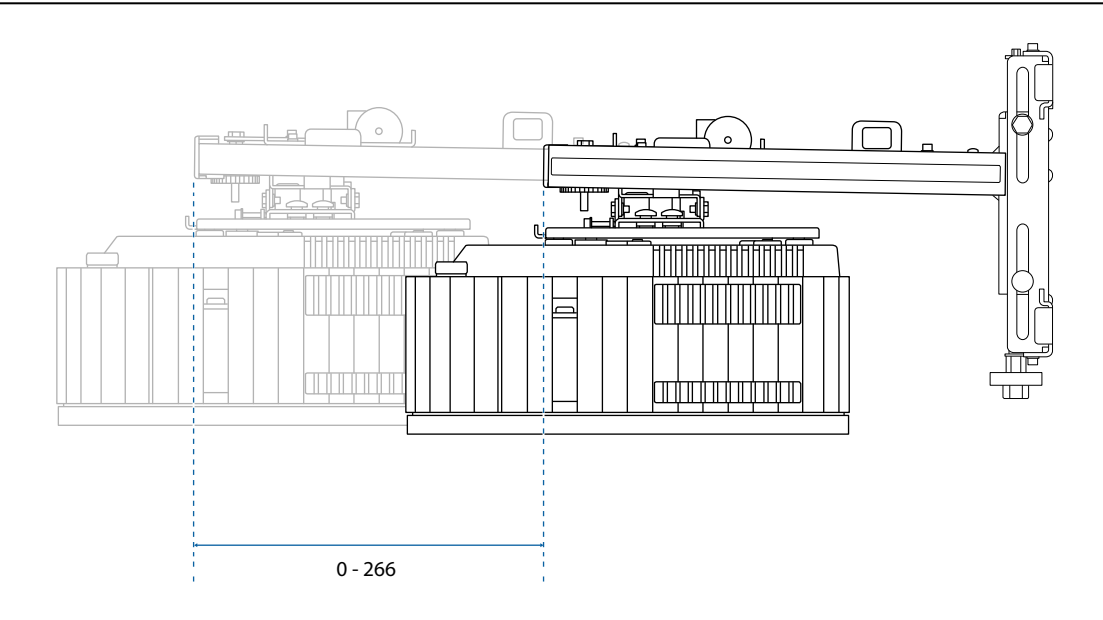

# <span id="page-21-0"></span>Plaque d'installation de mini-PC

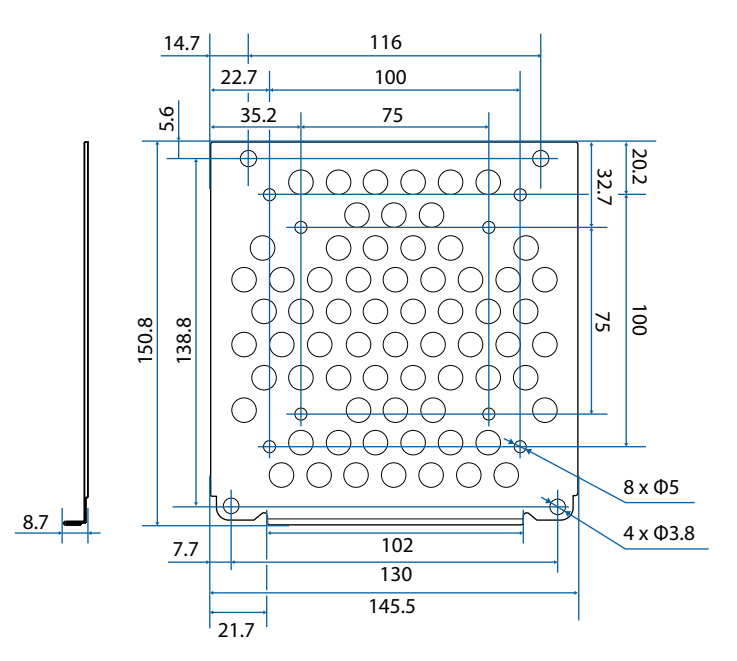

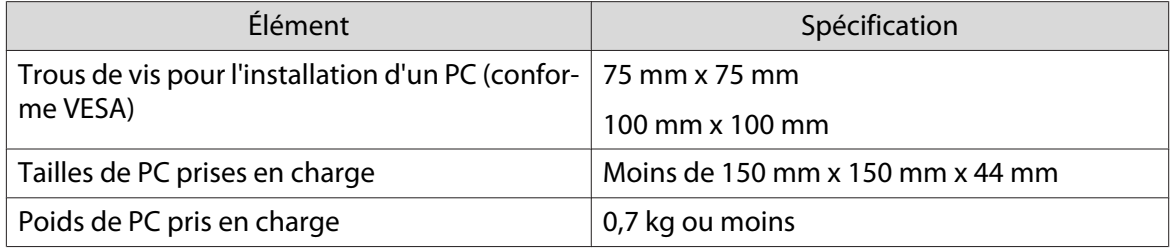

# <span id="page-22-0"></span>Installation de la plaque d'installation

Suivez le plan de travail ci-dessous pour installer la plaque d'installation.

Faites cheminer les câbles en fonction de votre environnement d'installation avant d'installer le support mural.

- a Retirez les pieds du projecteur (3 emplacements au total), puis fixez les capuchons en caoutchouc à la section des pieds avant.
- 2 Vérifier les tableaux des distances de projection pour déterminer la position d'installation ( $\bullet$  [p.23](#page-23-0))
- $\mathbf{B}$ Fixer l'unité d'ajustement sur le projecteur ( $\bullet$  [p.37\)](#page-37-0)
- $\boldsymbol{A}$ Installer la plaque murale sur le mur  $(\bullet)$  [p.38\)](#page-38-0)
- $\overline{5}$ Réglez la longueur du bras de l'unité bras puis fixez-le sur la plaque murale ( $\bullet$  [p.40\)](#page-40-0)
- fFixez l'unité de réglage sur l'unité bras, puis connectez les câbles et les périphériques ( $\bullet$  [p.45\)](#page-45-0)
- $\mathbf{z}$ Régler la position de l'image ( $\bullet$  [p.48\)](#page-48-0)
- **a** Fixer les couvercles ( $\bullet$  [p.59](#page-59-0))

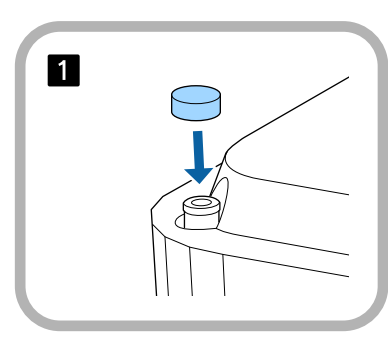

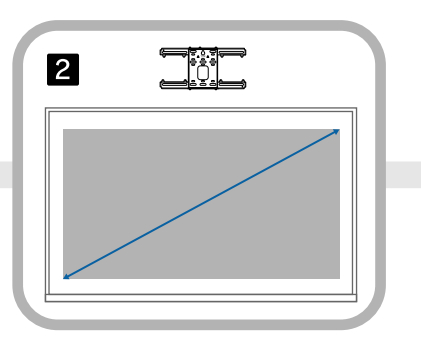

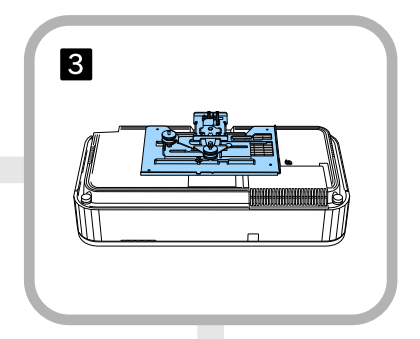

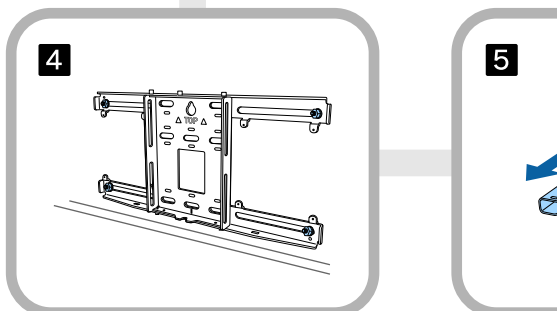

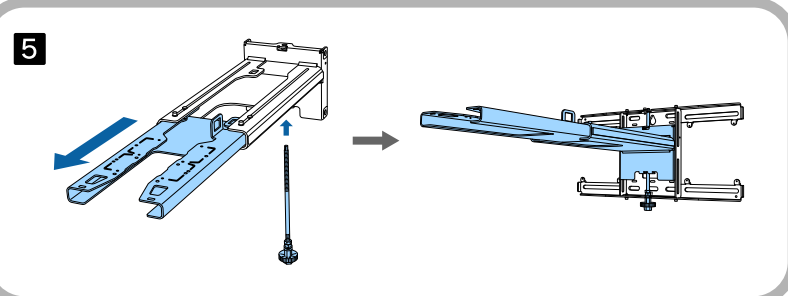

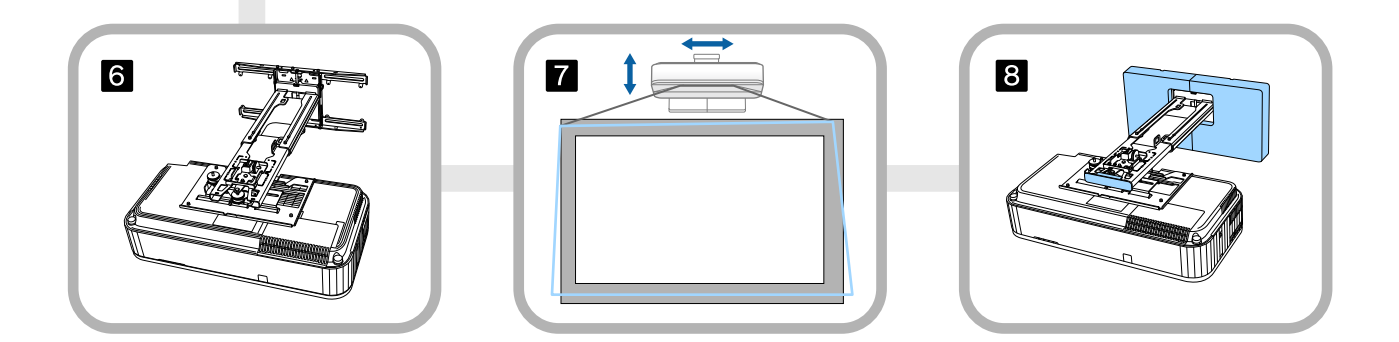

#### <span id="page-23-0"></span>Fixation du support

Détermination de la position d'installation (tableaux des distances de projection)

Déterminez la position d'installation de la plaque murale en fonction de la taille de l'écran (S) sur lequel vous voulez projeter. Consultez l'illustration suivante pour vérifier les valeurs de a à d. Cette valeur correspond au positionnement de l'unité bras au milieu de la plaque murale. (Voir  $\sqrt{x}$  sur l'illustration suivante).

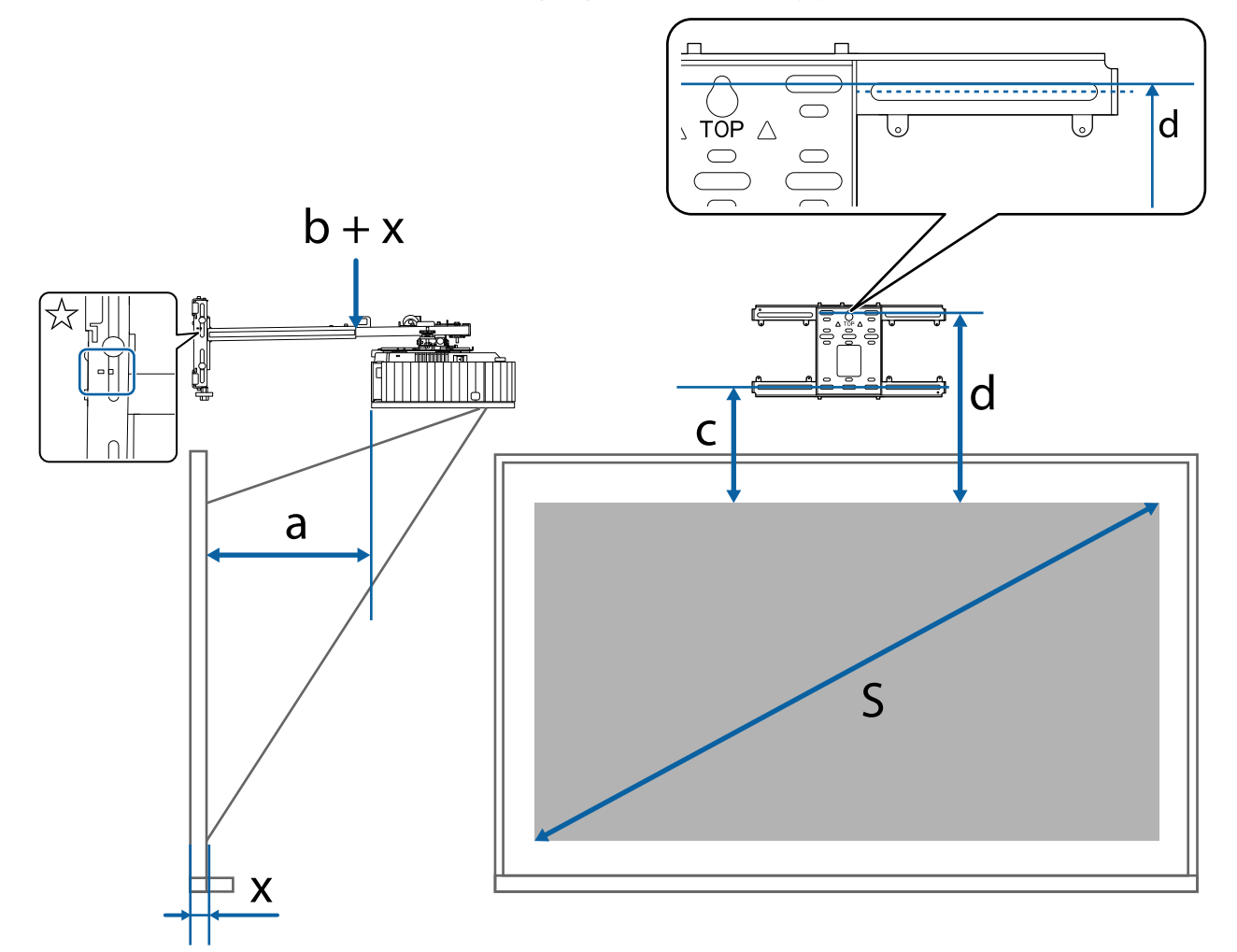

- a : Distance minimum de projection (Large) c : Distance entre le bord supérieur de l'ima-
- $b + x$ : Numéro sur l'échelle graduée du bras sur l'unité bras (maximum 266 mm)
- x : Distance du mur jusqu'à la surface de proiection
- ge et le trou de la vis d'installation de la plaque murale en bas
- d : Distance entre le bord supérieur de l'image et le trou de la vis temporaire de la plaque murale
- S : Taille de l'image projetée

Voir ce qui suit pour les valeurs c et d lorsqu'il s'agit d'une projection en 16:6 ou 21:9.

- c1/d1 : lorsque la **Position à l'écran** est au centre
- c2/d2 : lorsque la **Position à l'écran** est en haut

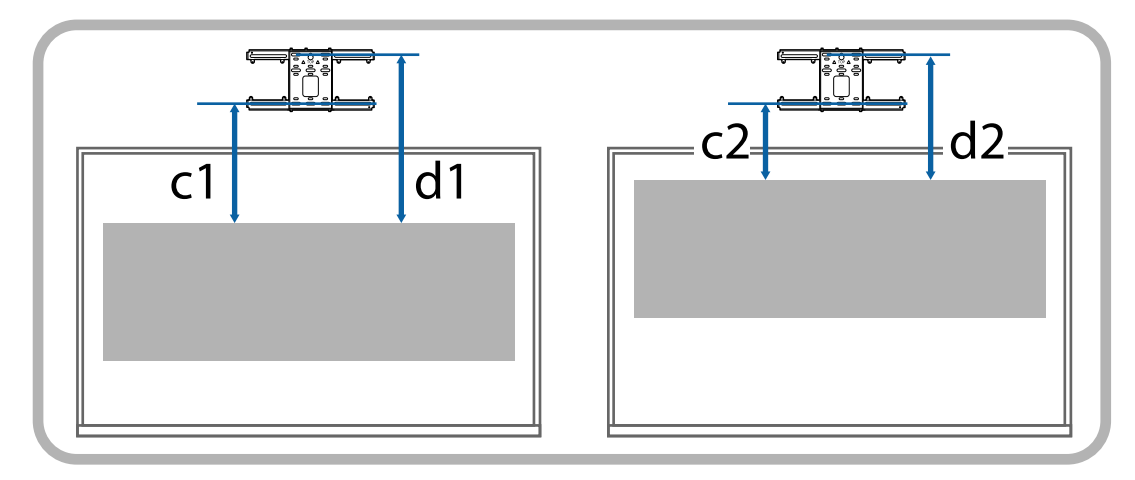

### Image projetée 16:9

#### 116 pouces ou moins

```
[Unité : mm]
```
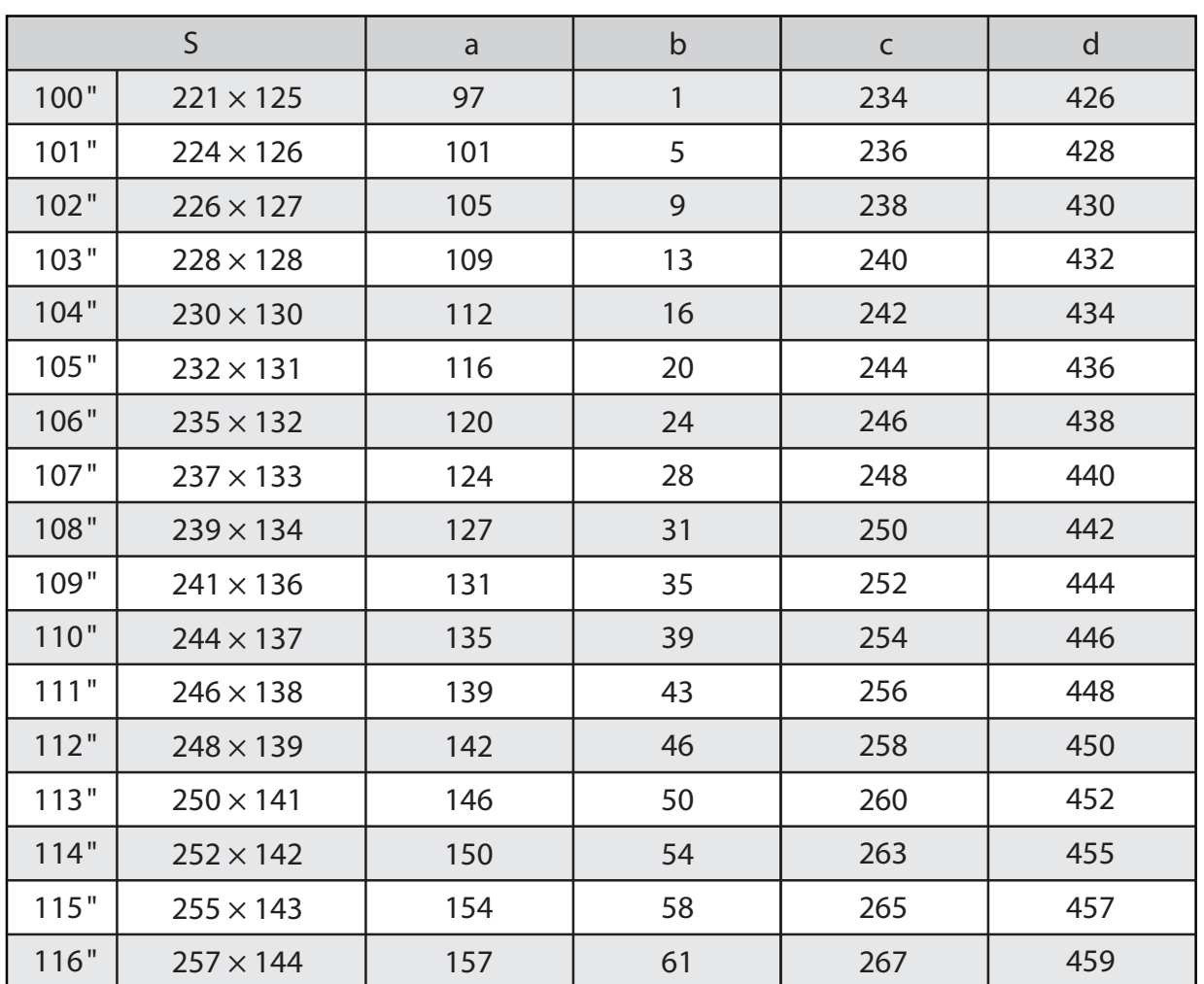

#### 117 pouces ou plus

ń

[Unité : mm]

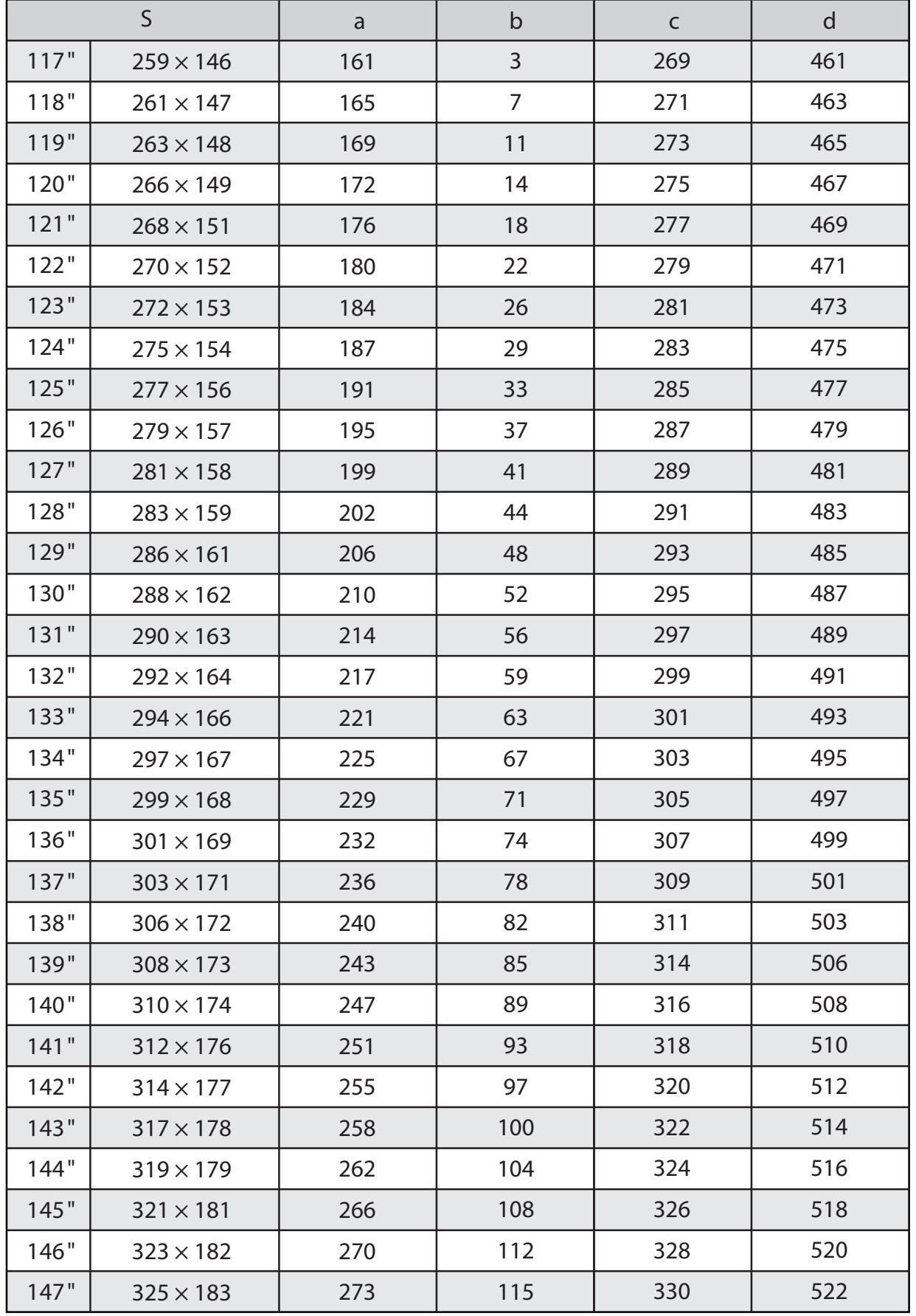

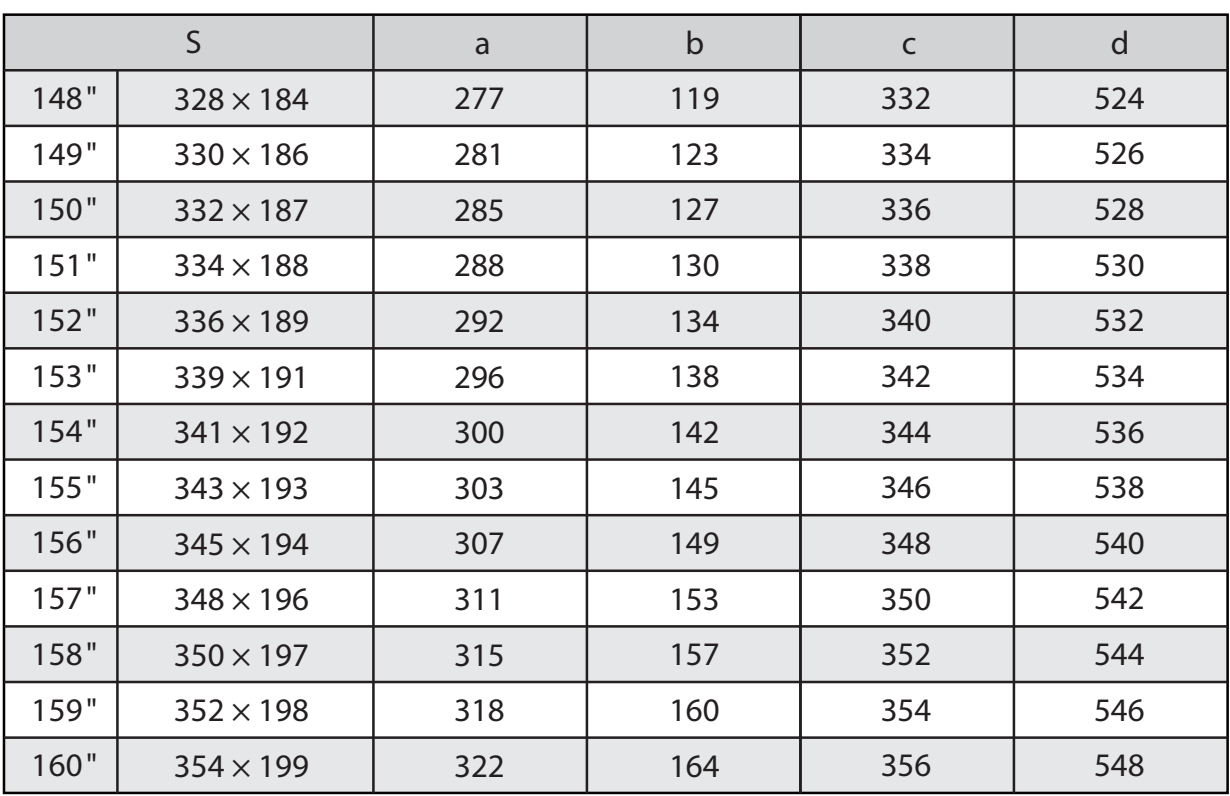

### Image projetée 16:10

ń

# 116 pouces ou moins

```
[Unité : mm]
```
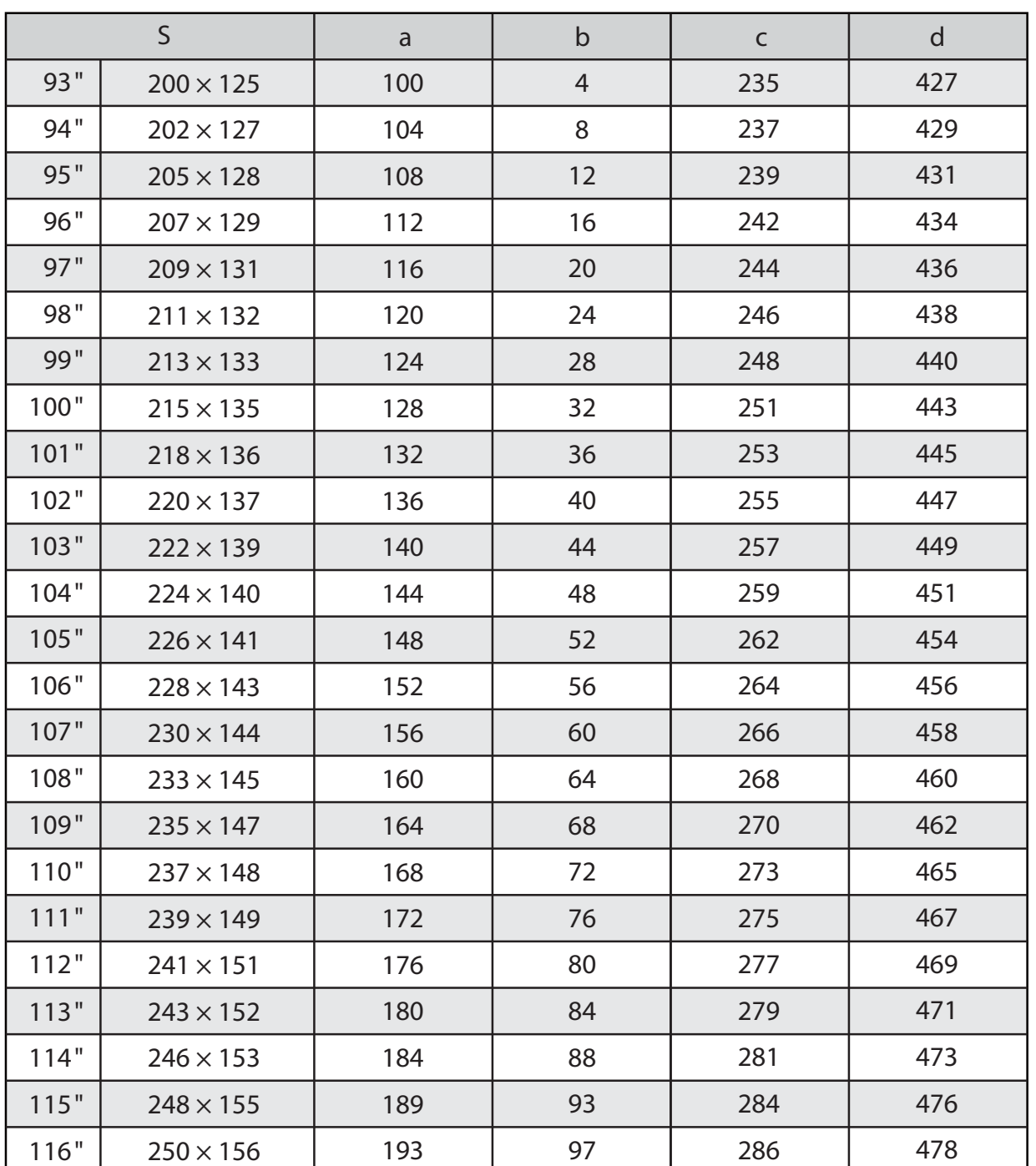

### 117 pouces ou plus

ł.

[Unité : mm]

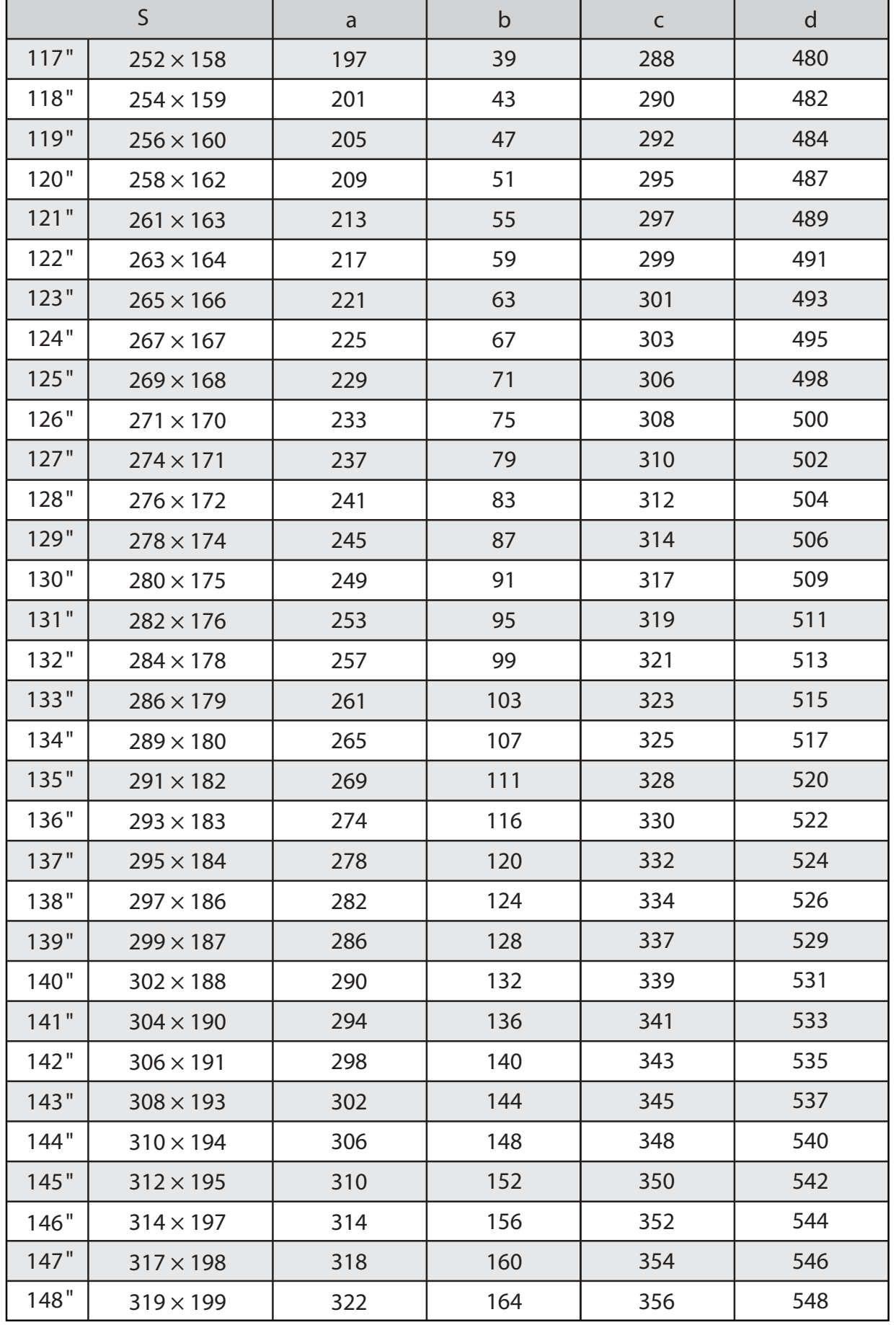

### Image projetée 4:3

ń

#### 116 pouces ou moins

```
[Unité : mm]
```
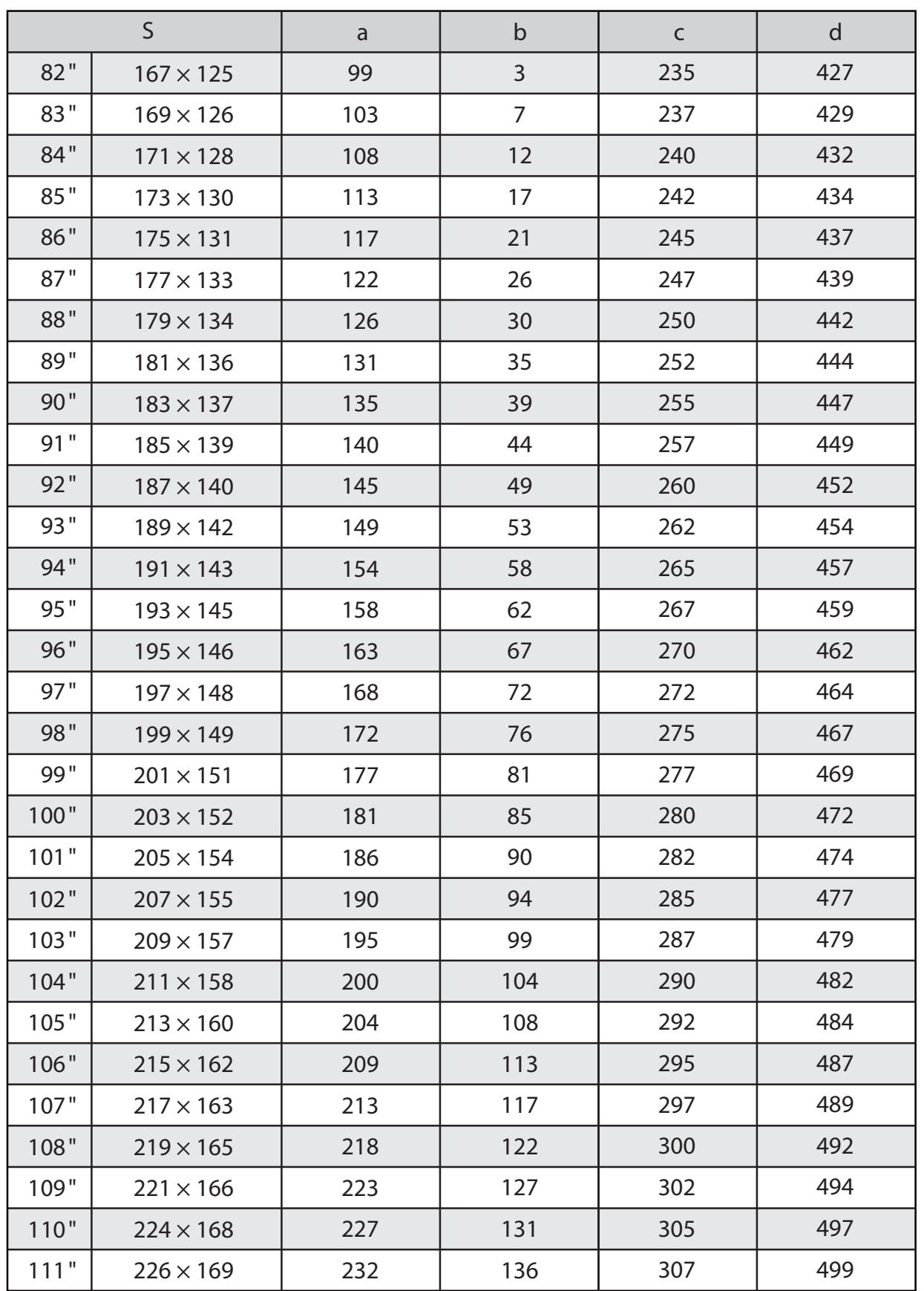

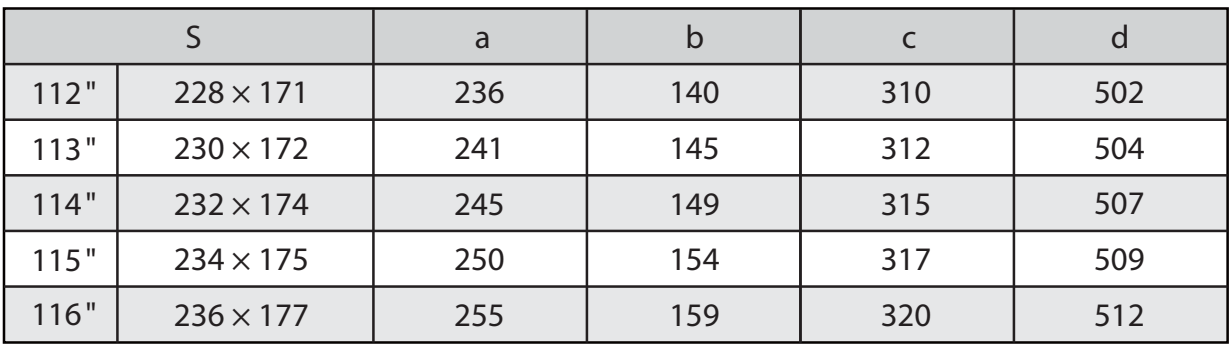

#### 117 pouces ou plus

ń

[Unité : mm]

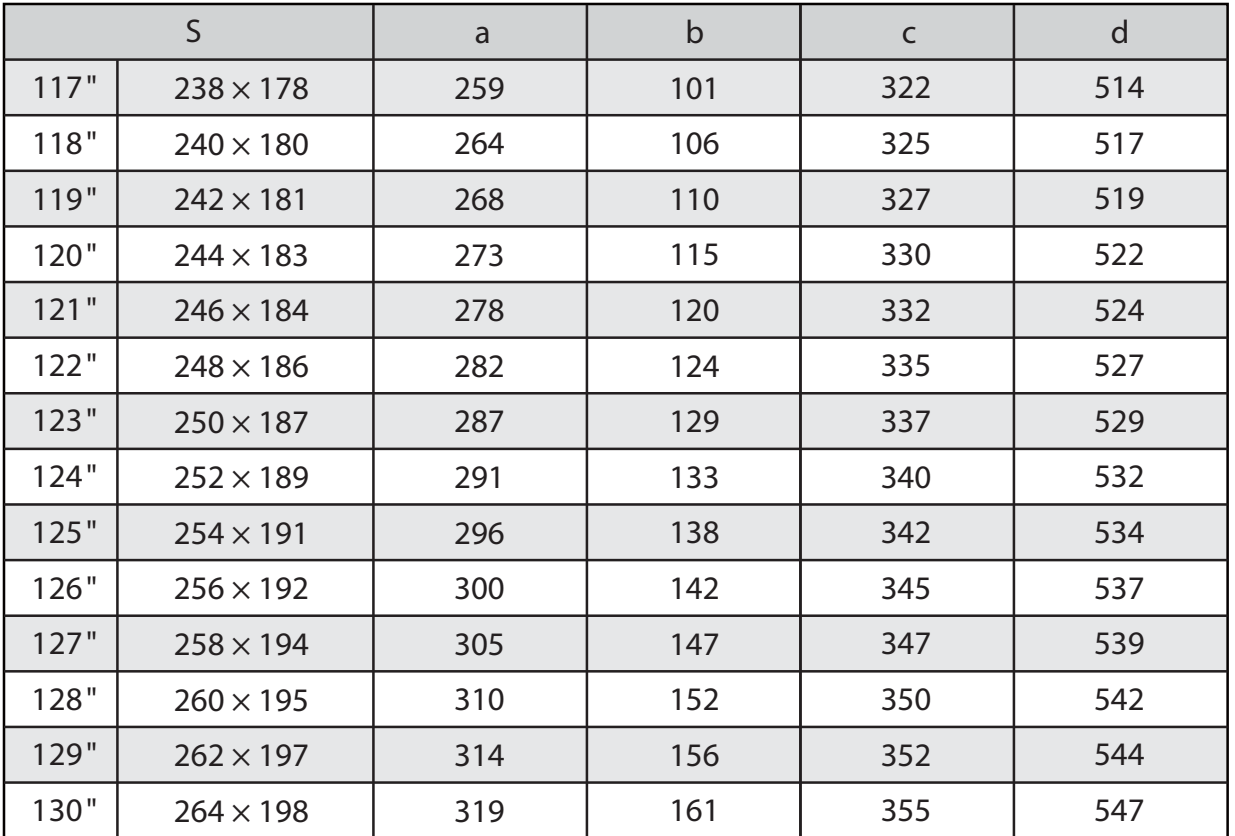

### Image projetée 16:6

ń

# 116 pouces ou moins

```
[Unité : mm]
```
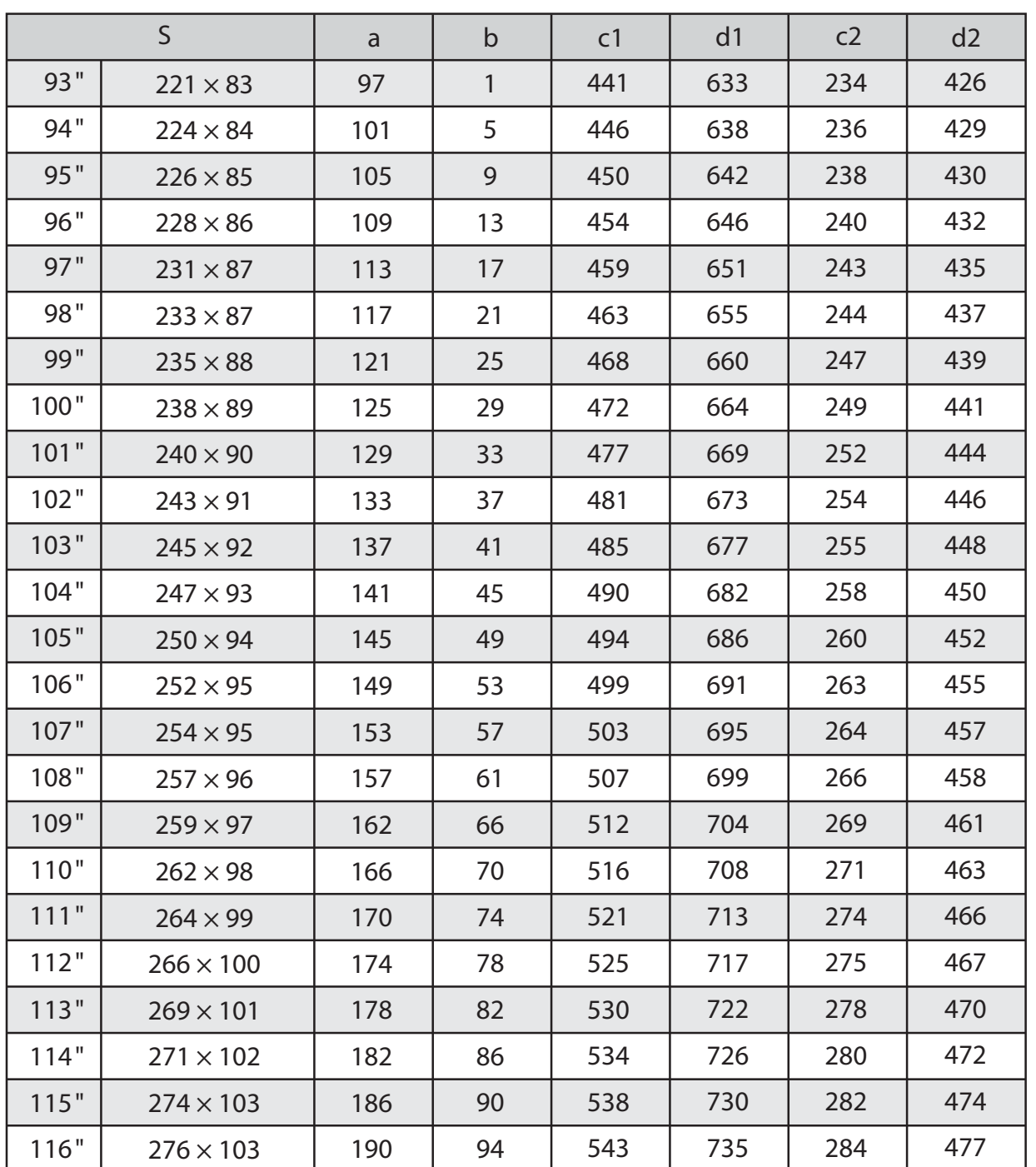

# 117 pouces ou plus

ń

[Unité : mm]

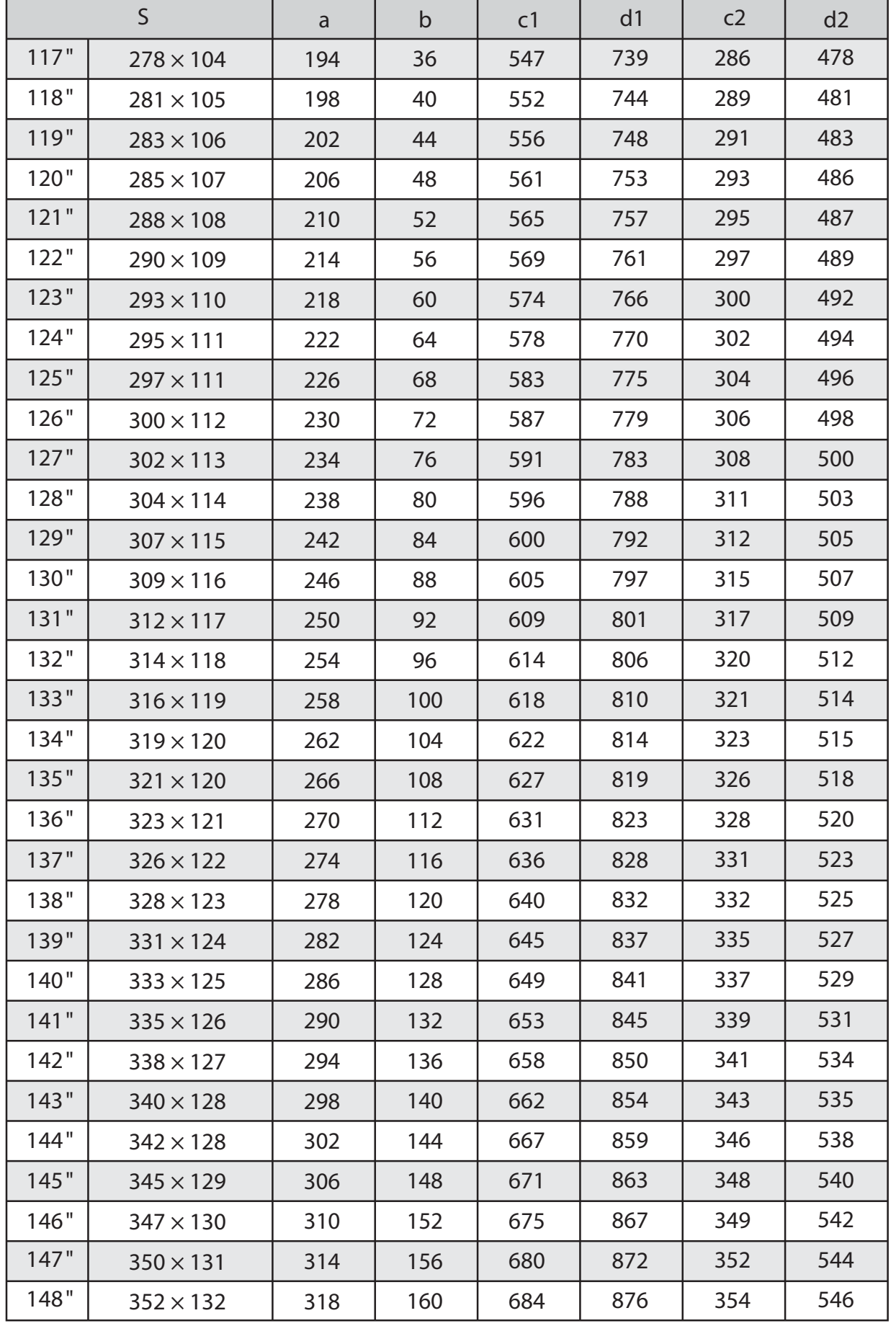

### Image projetée 21:9

# 116 pouces ou moins

```
[Unité : mm]
```
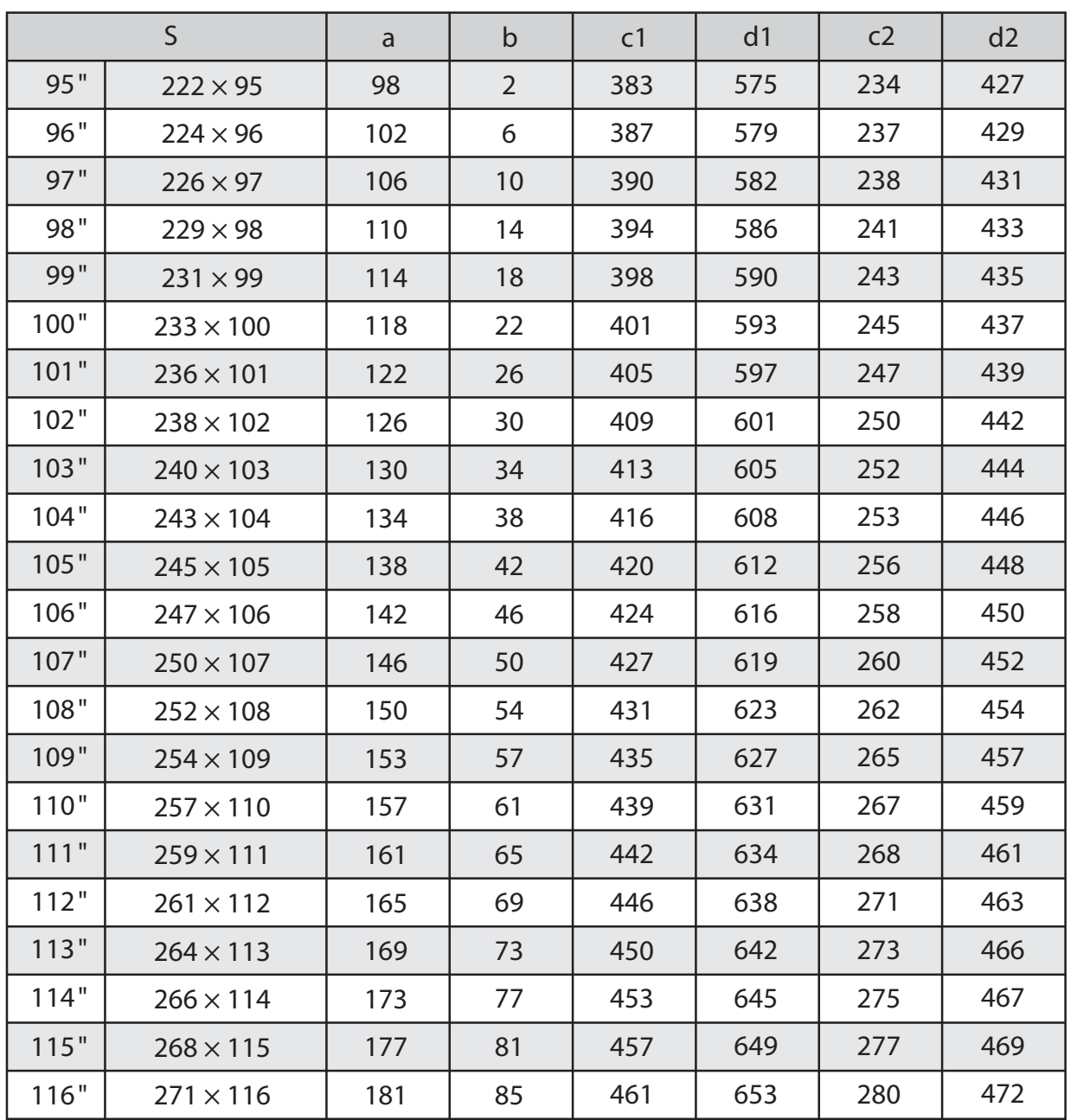
### 117 pouces ou plus

h

[Unité : mm]

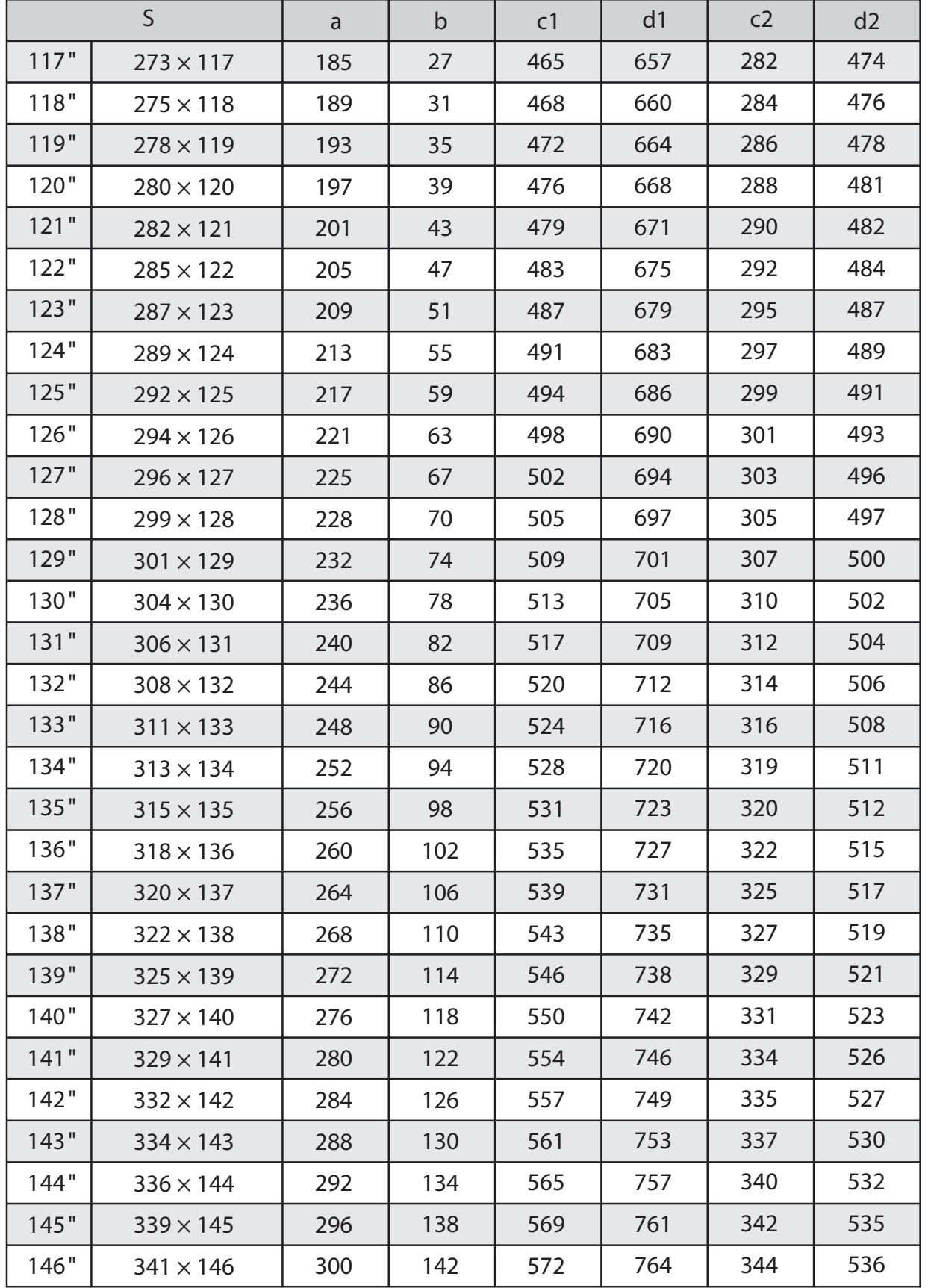

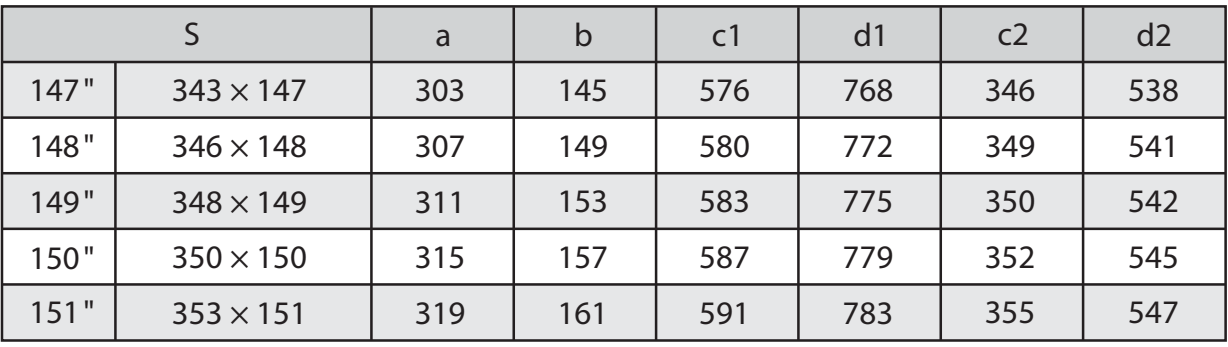

### Fixation de l'unité d'ajustement au projecteur

a Desserrez le boulon M4 de l'unité d'ajustement et alignez les repères pour chaque pièce

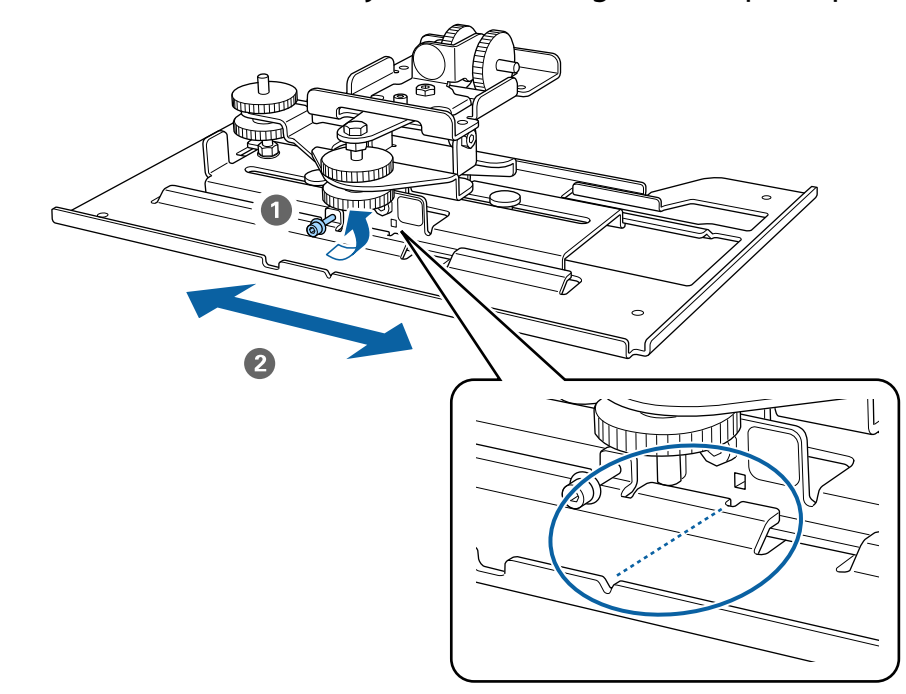

Lorsque la position est correcte, vissez la vis M4.

 $\boxed{2}$  Fixez l'unité d'ajustement sur la base du projecteur avec les boulons M4 x 12 mm (x4) fournis

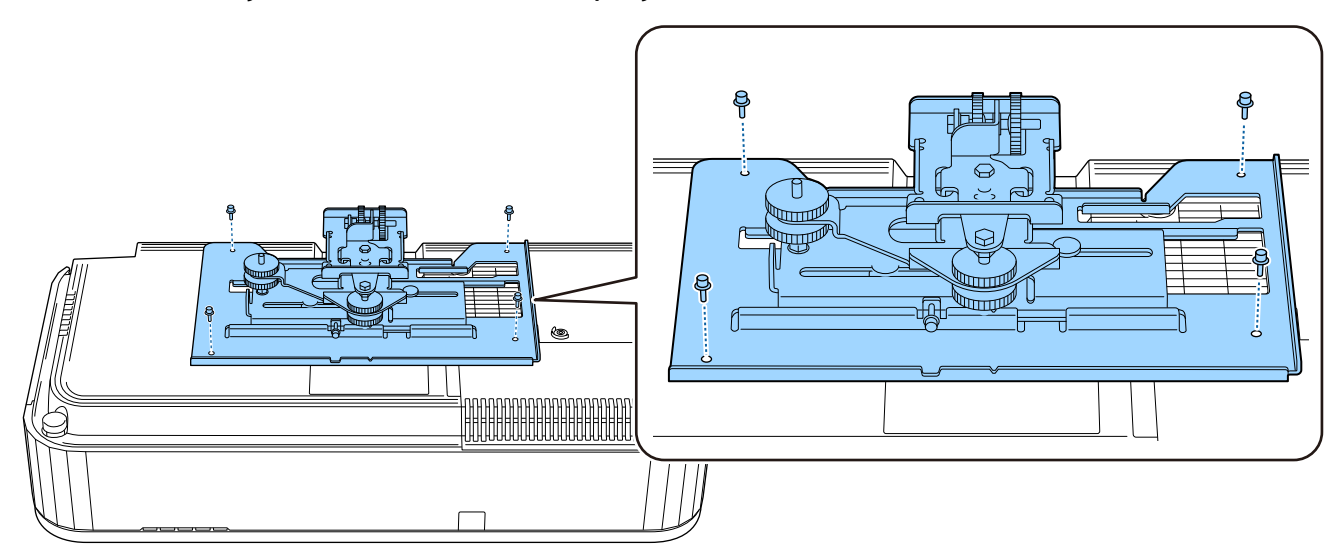

### Installer la plaque murale sur le mur

### **a** Fixez la fiche modèle au mur

Fixez la fiche modèle en fonction de la position d'installation que vous avez confirmée avec le tableau des distances de projection ( [p.23](#page-23-0)).

Alignez la position centrale de l'écran à projeter avec Image Center A de la fiche modèle.

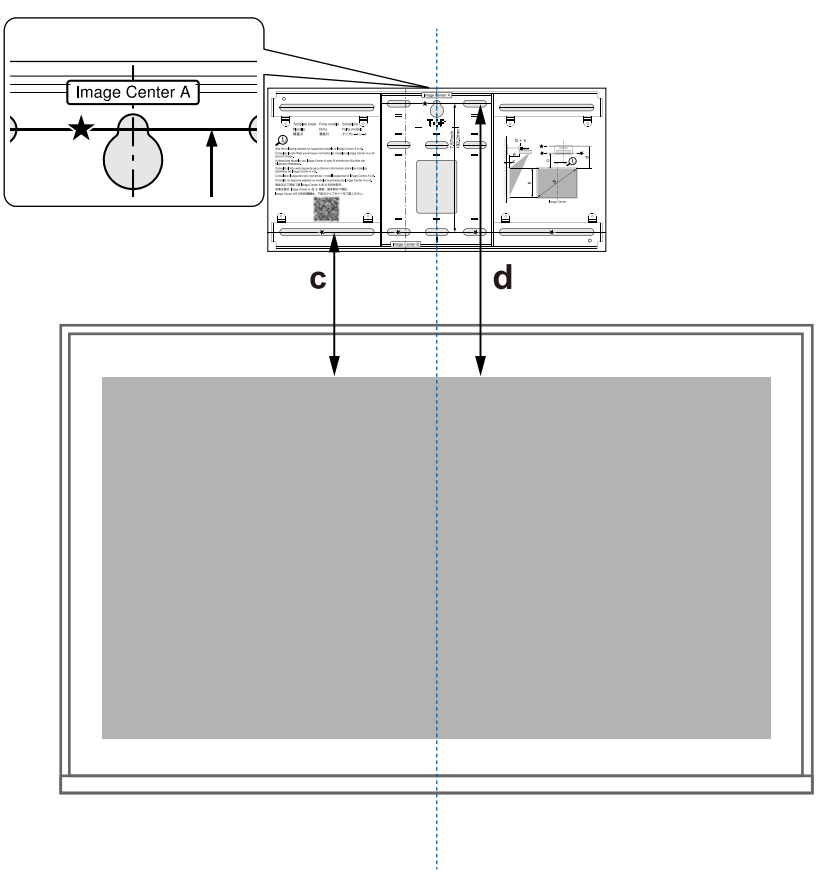

Placez temporairement une vis M10 disponible dans le commerce dans le trou de vis pour<br>la plaque murale la plaque murale

Laissez un espace de 6 mm ou plus entre le mur et la tête de vis.

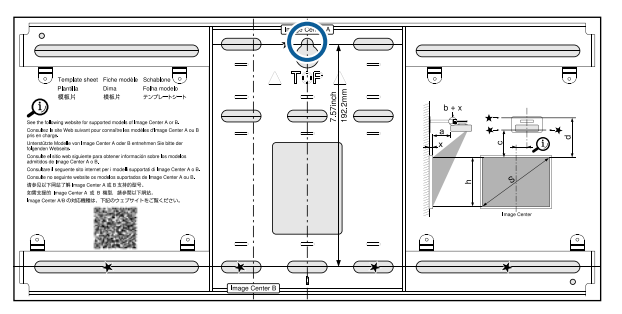

s Déterminez les positions des trous de montage sur la plaque murale

À partir des trous de vis indiqués sur l'illustration ci-dessous, fixez au moins quatre points en haut, en bas, à gauche et à droite pour une équilibre optimal.

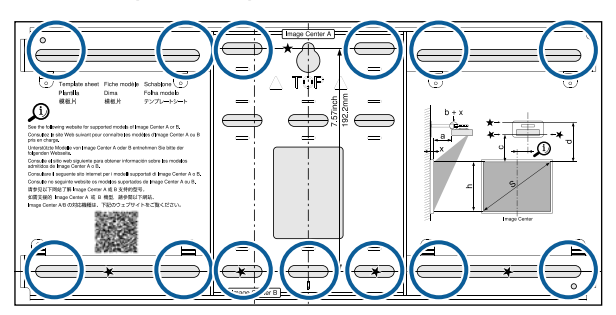

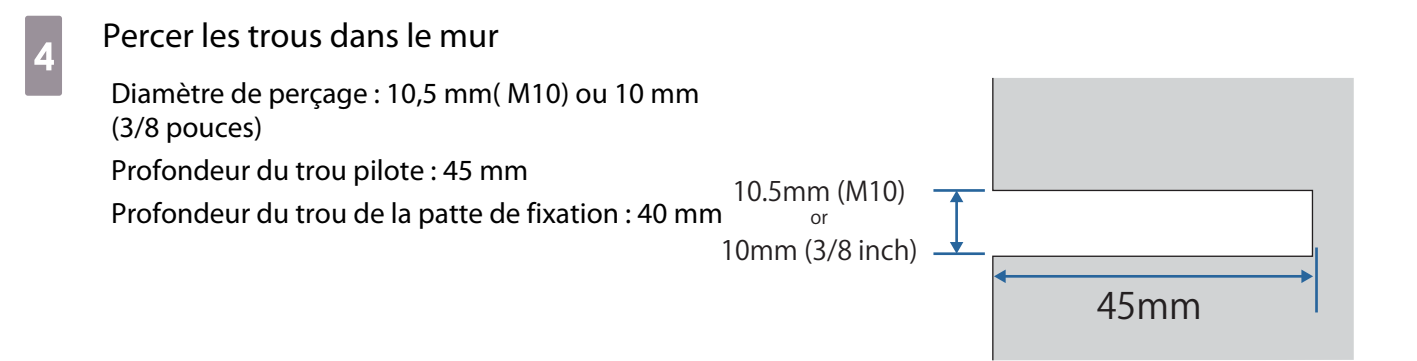

 $\begin{bmatrix} 1 \\ -1 \\ 1 \\ 1 \end{bmatrix}$  Si vous souhaitez acheminer des câbles vers le projecteur à travers un mur, percez des trous dans la zone indiquée sur l'illustration ci-dessous et utilisez-les comme trous d'acheminement des câbles.

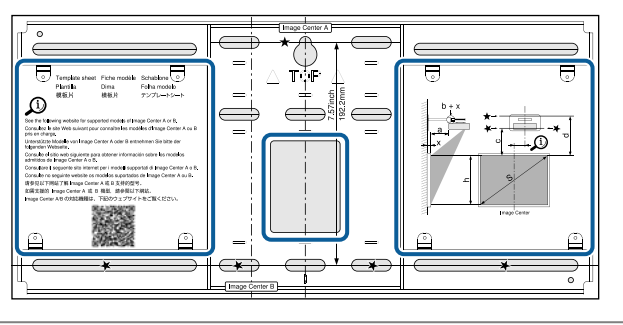

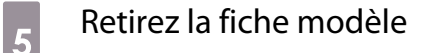

f Placez la plaque murale sur la vis M10 temporaire que vous avez installée à l'étape 2

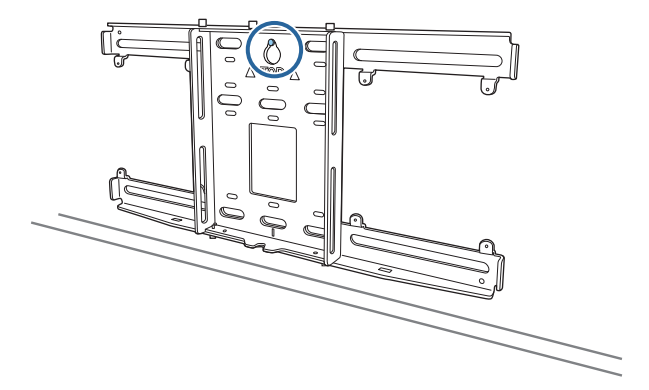

g Utilisez des boulons d'ancrage M10 ou de 3/8 pouces x 60 mm disponibles dans le commerce pour fixer la plaque murale sur les trous que vous avez percés à l'étape 4

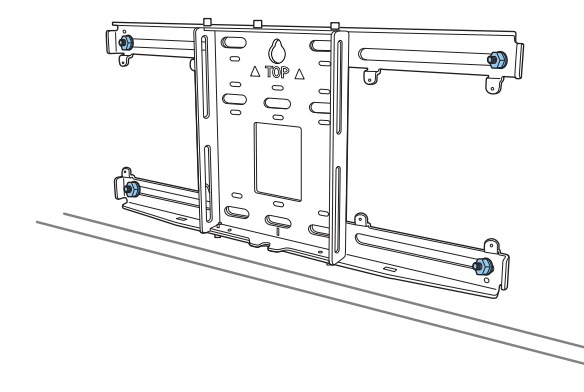

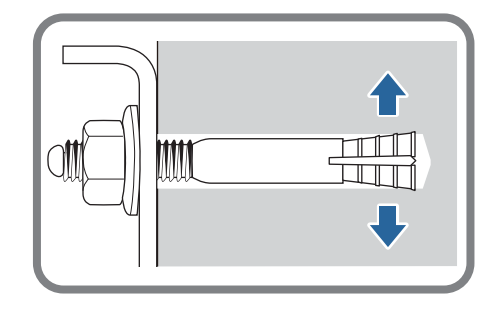

### Installez l'unité bras sur la plaque murale

a Desserrez les boulons M4 x 12 mm (x2) et étendez le coulissement de bras sur l'unité bras

Ajustez l'échelle de la glissière à la distance combinée de la valeur pour (b) confirmée dans le tableau des distances de projection ( [p.23](#page-23-0)) et de l'épaisseur de la surface de projection (x).

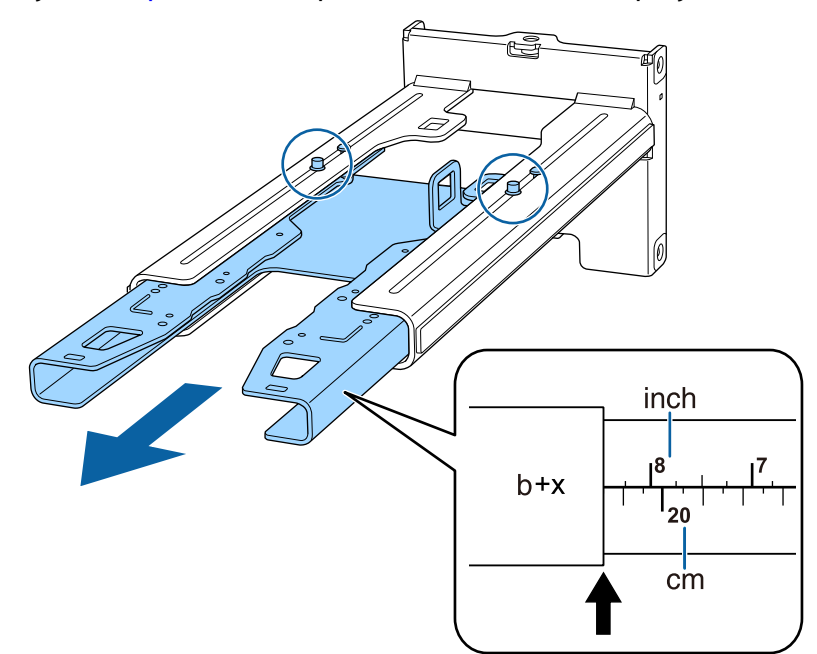

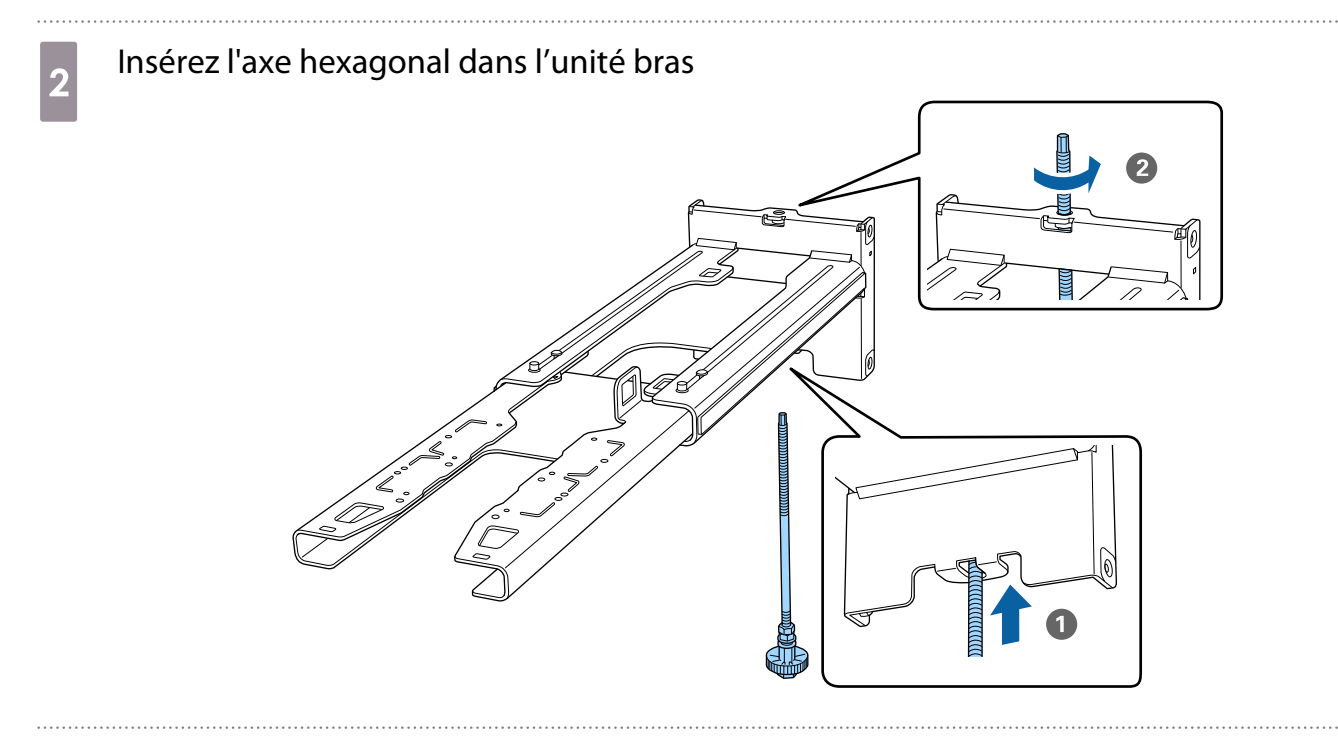

a Faites passer les câbles nécessaires dans l'unité bras

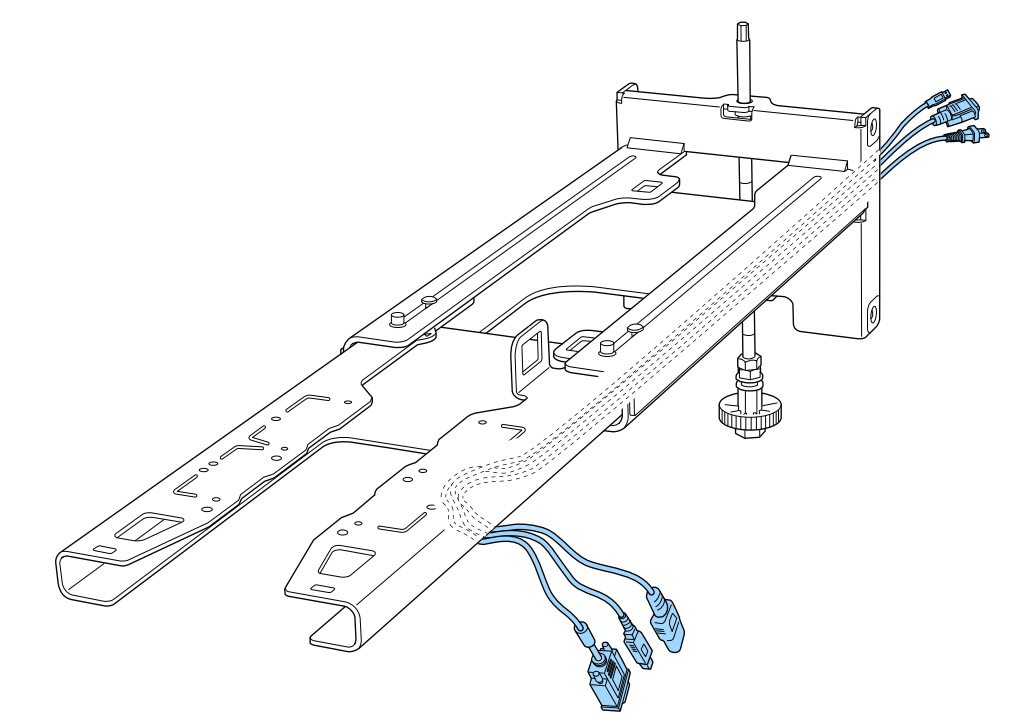

### **A** Avertissement

Ne suspendez pas la longueur restante des câbles sur l'unité bras. Ils pourraient tomber et causer un accident.

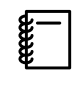

 Assurez-vous de placer les passe-câbles permettant le branchement des périphériques, comme les mini-PC, vers le bas de l'unité bras et non pas face aux murs.

# Attachez l'unité bras sur la plaque murale

Insérez l'axe hexagonal jusqu'à ce que le sommet dépasse légèrement du haut de la plaque murale et que l'autre extrémité se connecte au bas de la plaque murale.

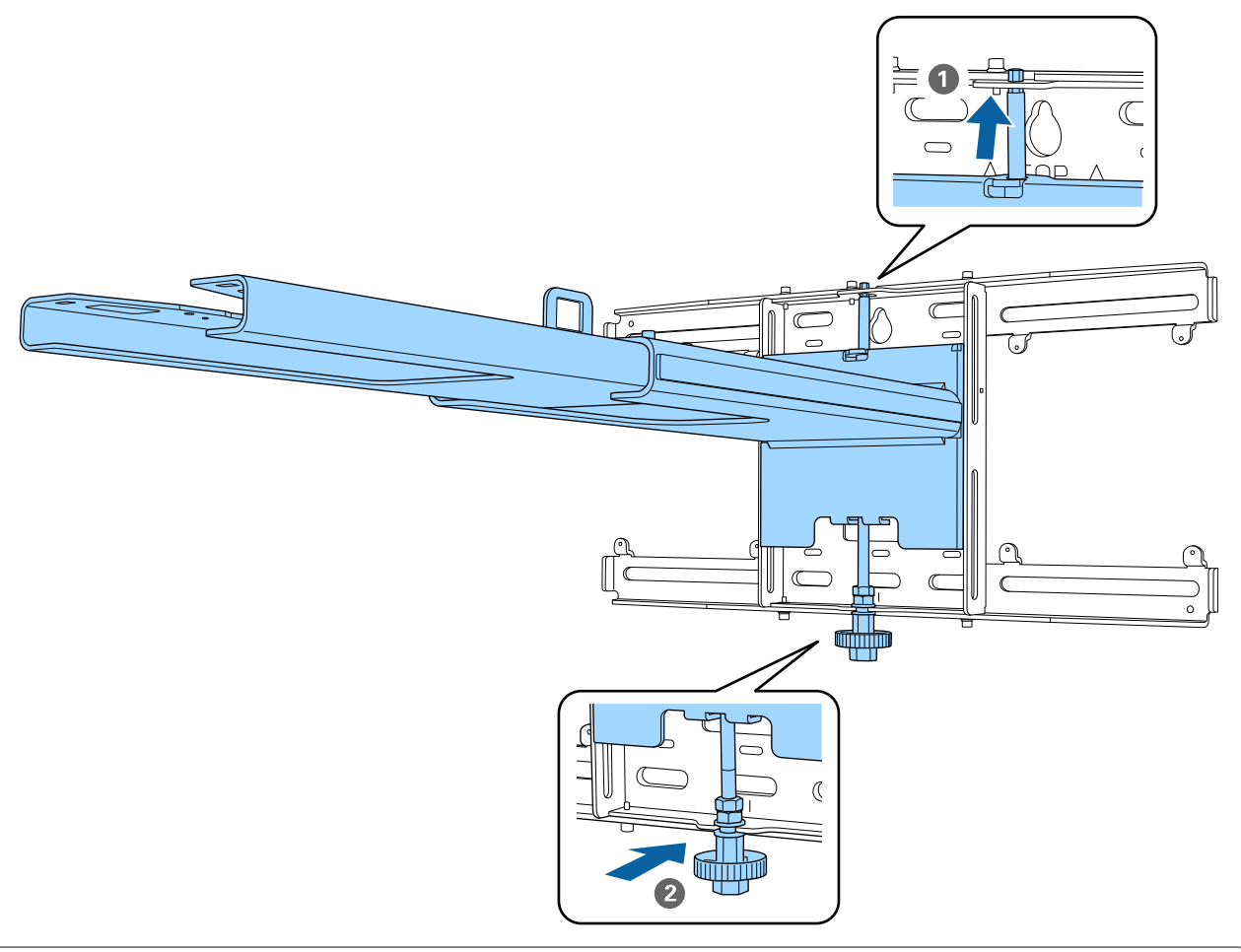

### **A**ttention

Veillez à ne pas bloquer les câbles entre l'unité bras et la plaque murale.

Eixez temporairement l'unité bras

Fixez trois points avec les vis M6 fournies (x3).

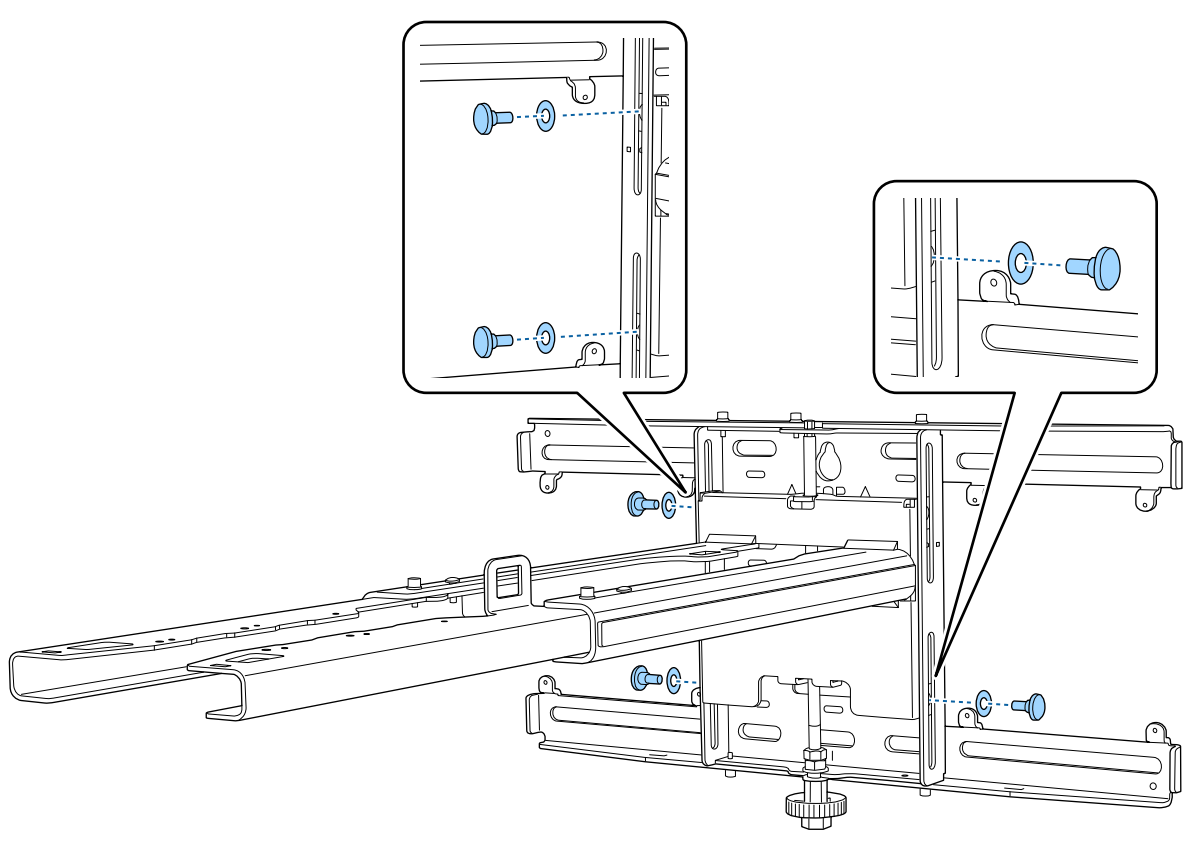

Féglez la glissière verticale avec la clé plate pour aligner les repères de la plaque murale<br>avec ceux de l'unité bras avec ceux de l'unité bras.

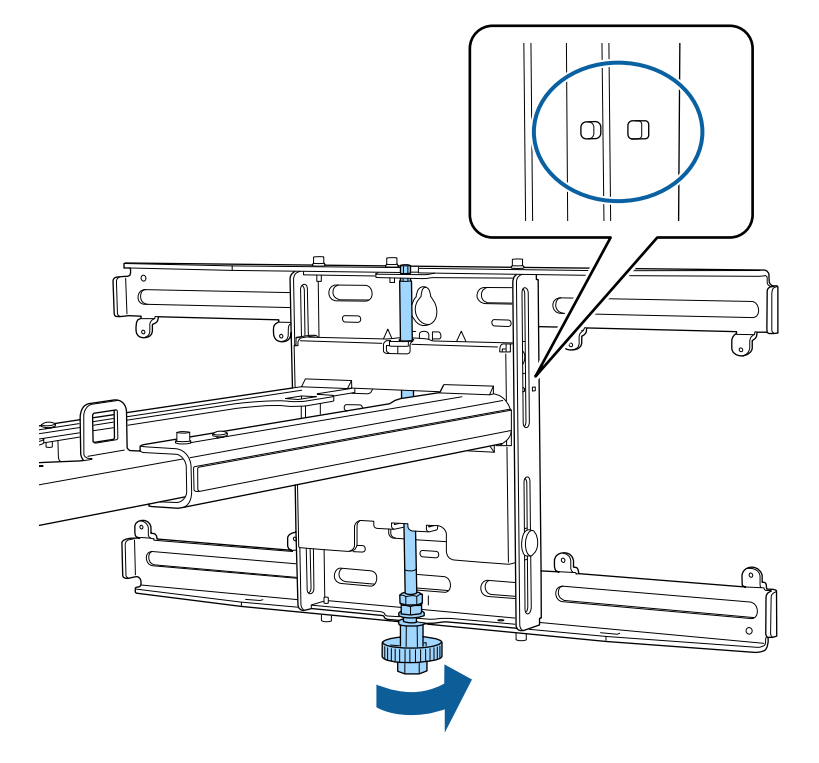

## g Serrez le boulon M6 (x1) pour fixer l'unité bras en place

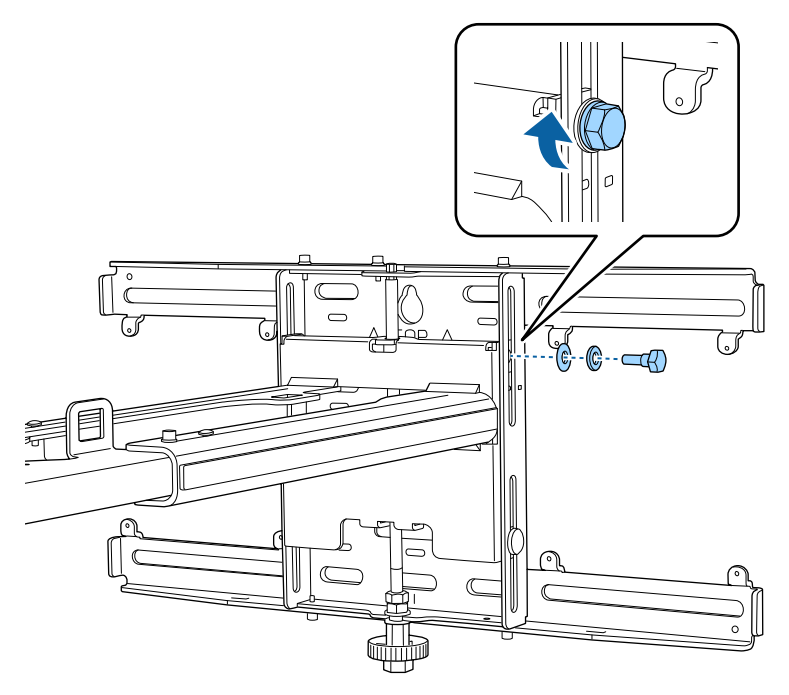

### Attachez l'unité d'ajustement à l'unité bras

### a Vérifiez la position d'installation de l'unité d'ajustement

La position d'installation est indiquée sur l'unité bras. Installez le à un endroit approprié en fonction de la taille de l'écran sur lequel vous voulez projeter.

• Lorsqu'une image projetée est plus petite que 117 pouces : installez l'unité sur la marque  $\bigcirc$ .

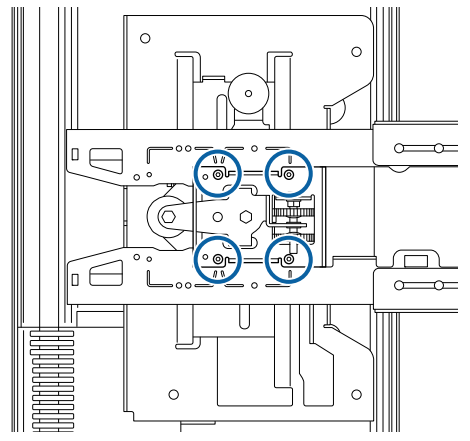

• Lorsqu'une image projetée fait 117 pouces ou plus : installez l'unité sur la marque  $\bigcirc \bigcirc$  .

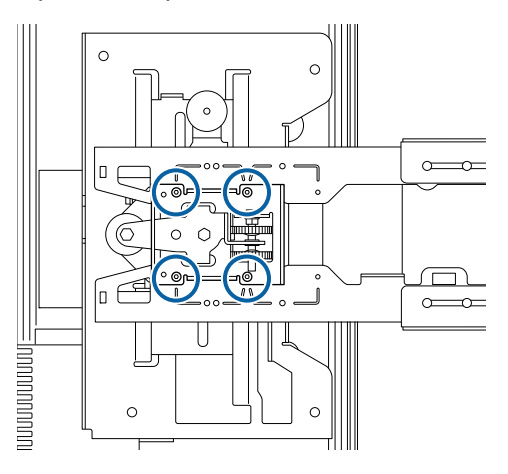

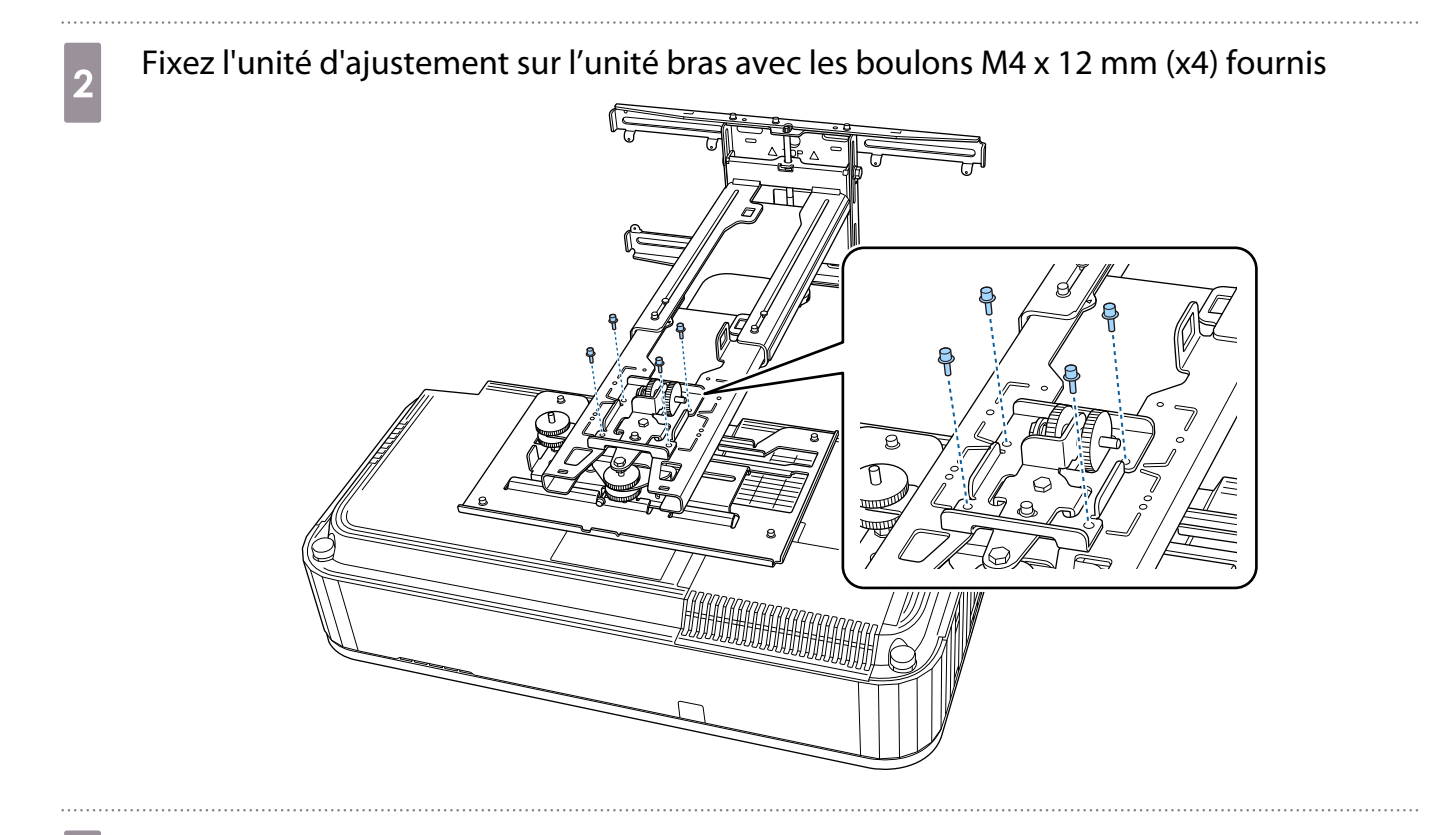

**a** Branchez les câbles sur le projecteur Branchez le cordon d'alimentation en dernier.

Fixation d'appareils périphériques

Fixez le mini-PC ou la clé PC sur la plaque de mini-PC et fixez-le sur le côté gauche ou droit de la plaque murale.

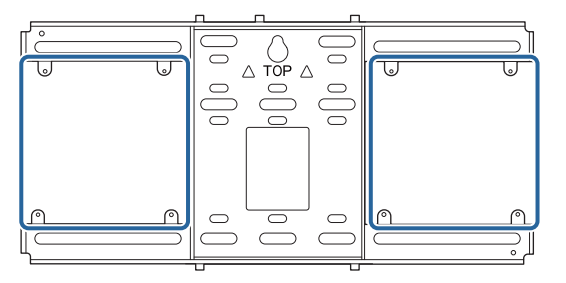

Fixez-le de manière à ce que les sorties d'air chaudes du PC ne sont pas obstruées.

Nous vous recommandons d'installer le PC de manière à ce que les sorties d'air chaudes soient situées en haut et les entrée d'air en bas.

Lors de la fixation avec la sangle mini-PC

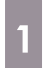

feee

Enroulez la sangle autour de la plaque de mini-PC

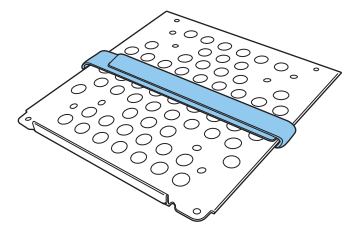

**b** Fixez la plaque de mini-PC sur la plaque murale avec les vis M3 x 6 mm (x4) fournies

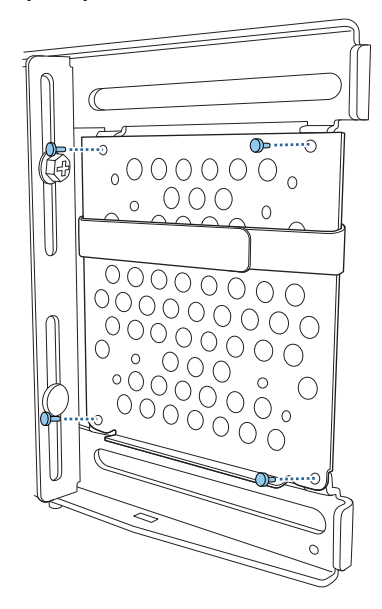

Placez le PC sur le bord inférieur de la plaque de mini PC et attachez-le avec la sangle

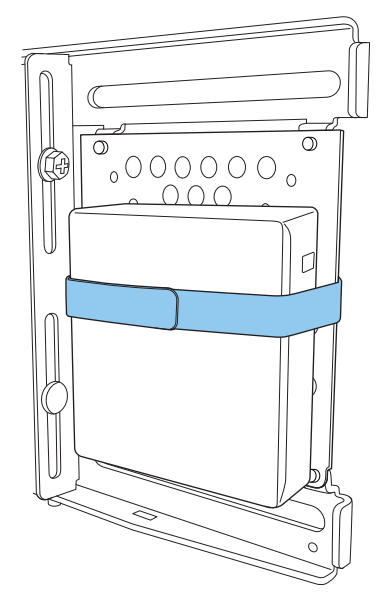

Lors de la fixation avec des vis

Selon la forme du mini-PC et le sens des trous de vis, l'ordre dans lequel les pièces sont installées diffère. Assurez-vous de vérifier les instructions d'installation à l'avance.

#### Exemple d'installation

• Fixez la plaque de mini-PC avec le PC fixé dessus, sur la plaque murale avec les vis M3 x 6 mm (x4) fournies.

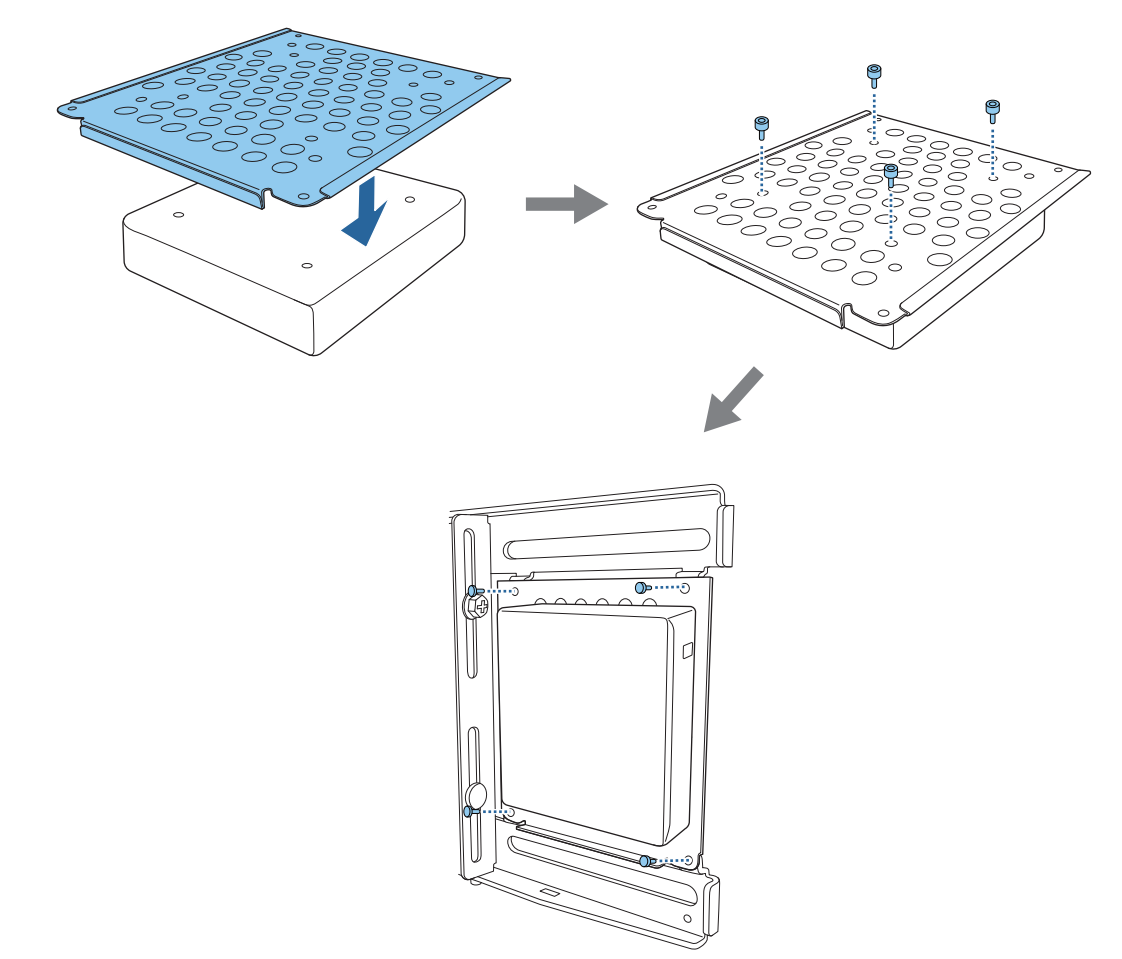

• Fixez la plaque de mini-PC sur la plaque murale avec les vis M3 x 6 mm (x4) fournies puis installez le PC.

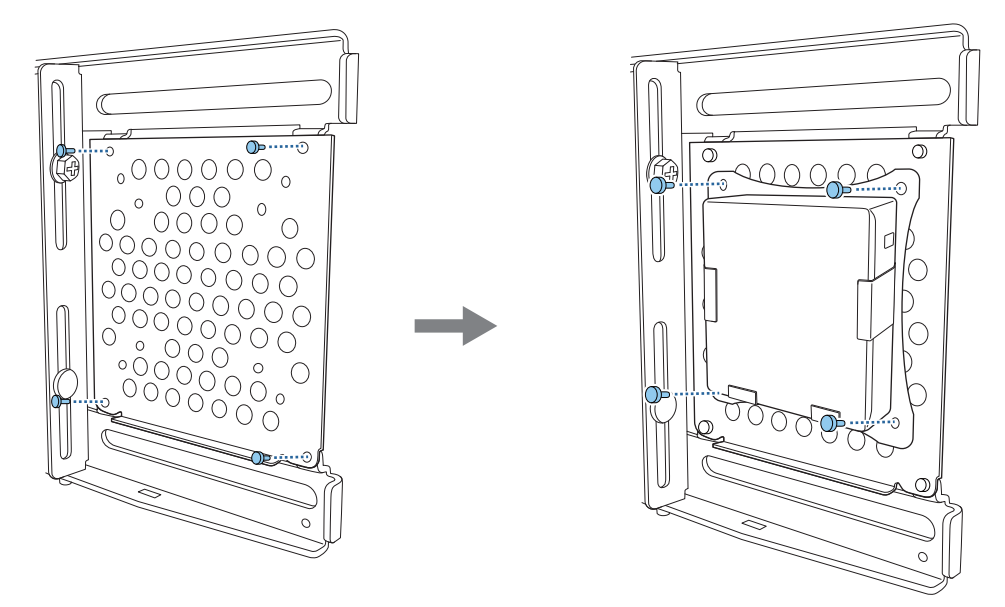

### Ajustement de la position de l'image projetée

Vous pouvez utiliser l'une des méthodes suivantes pour ajuster la position de l'image projetée.

**CHECK** 

E<sup>1</sup> Lorsque plusieurs projecteurs sont installés dans la même pièce, nous vous recommandons de régler<br>les numéros d'identification des projecteurs pour éviter des interférences avec la télécommande.

Allumez un projecteur et réglez le numéro d'identification du projecteur dans **Installation** > **ID projecteur**. Lorsque vous voulez utiliser un projecteur particulier, maintenez le bouton [ID] de la télécommande enfoncé et appuyez sur le bouton avec le même numéro d'identification du projecteur.

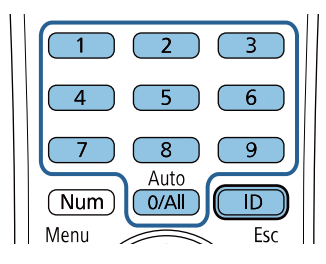

• Ajustement avec le Guide d'installation de la plaque d'installation ( [p.50\)](#page-50-0)

Ajustez manuellement la position de la plaque d'installation en fonction de l'écran de guidage affiché. Ceci est utile lorsque vous souhaitez effectuer des ajustements précis à la position de projection en maintenant la qualité de l'image.

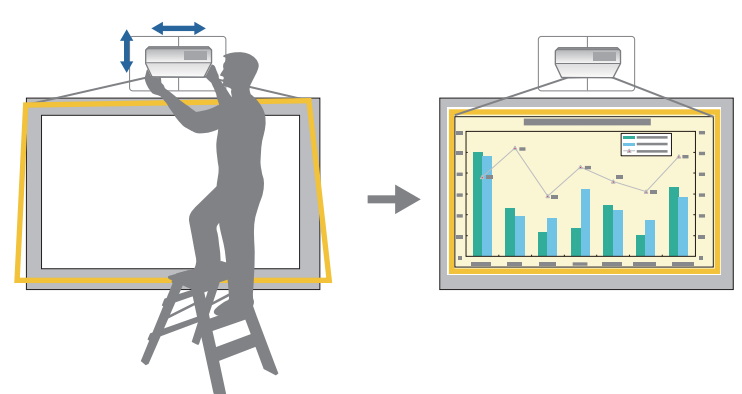

• Réglage à l'aide de l'assistant de configuration initiale

Réglez la position de projection à l'aide de l'assistant de configuration initiale qui s'affiche lorsque vous allumez le projecteur pour la première fois.

• Ajustement avec les menus du projecteur (p.54)

Sélectionnez la zone que vous voulez ajuster et corrigez manuellement l'image. Ceci est utile lorsque vous souhaitez effectuer des ajustements précis à la position de projection après avoir effectué des ajustements mécaniques avec l'écran de guidage.

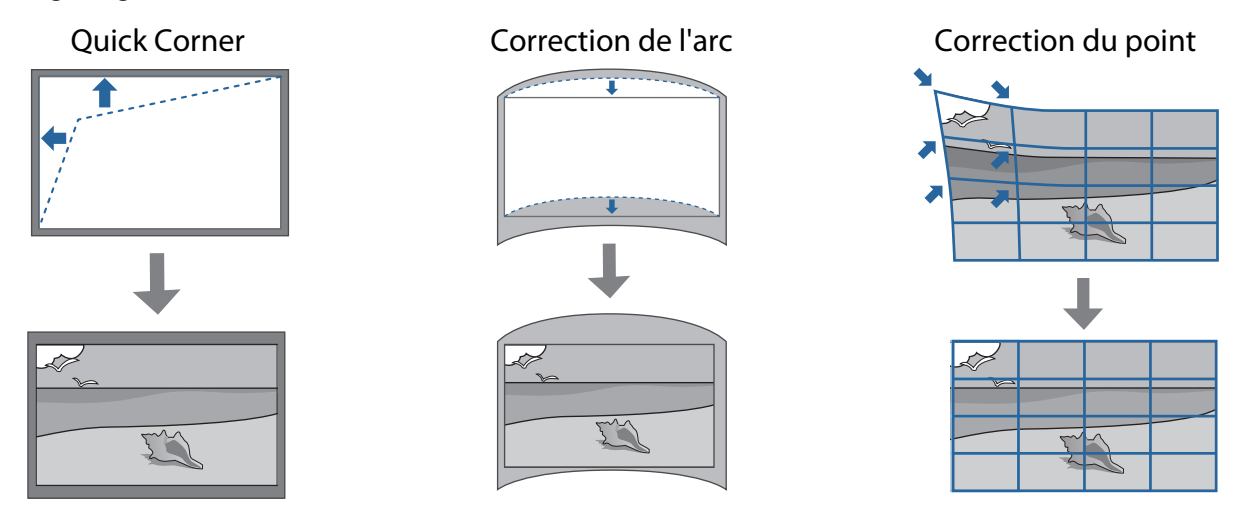

- <span id="page-50-0"></span> $\begin{bmatrix} 1 \\ -1 \\ 1 \\ 1 \end{bmatrix}$  • Les images ne sont pas stables immédiatement après avoir allumé le projecteur. Après avoir démarré la projection, attendez au moins 30 minutes avant de régler l'image.
	- Installez et ajustez le projecteur à une température ambiante proche de celle de l'environnement où sera utilisé le projecteur. En cas de changement de température, la position de l'image peut changer.
	- Lorsque vous configurez plusieurs projecteurs avec la fonction de configuration en lot, utilisez la configuration en lot avant d'ajuster l'image projetée.
	- Nous recommandons d'utiliser l'ajustement mécanique de la position de la plaque d'installation pour ajuster l'image lorsque vous souhaitez maintenir la qualité de l'image.

### Préparatifs avant l'ajustement

L'assistant de configuration initiale s'affiche lorsque vous allumez le projecteur pour la première fois.

Utilisez les boutons haut, bas, gauche, droit et [Enter] pour régler la **Projection**, la **Langue** et les **Date & heure**. Continuez à ajuster la forme et la position de l'image projetée si nécessaire. Si nécessaire, vous pouvez ensuite activer le **Démarrage rapide** pour accélérer le démarrage du projecteur. L'activation de ce paramètre augmente la consommation d'énergie en mode veille.

Effectuer l'ajustement mécanique avec le Guide d'installation de la plaque d'installation

Utilisez l'écran de guidage pour ajuster la position de l'image.

a Appuyez sur le bouton [Menu]

À l'aide de la télécommande À l'aide du panneau de com-

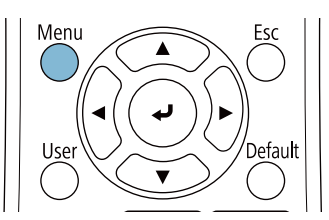

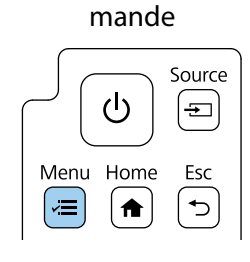

Sélectionnez **Guide d'installation de la plaque d'installation** dans le menu **Installation**<br>Etéments fréquemmen… Installation

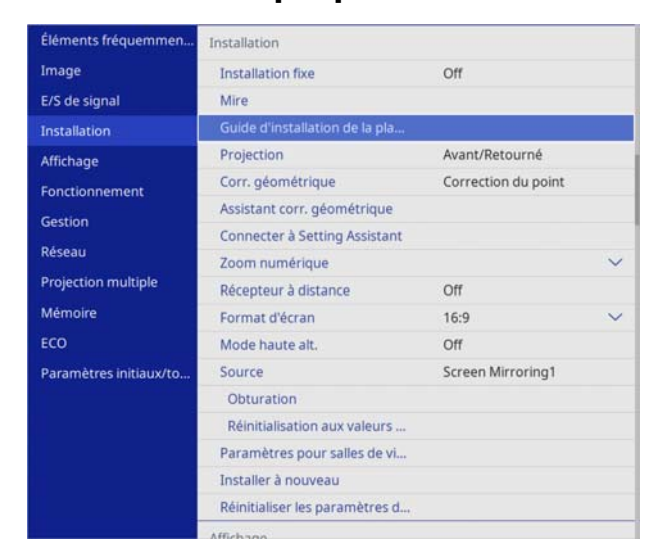

L'écran de guidage s'affiche.

c Tournez le cadran d'ajustement  $\Box$  dans le guide d'installation pour ajuster le mouvement<br>borizontal horizontal

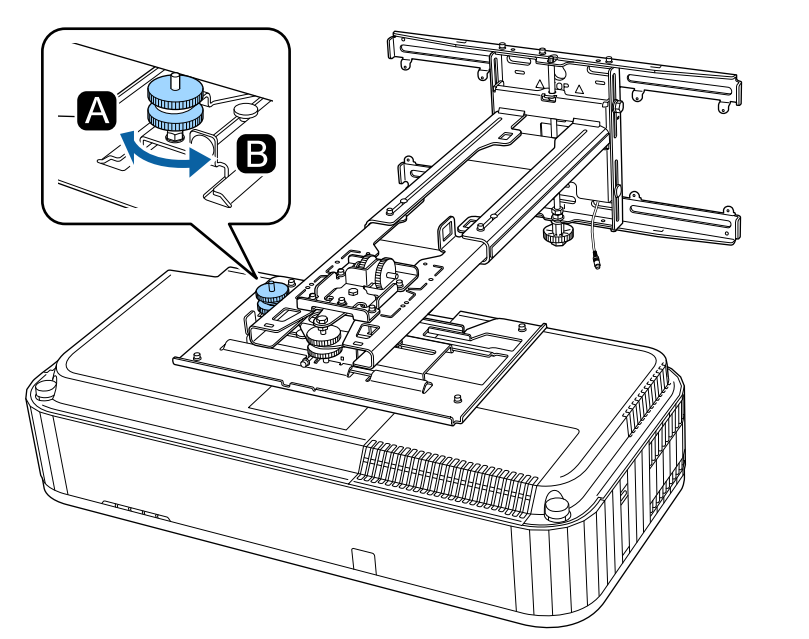

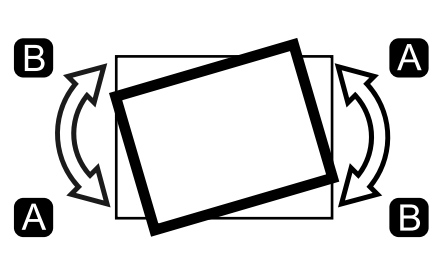

d Desserrez la vis M4 et tournez le cadran d'ajustement 2 dans le guide d'installation pour ajuster la rotation horizontale

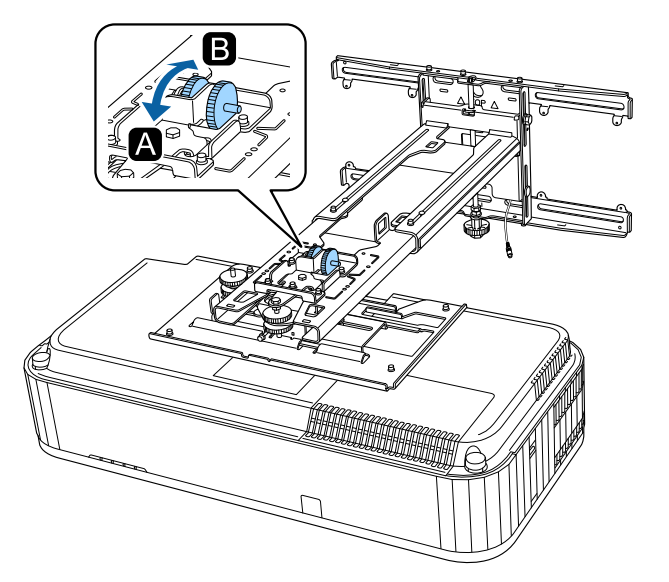

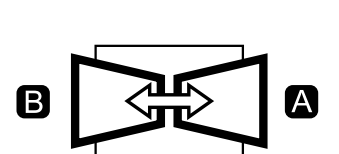

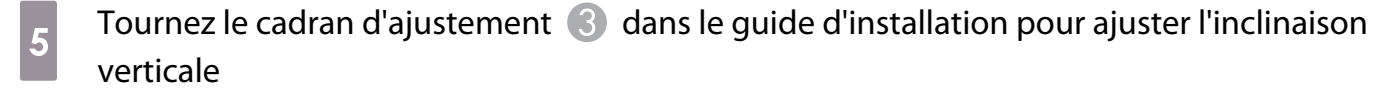

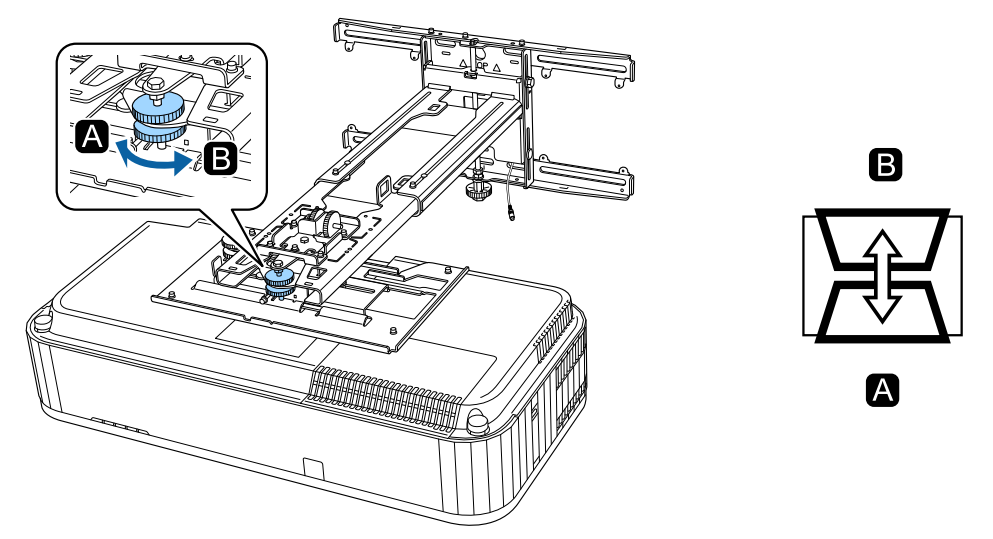

**6** Desserrez le boulon M4 puis ajustez la glissière horizontale

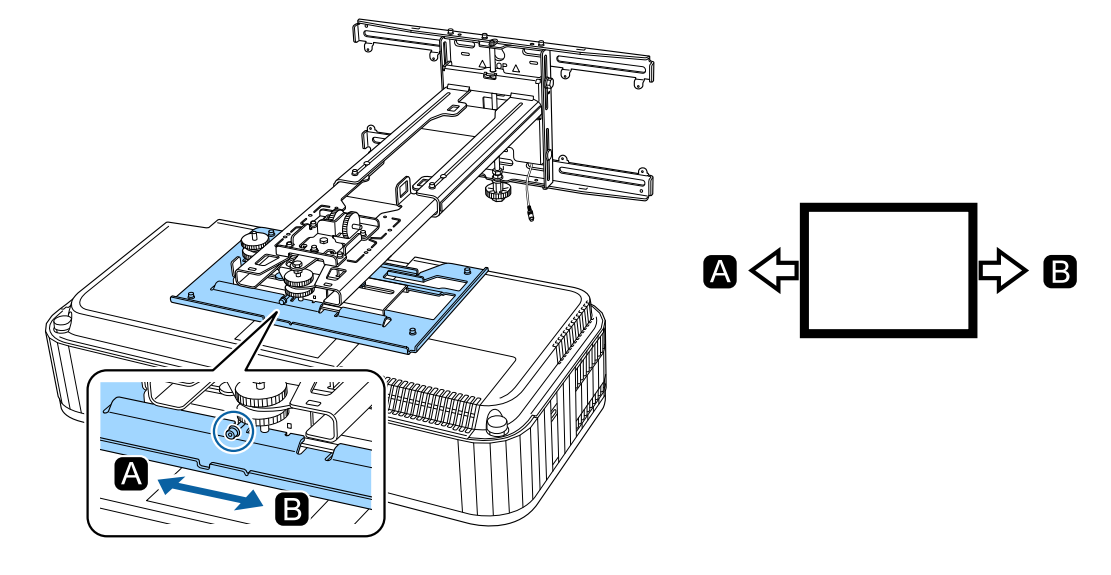

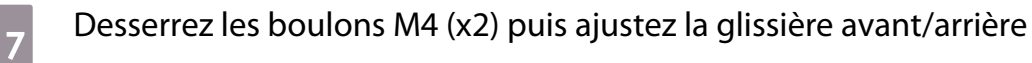

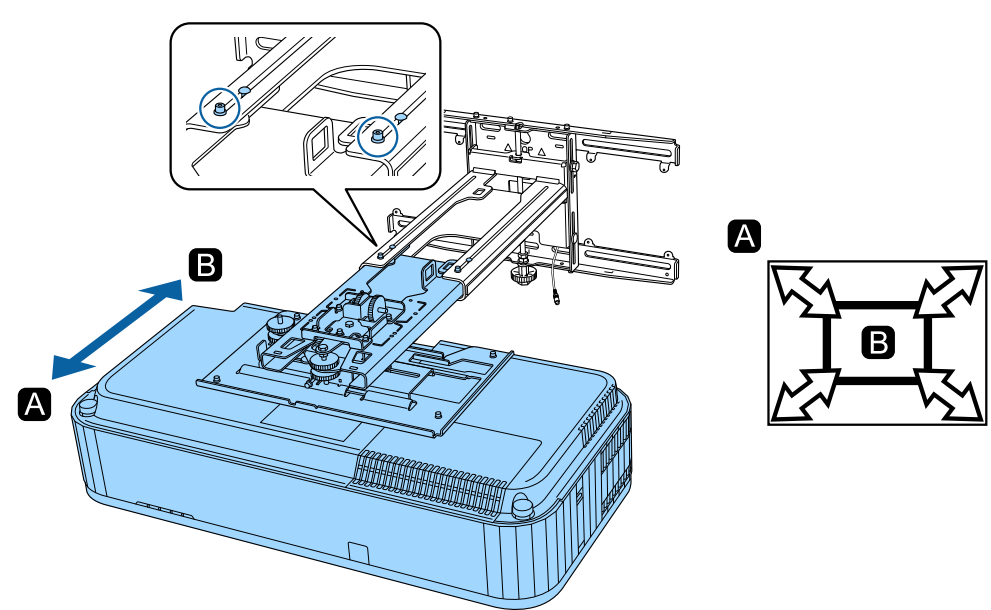

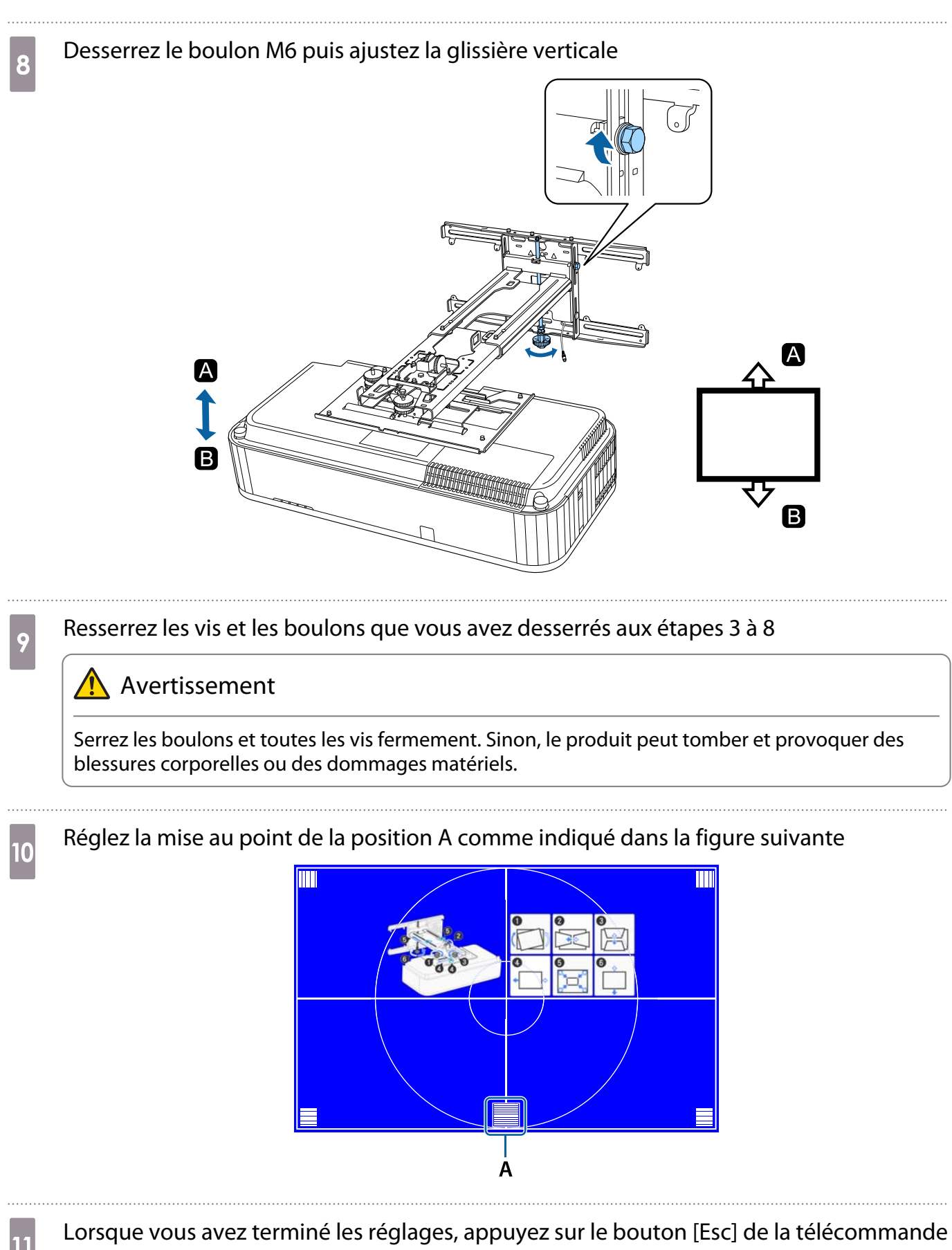

ou sur le panneau de commande pour quitter l'écran de guidage

### <span id="page-54-0"></span>Ajustement avec les menus du projecteur

• Vous pouvez enregistrer les valeurs ajustées dans **Mémoire** dans le menu **Corr. géométrique**. • Avant d'effectuer l'ajustement, ajustez d'abord les Format d'écran et la Position à l'écran. Si vous

changez les Format d'écran ou la Position à l'écran après avoir effectués des corrections, les corrections sont réinitialisées.

#### Correction de l'arc

e

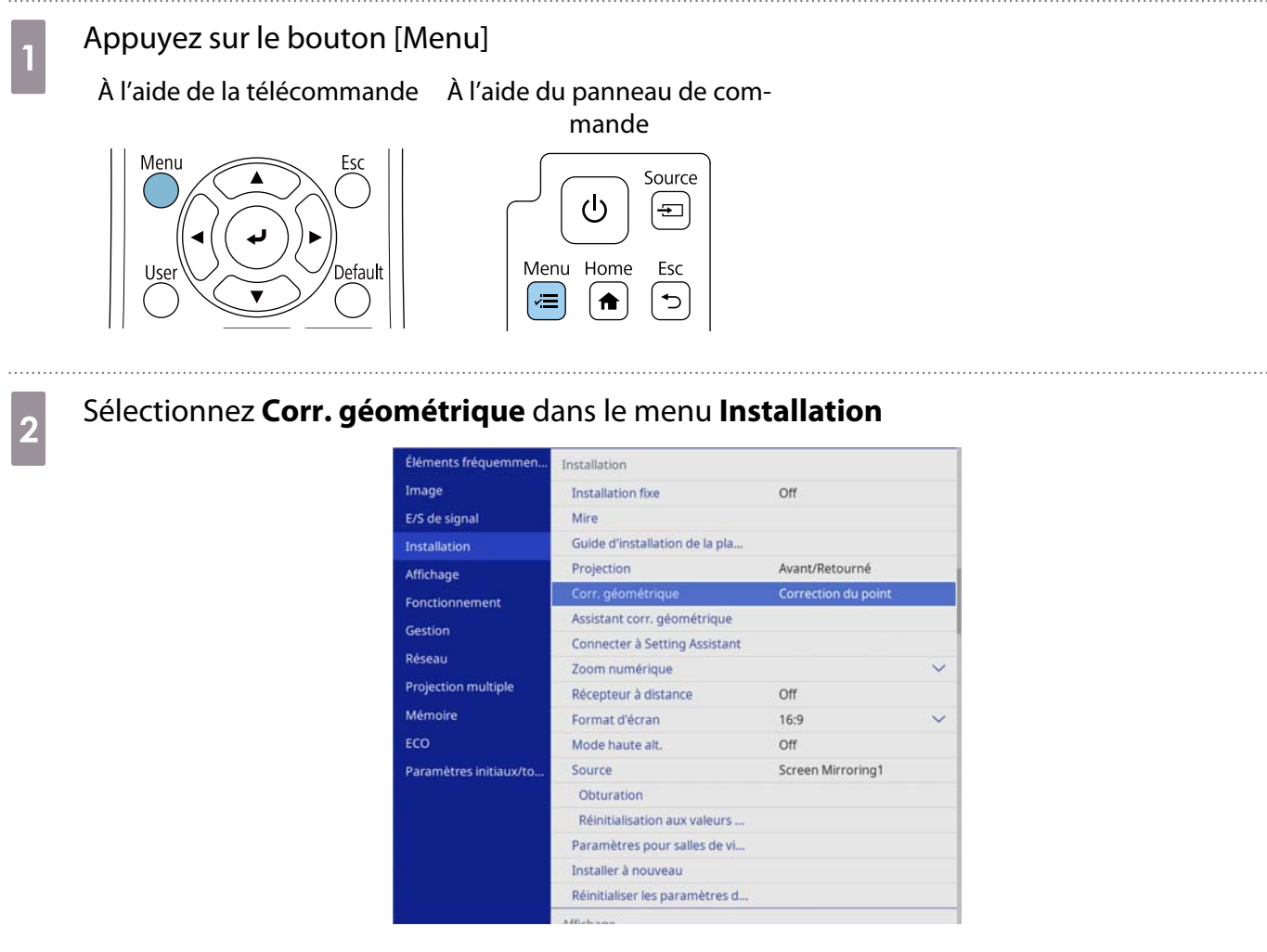

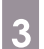

## **c** Sélectionnez **Correction de l'arc**

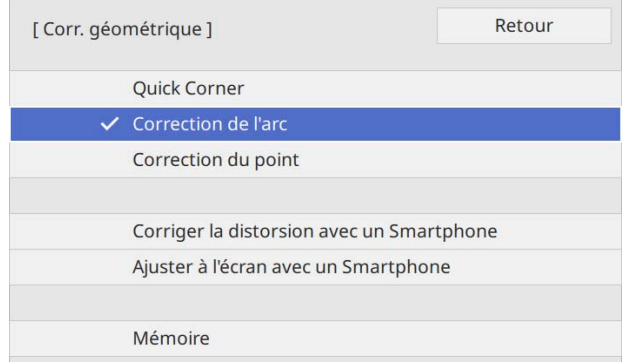

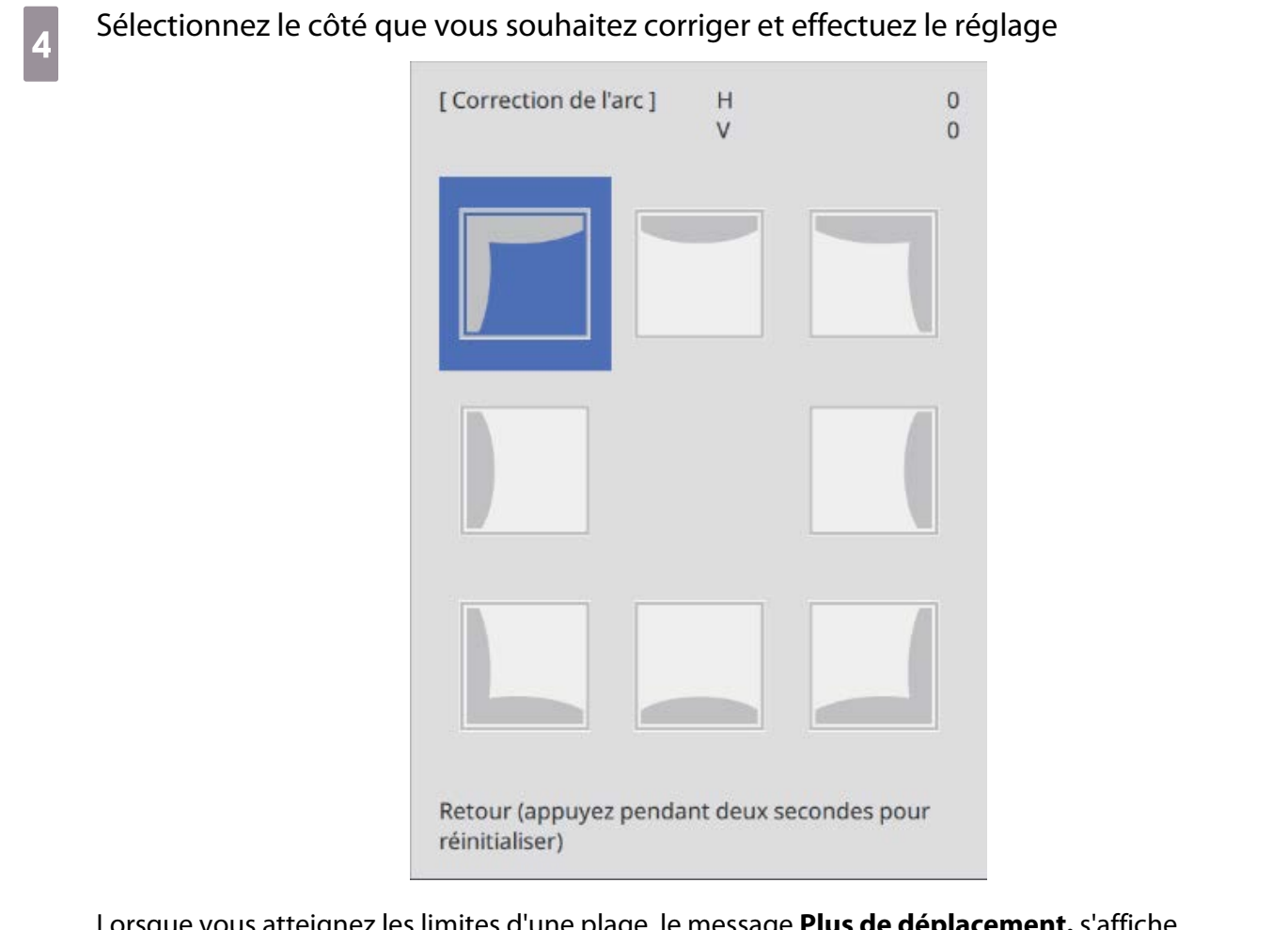

Lorsque vous atteignez les limites d'une plage, le message **Plus de déplacement.** s'affiche.

Eorsque vous avez terminé les réglages, appuyez sur le bouton [Esc] de la télécommande<br>
ou sur le panneau de commande pour finir ou sur le panneau de commande pour finir

### Quick Corner

### Appuyez sur le bouton [Menu]

À l'aide de la télécommande À l'aide du panneau de com-

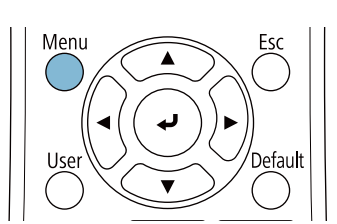

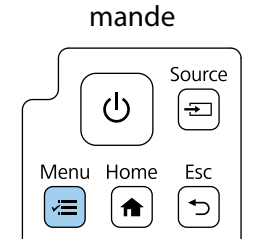

# b Sélectionnez **Corr. géométrique** dans le menu **Installation**

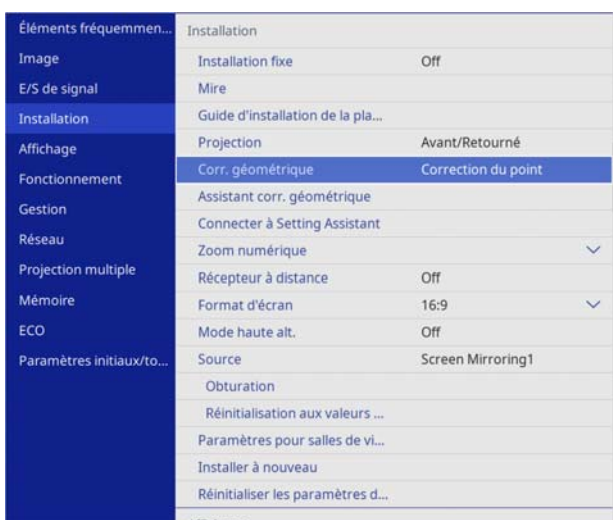

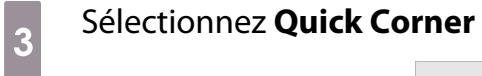

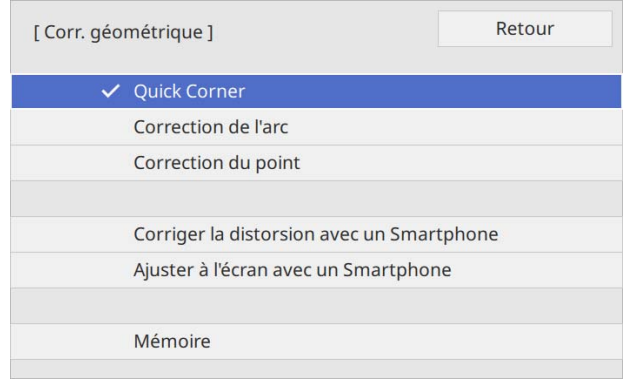

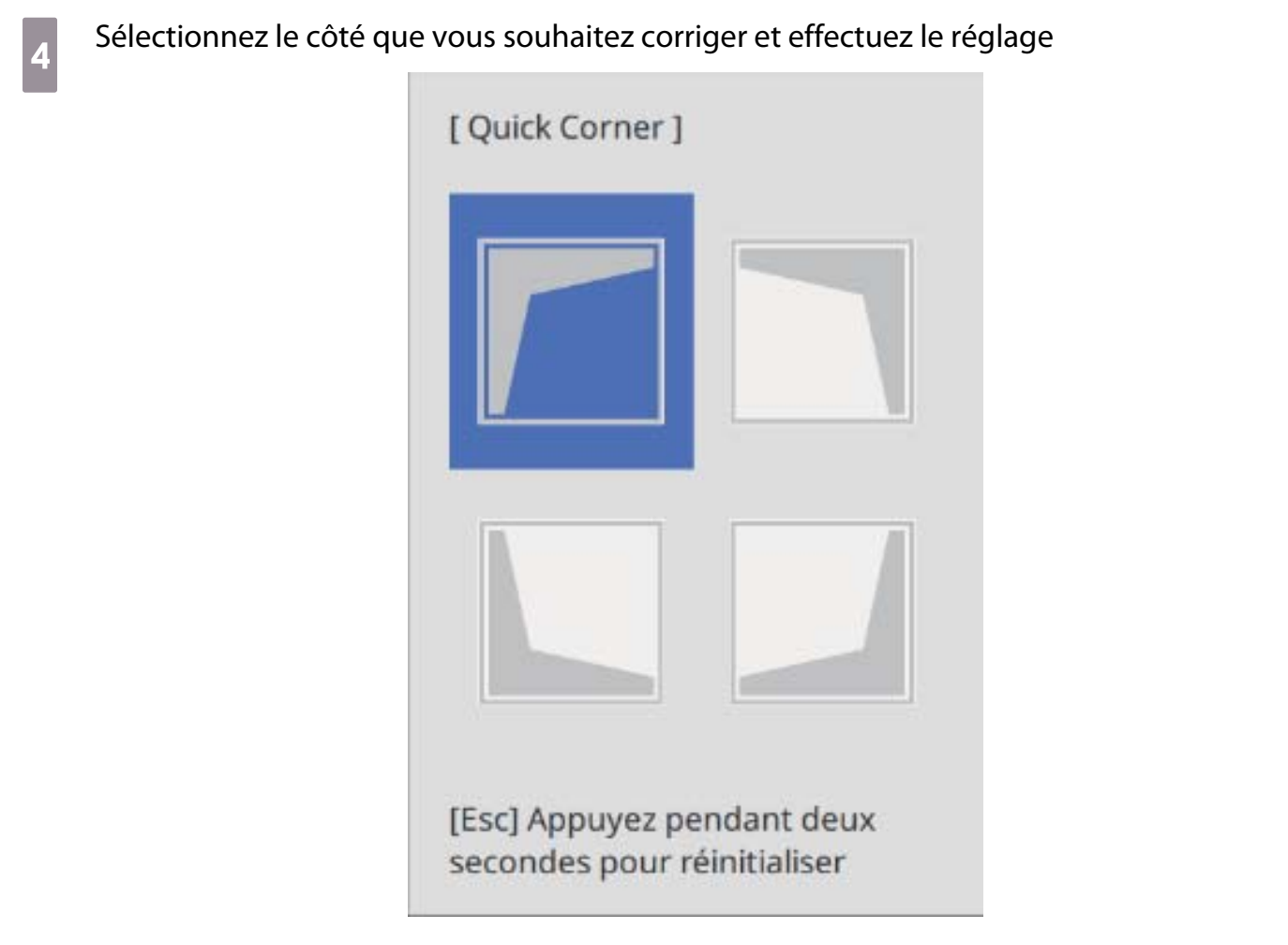

Lorsque vous atteignez les limites d'une plage, le message **Plus de déplacement.** s'affiche.

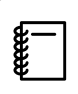

 Tout en ajustant les côtés, appuyez sur les boutons [1], [3], [7], et [9] de la télécommande afin de sélectionner le côté que vous souhaitez régler.

e Lorsque vous avez terminé les réglages, appuyez sur le bouton [Esc] de la télécommande<br>Ou sur le panneau de commande pour finir ou sur le panneau de commande pour finir

### Correction du point

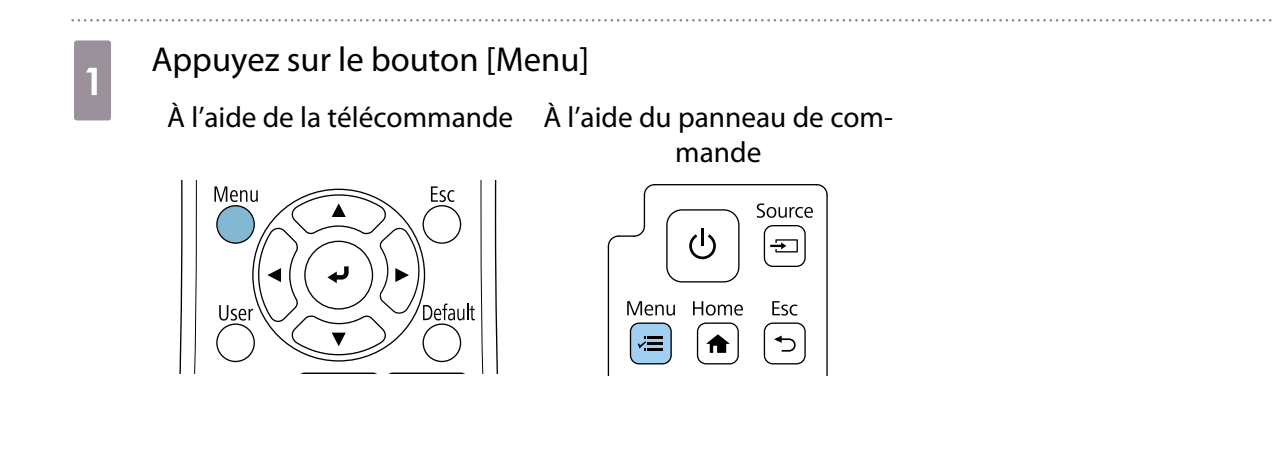

# **b Sélectionnez Corr. géométrique** dans le menu **Installation**

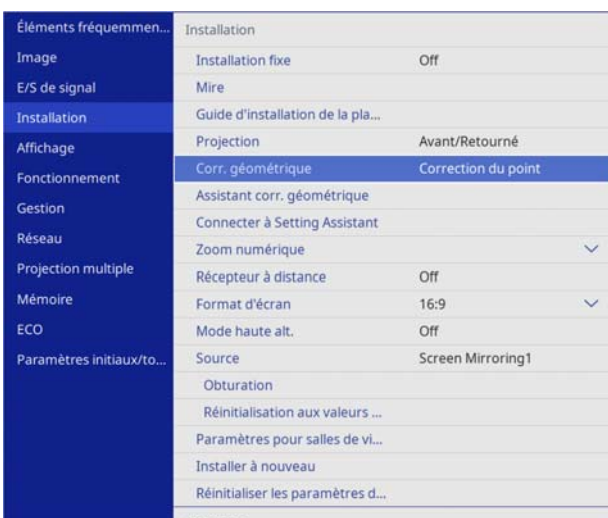

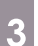

# **2** Sélectionnez **Correction du point**

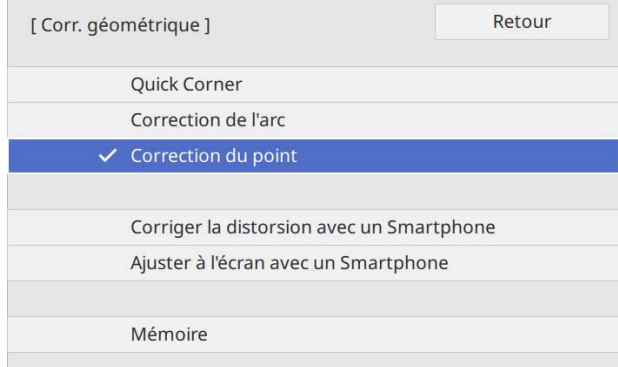

## d Sélectionnez **Points (vert.)** et **Points (horiz.)**, puis réglez le nombre de grilles

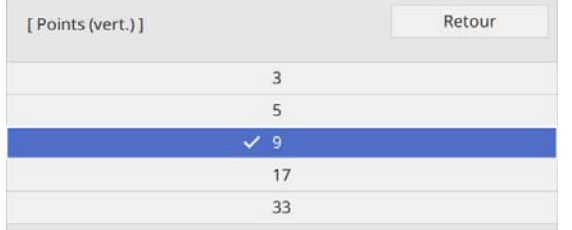

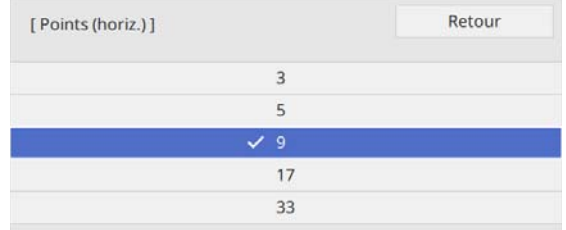

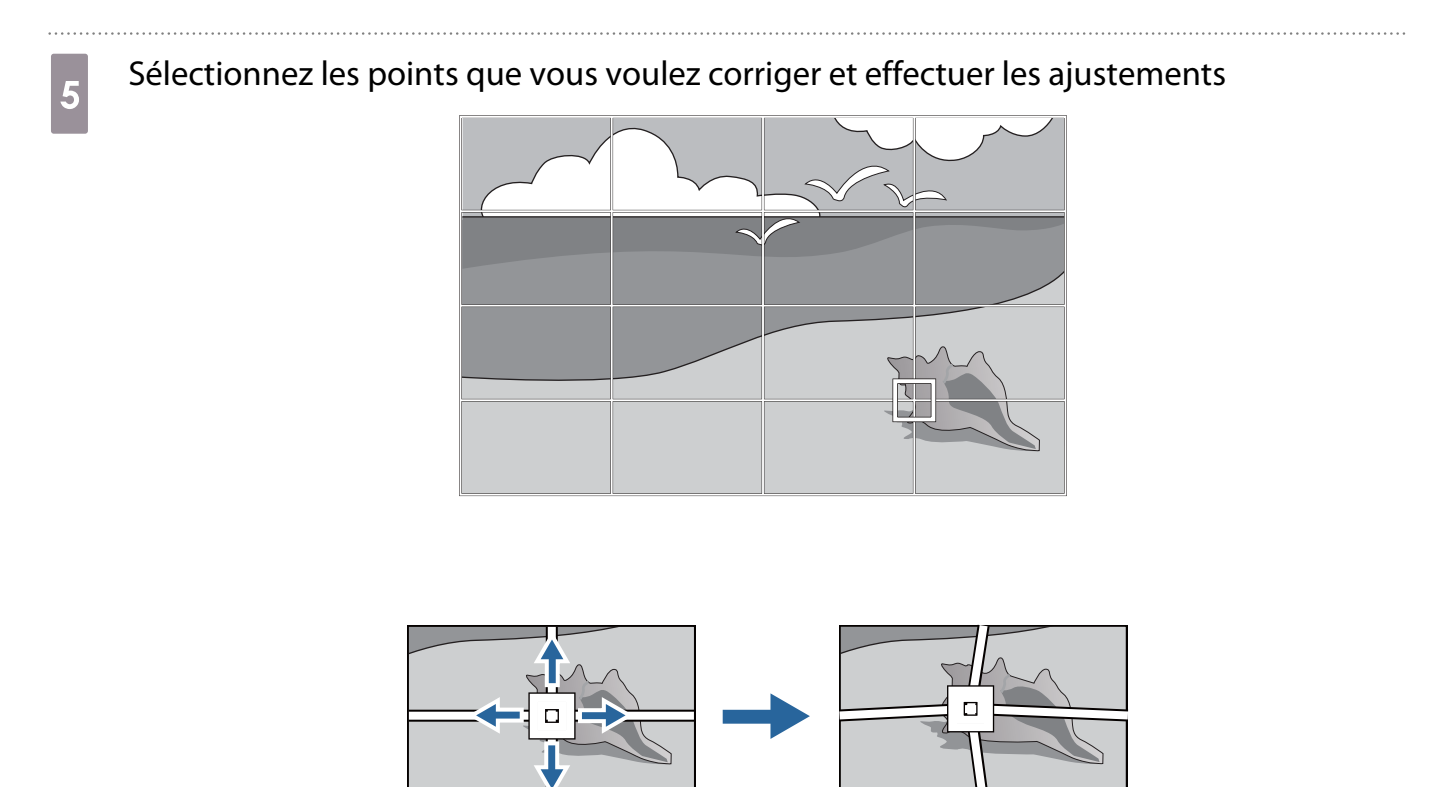

S'il est difficile de voir la grille, utilisez **Couleur du motif** pour changer la couleur de la grille.

f Lorsque vous avez terminé les réglages, appuyez sur le bouton [Esc] de la télécommande ou sur le panneau de commande pour finir

### Fixation des couvercles

e<br>E

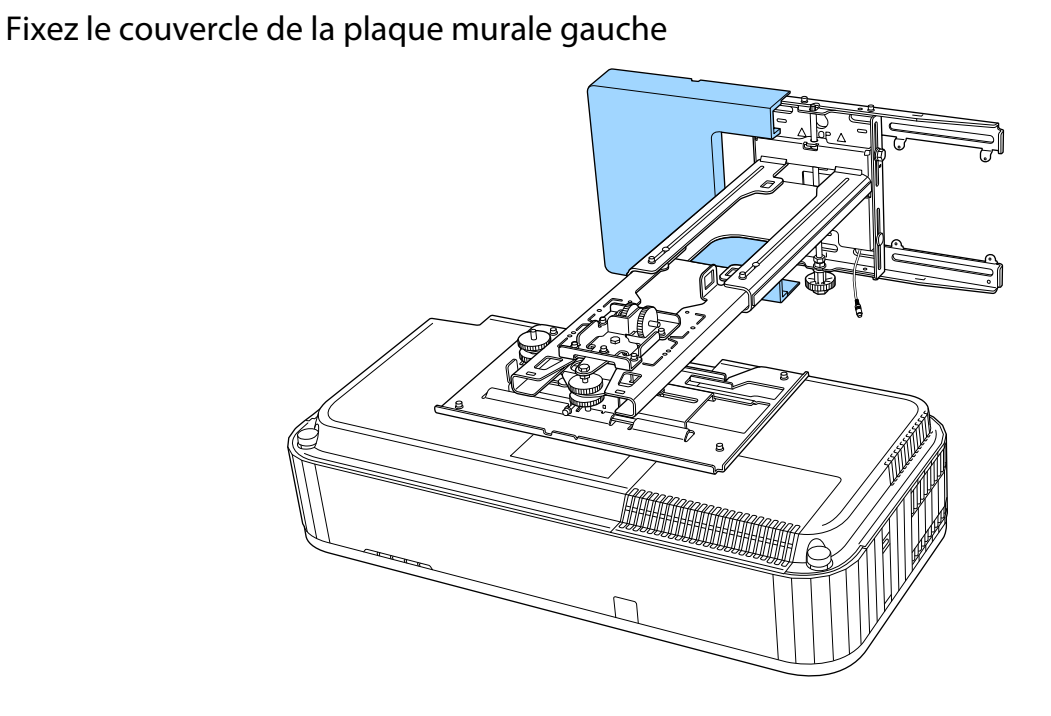

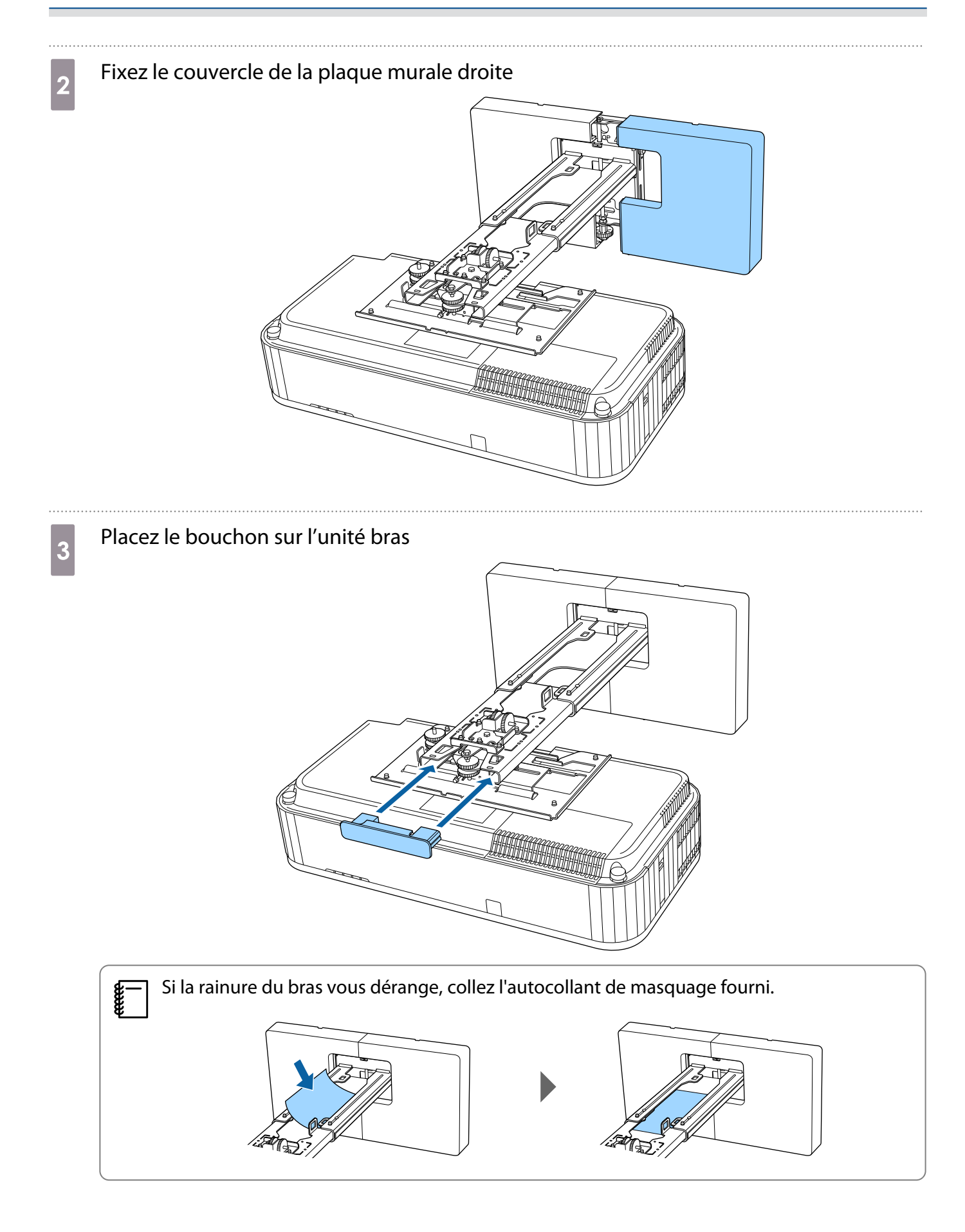

### Fixez le couvercle latéral sur le projecteur

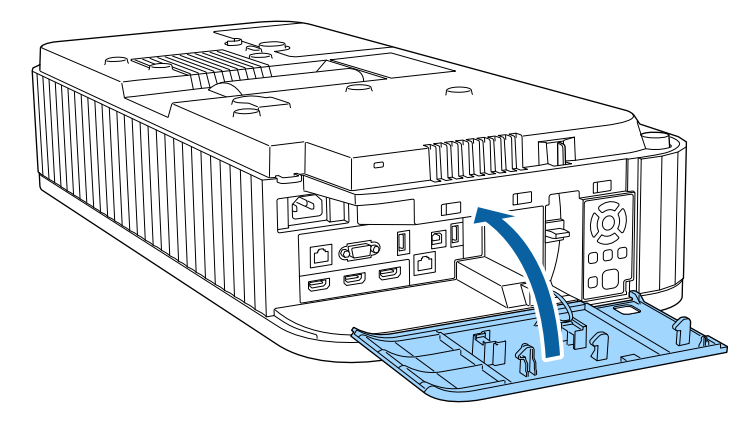

### Fixation d'un câble de sécurité

Si nécessaire, fixez un câble de sécurité comme mesure de précaution.

• Fixer le câble au point d'installation du câble de sécurité

Retirez le couvercle du point d'installation du câble de sécurité, puis fixez le câble au point d'installation du câble de sécurité sur le projecteur.

Vous pouvez fixer le couvercle du point d'installation du câble de sécurité à l'arrière du couvercle latéral afin de ne pas le perdre.

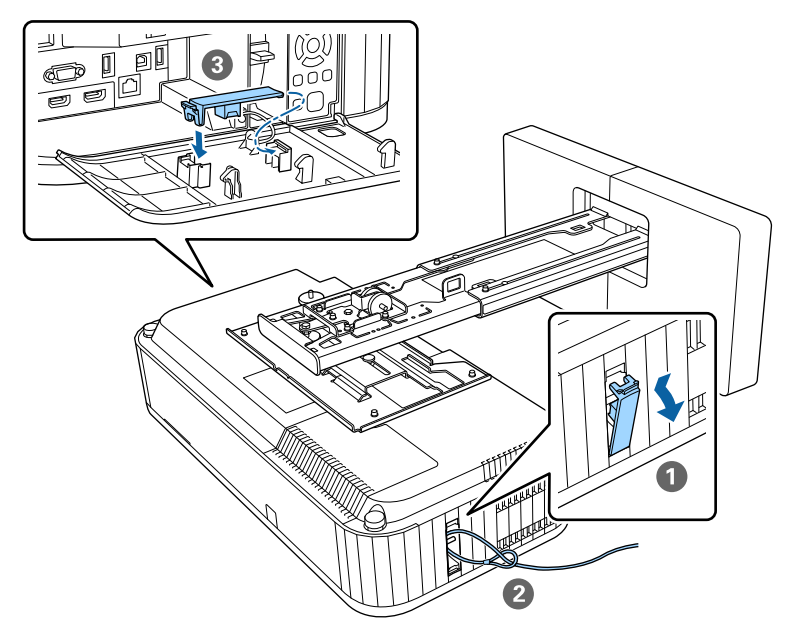

• Attachez un fil de sécurité Kensington

L'emplacement de sécurité sur ce produit est compatible avec le système de sécurité Microsaver fabriqué par Kensington. Consultez ce qui suit pour plus de détails sur le système de sécurité Microsaver.

<http://www.kensington.com/>

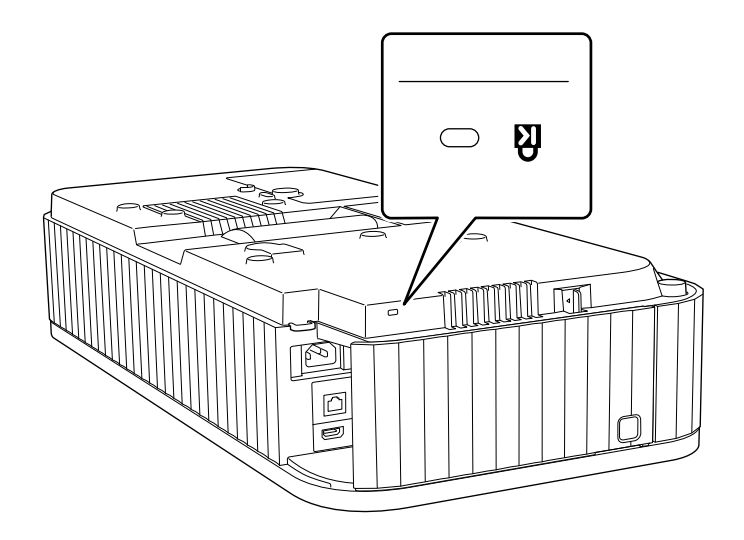

### Fixation du câble de sécurité

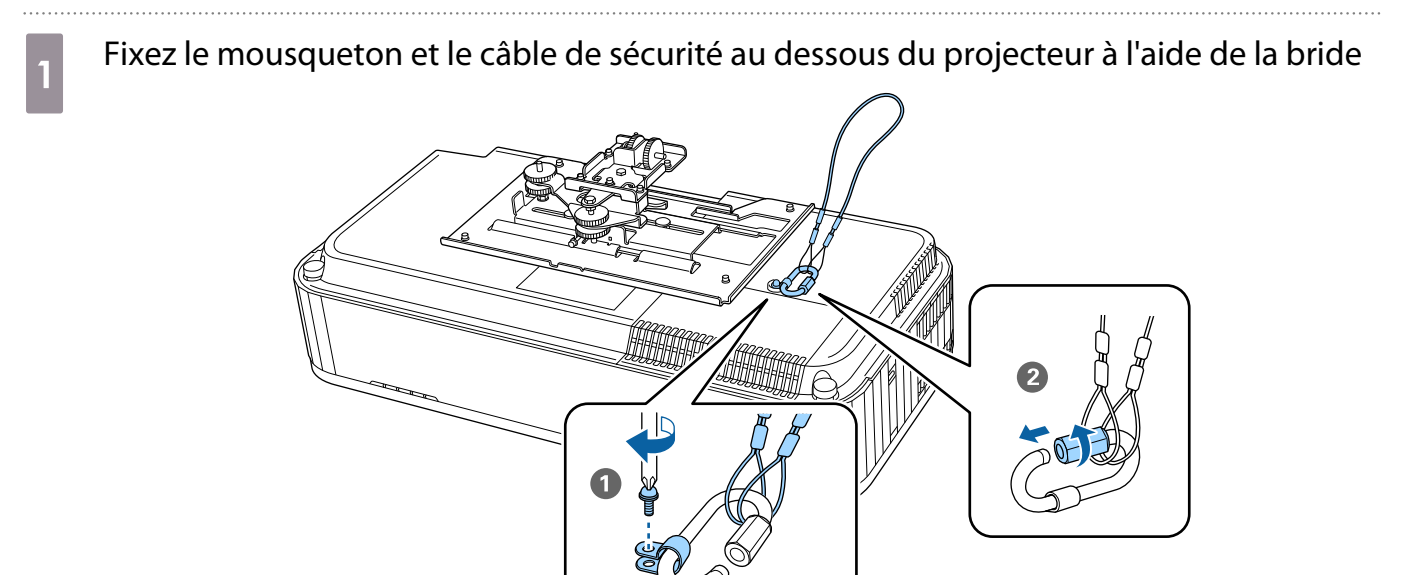

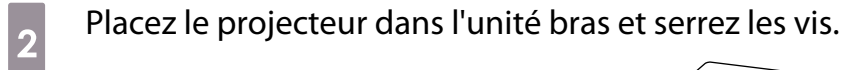

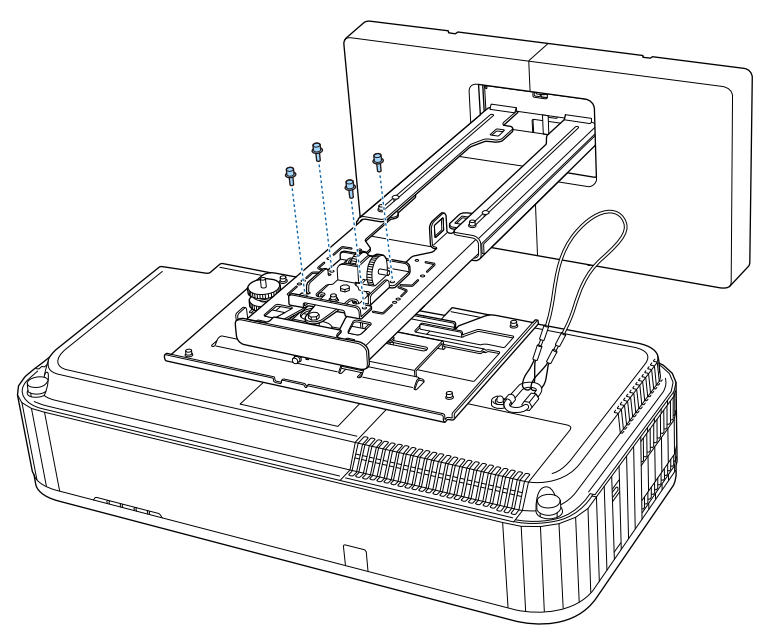

addo Attachez un mousqueton à l'orifice de la section bras de l'unité bras et passez le fil de<br>Sécurité à travers sécurité à travers.

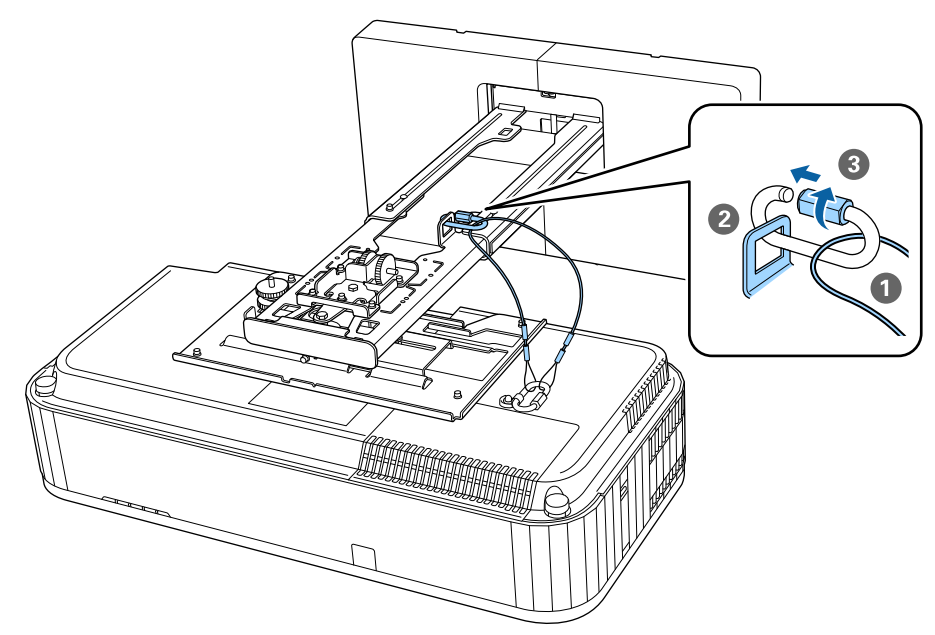

# **Fonction de configuration en lot**

Après avoir effectué les réglages du menu d'un projecteur, vous pouvez copier ces paramètres vers d'autres projecteurs (fonction de configuration en lot). La fonction de configuration en lot ne fonctionne que pour les projecteurs du même numéro de modèle.

Utilisez une des méthodes suivantes.

- Installation avec une clé USB.
- Installation en reliant l'ordinateur et le projecteur avec un câble USB.
- Effectuez les réglages avec Epson Projector Management.

Ce guide explique les méthodes avec clé USB et câble USB.

Pour plus de détails sur les réglages de Epson Projector Management, reportez-vous à Guide d'utilisation Epson Projector Management.

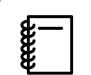

• Si vous ne voulez pas copier les paramètres suivant, réglez **Plage config lot** sur **Limitée**.

- **Mot de passe protégé**
- **EDID** dans le menu **E/S de signal**
- Menu **Réseau**
- Effectuez la configuration en lot avant d'ajuster la position des projecteurs. La fonction de configuration par lot copie les valeurs de réglage de l'image projetée comme la Corr. géométrique. Si la configuration en lot est effectuée après avoir ajusté la position des projecteurs, les ajustements effectués peuvent changer.
- En utilisant la fonction de configuration en lot, le logo de l'utilisateur enregistré est copié vers les autres projecteurs. N'enregistrez pas d'informations confidentielles comme Logo de l'Utilisateur.

### **A** Attention

La configuration en lot est à la responsabilité des clients. Si la configuration en lot échoue accidentellement à cause d'une panne de courant ou d'une erreur de communication, le client est responsable de tous frais de réparation nécessaires.

### Installation avec une clé USB

Cette section explique comment effectuer la configuration en lot avec une clé USB.

 $\begin{bmatrix} 1 \\ -1 \\ 1 \\ 1 \end{bmatrix}$ 

- 
- Utilisez une clé USB au format FAT. La fonction de configuration en lot ne peut pas être utilisée par des clés USB comprenant des fonctions de sécurité. Utilisez une clé USB ne contenant pas de fonctions de sécurité.

• La fonction de configuration en lot ne peut pas être utilisée par des lecteurs de carte ou disques durs USB.

Enregistrer les réglages sur la clé USB

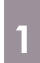

Débranchez le cordon d'alimentation du projecteur et vérifiez que tous les voyants du projecteur sont éteints

### 2 Branchez la clé USB au port USB-A du projecteur

- $\begin{bmatrix} 1 \\ -1 \\ 1 \\ 1 \end{bmatrix}$  • Branchez la clé USB directement sur le projecteur. Si la clé USB est branchée au projecteur via un concentrateur USB, les paramètres pourraient ne pas être enregistrés correctement.
	- Branchez une clé USB vide. Si la clé USB contient des données autres que le fichier de configuration en lot, les paramètres pourraient ne pas être enregistrés correctement.
	- Le nom de fichier pour la configuration en lot est PJCONFDATA.bin. Si vous devez modifier le nom de fichier, ajoutez du texte après PJCONFDATA. Si vous modifiez la section PJCONFDATA du nom de fichier, le projecteur pourrait ne pas reconnaître le fichier correctement.
	- Vous pouvez utiliser uniquement des caractères sur un octet pour le nom de fichier.

### c Tout en maintenant le bouton [Esc] de la télécommande ou du panneau de commande enfoncé, branchez le cordon d'alimentation au projecteur

Le voyant Power et le voyant Status s'allument en bleu, le voyant Laser et le voyant Temp s'allument en orange.

Lorsque tous les voyants du projecteur s'allument, relâchez le bouton [Esc].

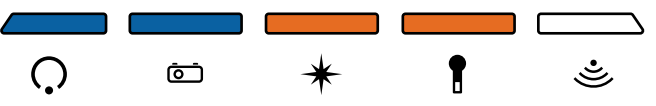

Lorsque tous les voyants commencent à clignoter, le fichier de configuration en lot est en cours d'écriture.

### **Attention**

- Ne débranchez pas le cordon d'alimentation du projecteur lorsque le fichier est en cours d'écriture. Si le cordon d'alimentation est débranché, le projecteur pourrait ne pas démarrer correctement.
- Ne débranchez pas la clé USB du projecteur lorsque le fichier est en cours d'écriture. Si la clé USB est débranchée, le projecteur pourrait ne pas démarrer correctement.

Lorsque l'écriture s'effectue normalement, le projecteur s'éteint et seul le voyant Power est allumé en bleu.

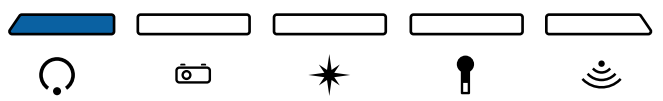

Lorsque l'alimentation s'éteint, débranchez la clé USB.

Copier les réglages enregistrés sur d'autres projecteurs

Débranchez le cordon d'alimentation du projecteur et vérifiez que tous les voyants du projecteur sont éteints

**b** Branchez la clé USB contenant le fichier de configuration en lot enregistré sur le port USB-A du projecteur

 $\begin{bmatrix} 1 \\ -1 \\ 1 \\ 1 \end{bmatrix}$  Ne stockez pas de données sur la clé USB en dehors du fichier de configuration en lot. Si la clé USB contient des données autres que le fichier de configuration en lot, les paramètres peuvent ne pas avoir été copiés correctement.

### a Tout en maintenant le bouton [Menu] de la télécommande ou du panneau de commande enfoncé, branchez le cordon d'alimentation au projecteur

Le voyant Power et le voyant Status s'allument en bleu, le voyant Laser et le voyant Temp s'allument en orange.

Lorsque tous les voyants du projecteur s'allument, relâchez le bouton [Menu]. Les voyants s'allument pendant environ 75 secondes.

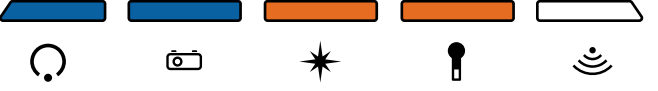

Lorsque tous les voyants commencent à clignoter, les réglages sont en cours d'écriture.

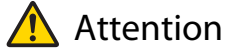

- Ne débranchez pas le cordon d'alimentation du projecteur lorsque les réglages sont en cours d'écriture. Si le cordon d'alimentation est débranché, le projecteur pourrait ne pas démarrer correctement.
- Ne débranchez pas la clé USB du projecteur lorsque les réglages sont en cours d'écriture. Si la clé USB est débranchée, le projecteur pourrait ne pas démarrer correctement.

Lorsque l'écriture s'effectue normalement, le projecteur s'éteint et seul le voyant Power est allumé en bleu.

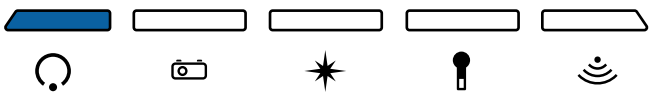

Lorsque l'alimentation s'éteint, débranchez la clé USB.

### Installation en reliant l'ordinateur et le projecteur avec un câble USB

Les systèmes d'exploitation suivants prennent en charge la fonction de configuration en lot.

• Windows10 et versions ultérieures

 $\begin{bmatrix} 1 \\ -1 \\ 1 \\ 1 \end{bmatrix}$ 

• macOS 10.13.x et versions ultérieures

#### Enregistrer les réglages sur un ordinateur

Débranchez le cordon d'alimentation du projecteur et vérifiez que tous les voyants du projecteur sont éteints

**b** Connectez le port USB de l'ordinateur au port USB-B du projecteur avec un câble USB

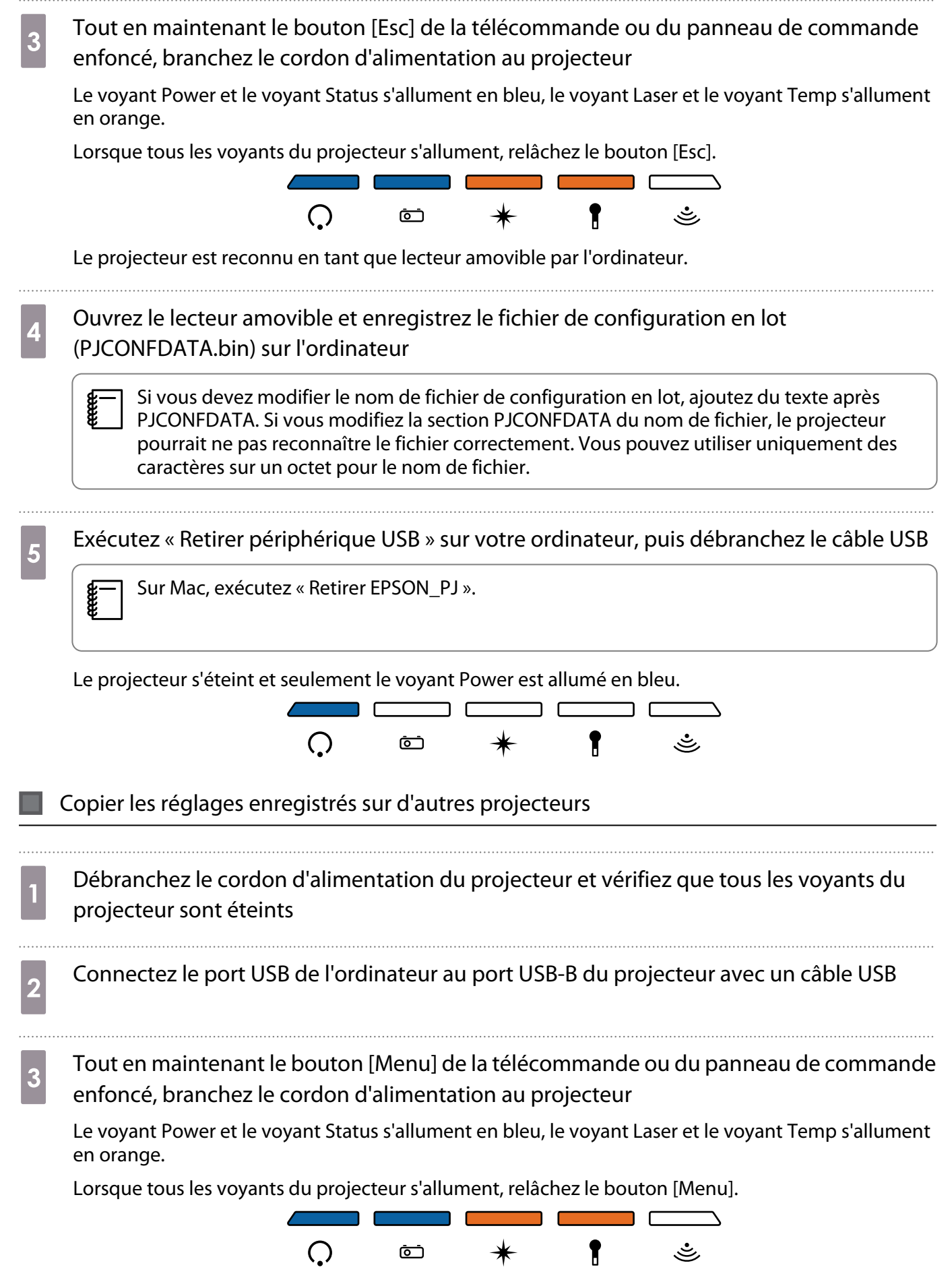

Le projecteur est reconnu en tant que lecteur amovible par l'ordinateur.

d Copiez le fichier de configuration en lot (PJCONFDATA.bin) que vous avez enregistré sur votre ordinateur sur la racine du lecteur amovible

 $\begin{bmatrix} 1 \\ -1 \\ 1 \\ 1 \end{bmatrix}$  Ne copiez pas de fichiers ou de dossiers autres que le fichier de configuration en lot sur le lecteur amovible.

e Exécutez « Retirer périphérique USB » sur votre ordinateur, puis débranchez le câble USB

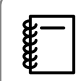

Sur Mac, exécutez « Retirer EPSON\_PJ ».

Lorsque tous les voyants commencent à clignoter, les réglages sont en cours d'écriture.

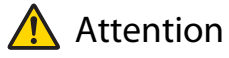

Ne débranchez pas le cordon d'alimentation du projecteur lorsque les réglages sont en cours d'écriture. Si le cordon d'alimentation est débranché, le projecteur pourrait ne pas démarrer correctement.

Lorsque l'écriture s'effectue normalement, le projecteur s'éteint et seul le voyant Power est allumé en bleu.

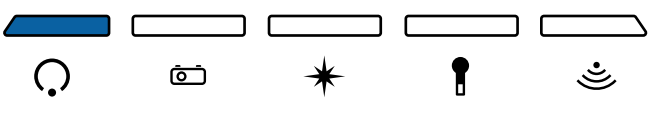

### Lorsque la configuration échoue

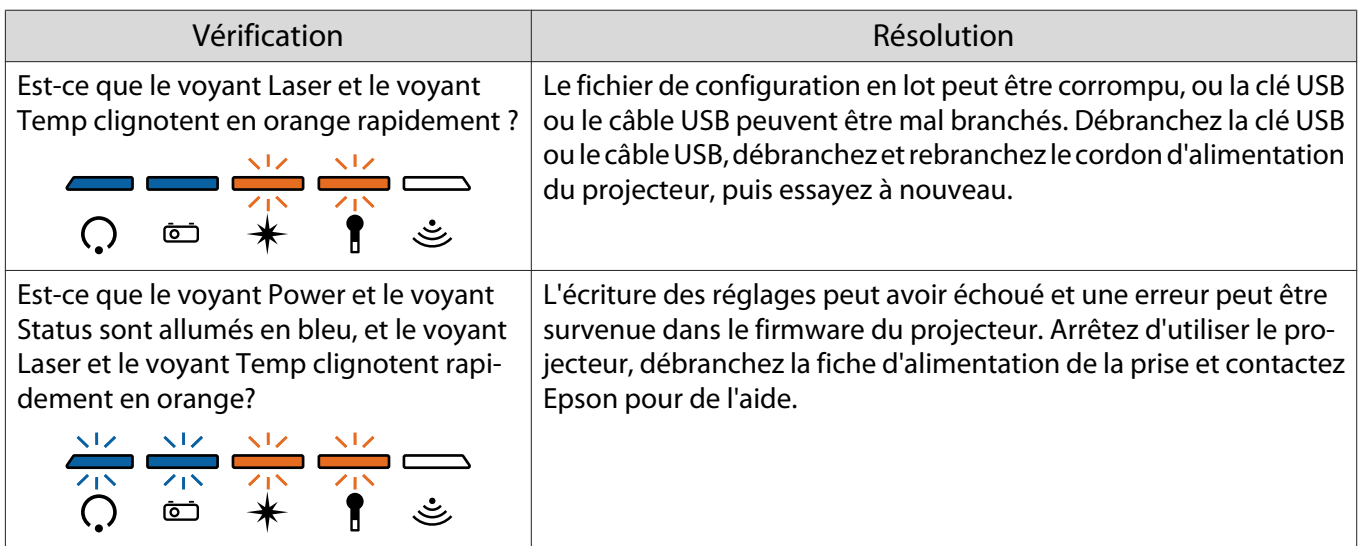

# Installation de plusieurs projecteurs côte à côte (Projection multiple)

Vous pouvez installer plusieurs projecteurs côte à côte pour projeter un grand écran (Projection multiple).

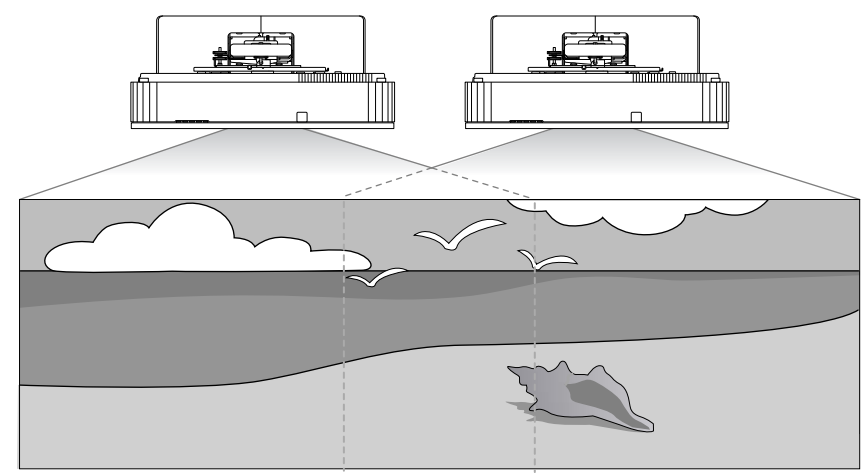

Lorsque vous utilisez la projection multiple, effectuez les branchements et les réglages nécessaires dans l'ordre suivant.

 Lorsque vous effectuez les réglages pour la projection multiple, nous vous recommandons de régler **Fonctionnement** - **Mode veille** sur **Off** dans le menu du projecteur.

- aBranchement des câbles ( $\bullet$  [p.9](#page-9-0))
- 2 Réglage de l'ID projecteur ( $\bullet$  p.69)
- $\mathbf{R}$ Paramètres de connexion de la projection multiple ( $\bullet$  [p.71\)](#page-71-0)
- dParamètres de Liaison HDMI ( $\bullet$  [p.72](#page-72-0))
- $\overline{5}$ Réglages de l'image de la projection multiple ( $\bullet$  [p.73](#page-73-0))

### Réglage de l'ID projecteur

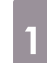

feee

Allumez le projecteur et appuyez sur le bouton [Menu]

À l'aide de la télécommande À l'aide du panneau de com-

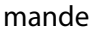

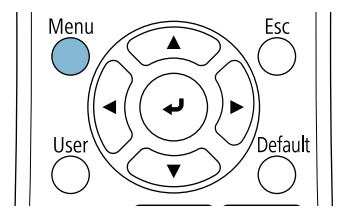

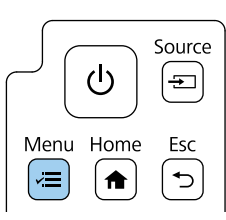

### **b Sélectionnez ID projecteur** dans le menu **Projection multiple**

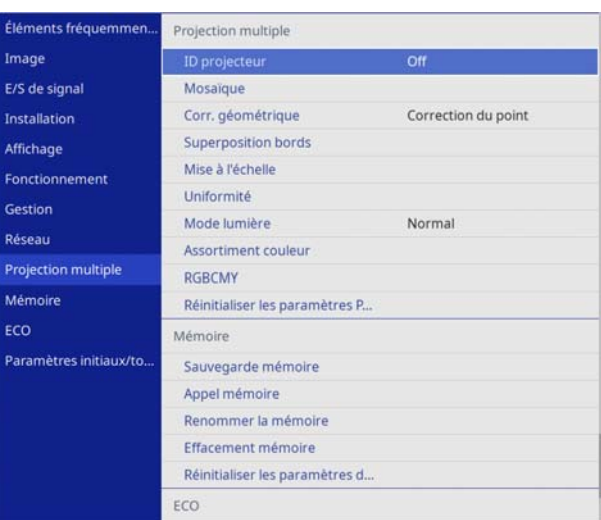

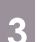

### sélectionnez le numéro d'identification du projecteur

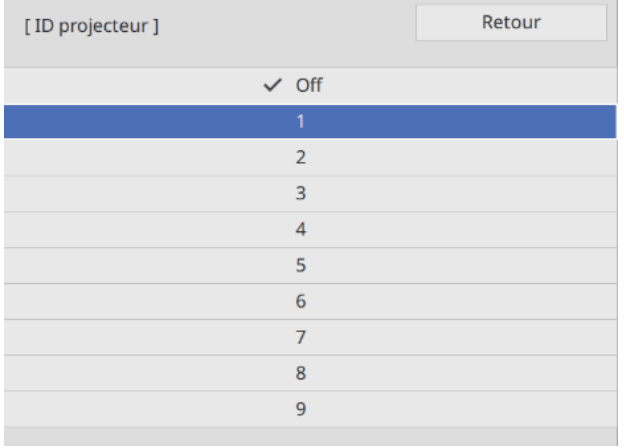

4 Appuyez sur le bouton [Esc] pour fermer le menu

Répétez les étapes 1 à 4 pour les autres projecteurs.

e Pointez la télécommande vers le projecteur que vous souhaitez utiliser, puis appuyez sur<br>la hauter UN le bouton [ID]

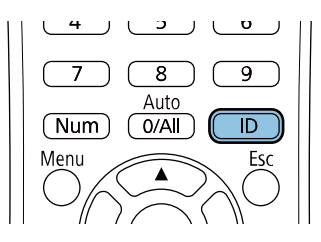

Le numéro d'identification actuel s'affiche sur l'écran de projection.

<span id="page-71-0"></span>f Tout en maintenant le bouton [ID] enfoncé, appuyez sur le bouton avec le même numéro que l'ID du projecteur que vous souhaitez utiliser

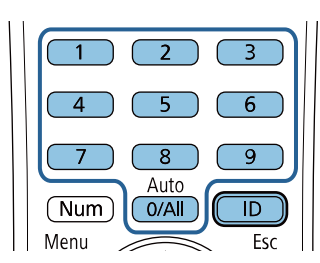

Les opérations à la télécommande pour le projecteur avec l'ID sélectionné sont activées.

 $\begin{bmatrix} 1 \\ -1 \\ 1 \\ 1 \end{bmatrix}$  • Lorsque **ID projecteur** est réglé sur **Off**, vous pouvez contrôler le projecteur avec la télécommande quel que soit l'ID sélectionné à l'aide de la télécommande.

- Lorsque l'ID de la télécommande est réglé sur 0, vous pouvez contrôler tous les projecteurs indépendamment du paramètre d'ID de projecteur.
- L'utilisation de plusieurs télécommandes en même temps peut provoquer des opérations accidentelles dues aux interférences infrarouges.

#### Paramètres de connexion de la projection multiple

Effectuez les réglages suivants pour tous les projecteurs connectés.

a Appuyez sur le bouton [Menu]

À l'aide de la télécommande À l'aide du panneau de com-

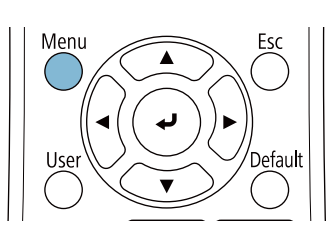

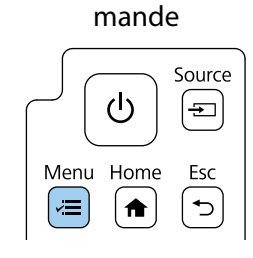

b Sélectionnez **Mosaïque** dans le menu **Projection multiple**

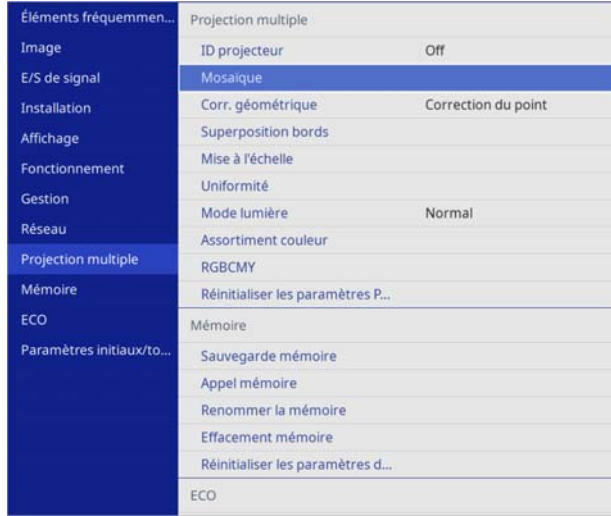
## **a** Réglez la **Colonne**

Définissez le nombre de projecteurs qui seront utilisés pour la mosaïque. La modification de la **Colonne** réinitialise le paramètre **Ordre des colonnes**.

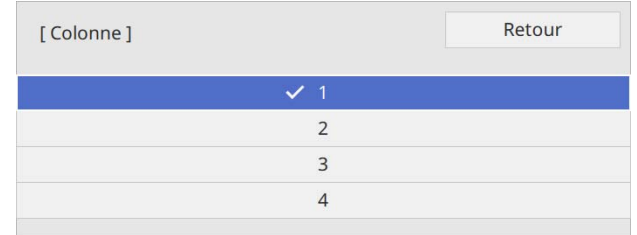

# d Définissez l'**Ordre des colonnes**

Réglez les positions des projecteurs en définissant le premier projecteur connecté à l'appareil comme numéro **1**.

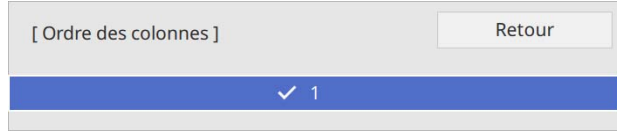

### Paramètres de Liaison HDMI

Utilisez Liaison HDMI pour lier la fonction marche / arrêt sur plusieurs projecteurs.

#### Appuyez sur le bouton [Menu]

À l'aide de la télécommande À l'aide du panneau de com-

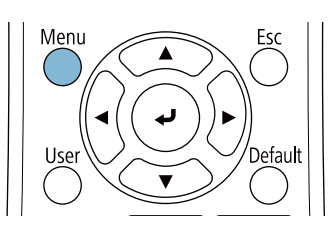

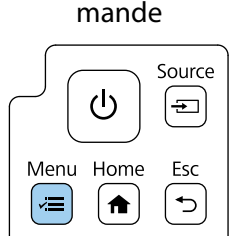

### b Sélectionnez **Liaison HDMI** dans **E/S de signal**

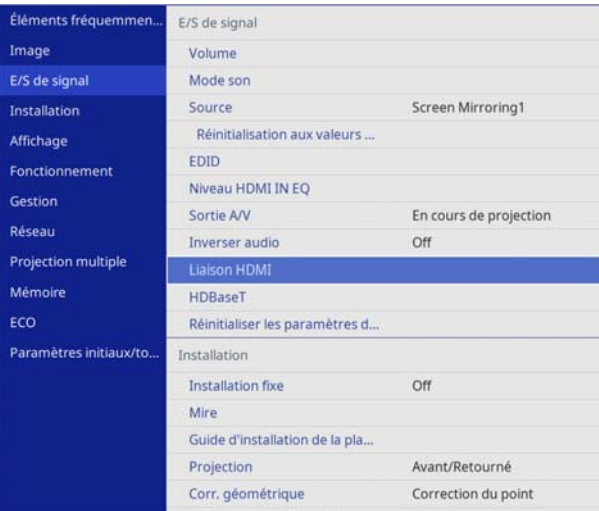

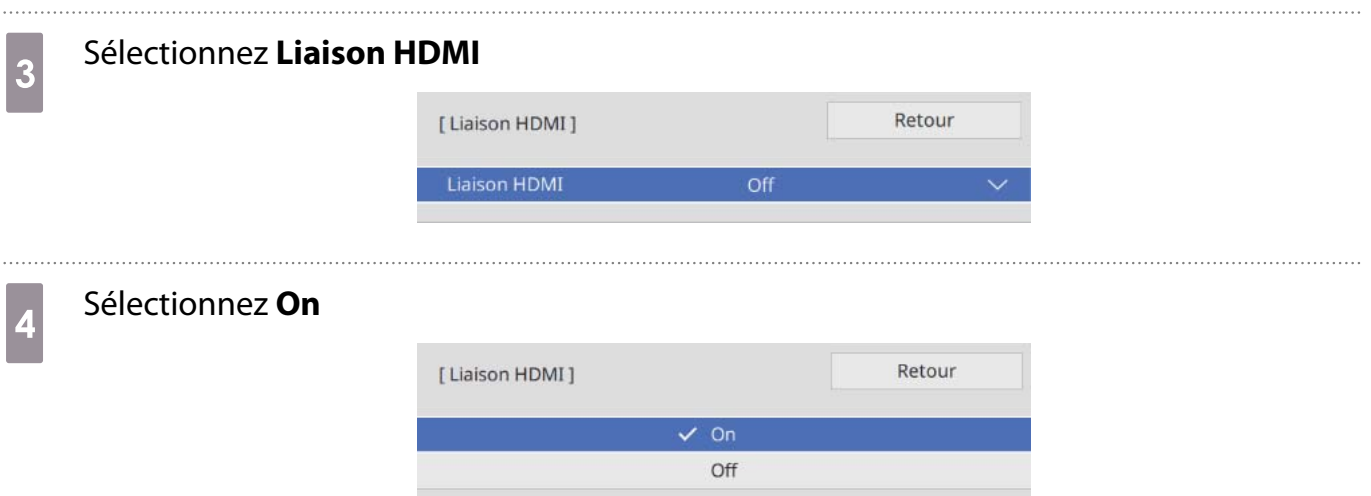

feee

### e Réglez la **Liaison HDMI** comme indiqué ci-dessous.

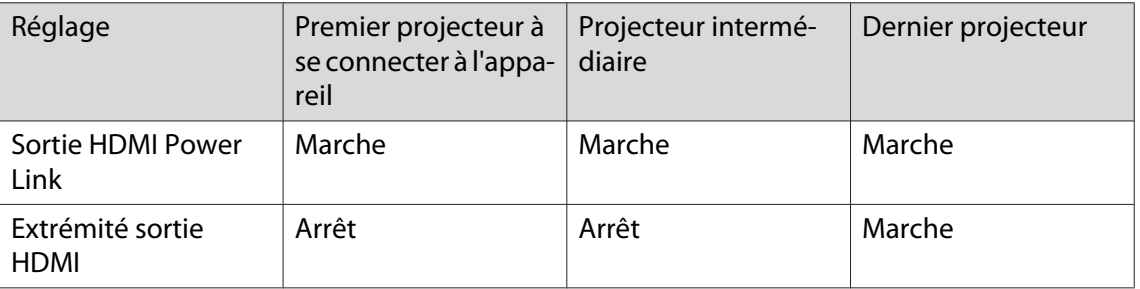

fere

 Cela peut ne pas fonctionner correctement s'il y a cinq projecteurs ou plus dans le chaînage en guirlande ou si les réglages sont incorrects.

#### Ajustement des images en Projection multiple

 Les images ne sont pas stables immédiatement après avoir allumé le projecteur. Après avoir démarré la projection, attendez au moins 30 minutes avant de régler l'image.

#### Allumez le projecteur

b Appuyez sur le bouton [Color Mode] de la télécommande, puis réglez le Mode couleurs sur **Projection multiple**.

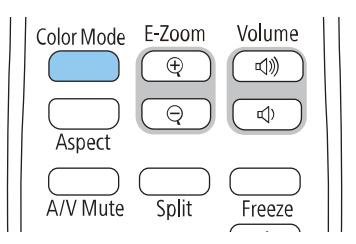

# **a** Appuyez sur le bouton [Menu]

#### À l'aide de la télécommande À l'aide du panneau de com-

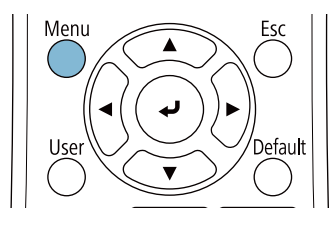

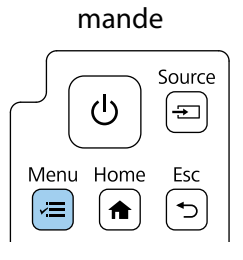

### d Effectuez les réglages nécessaires dans le menu **Projection multiple** Consultez le Guide de l'utilisateur du projecteur pour plus de détails sur la configuration du projecteur.

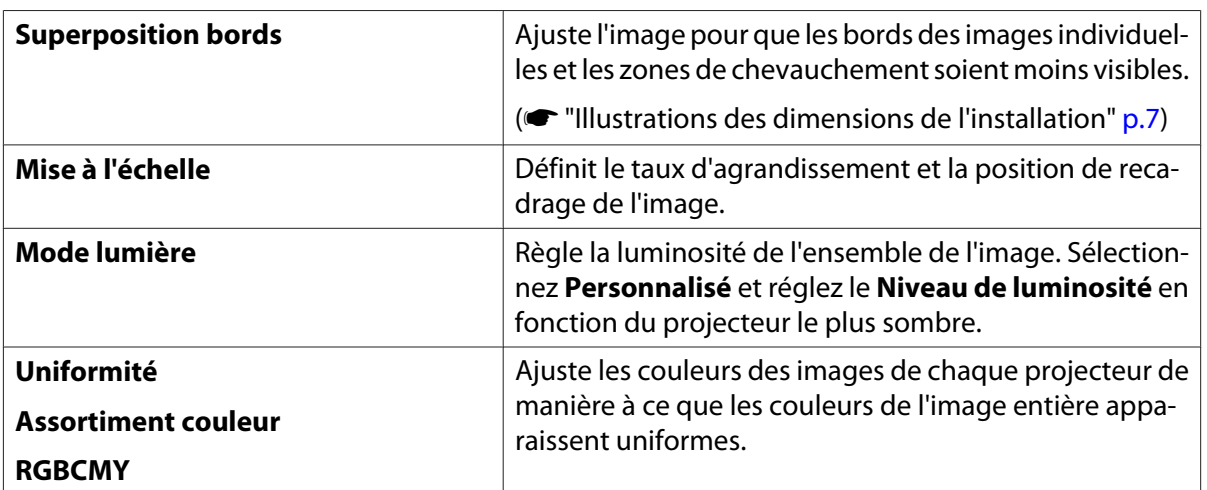

# **O** Liste de symboles de sécurité

Le tableau suivant indique la signification des symboles de sécurité étiquetés sur l'équipement.

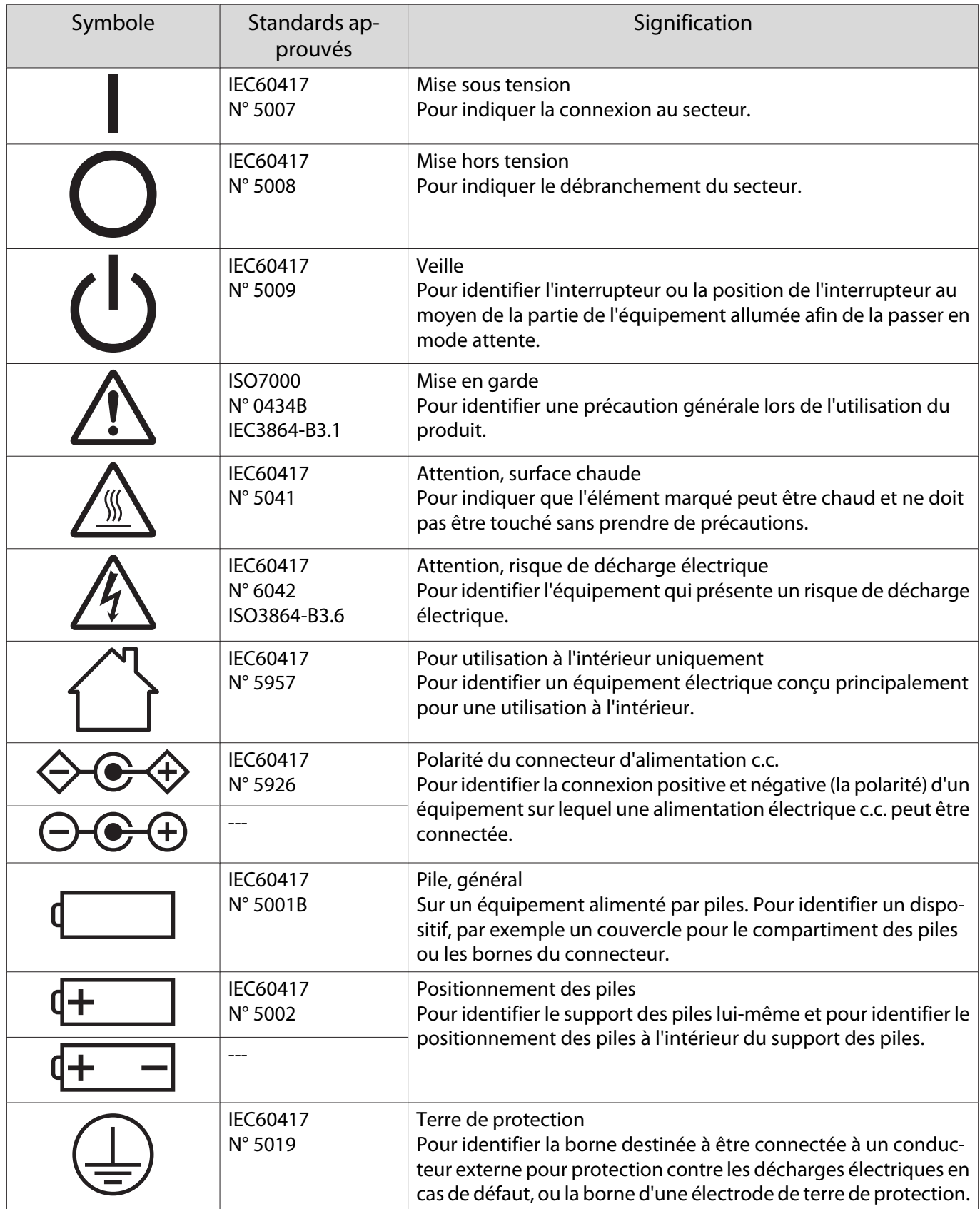

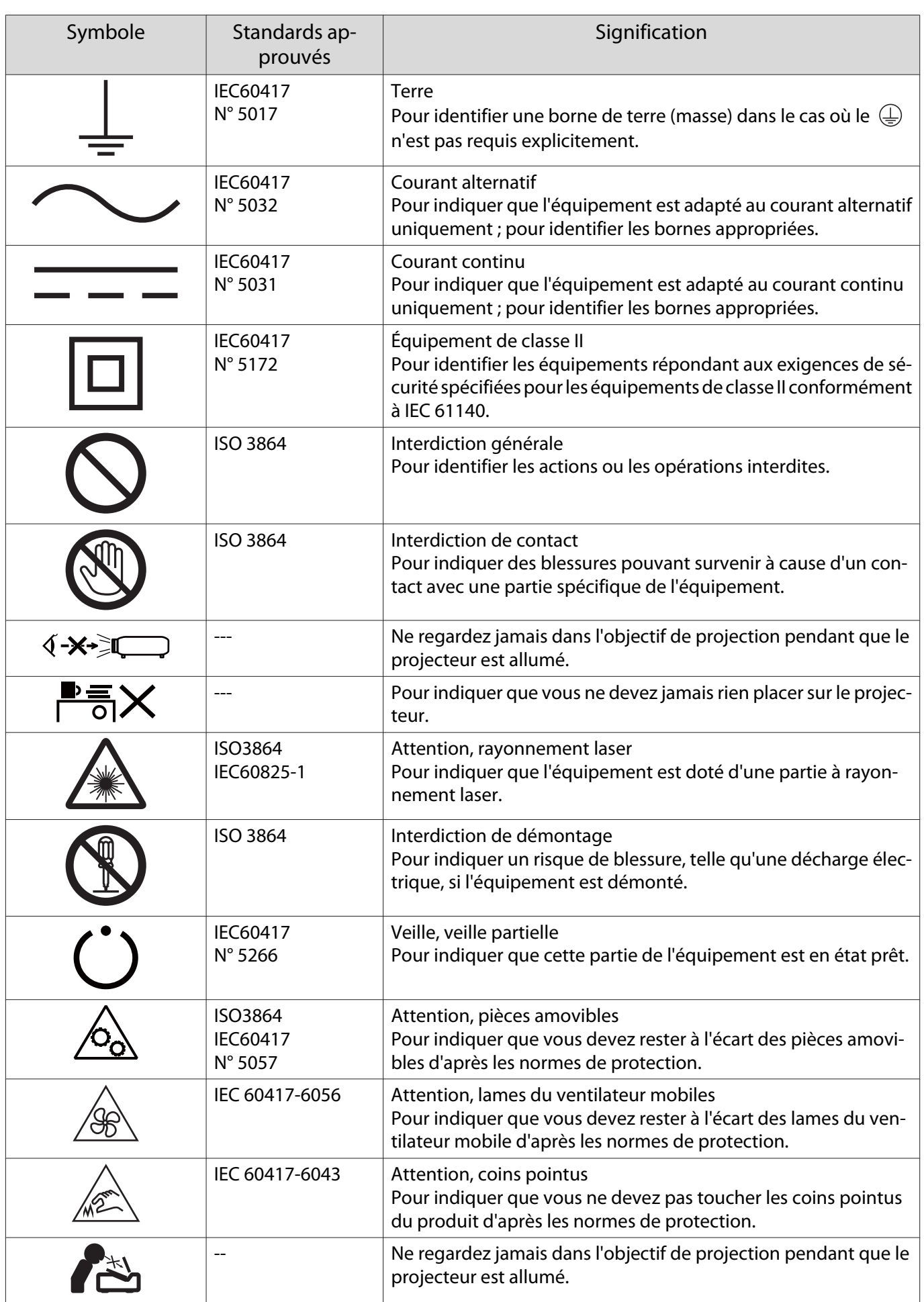

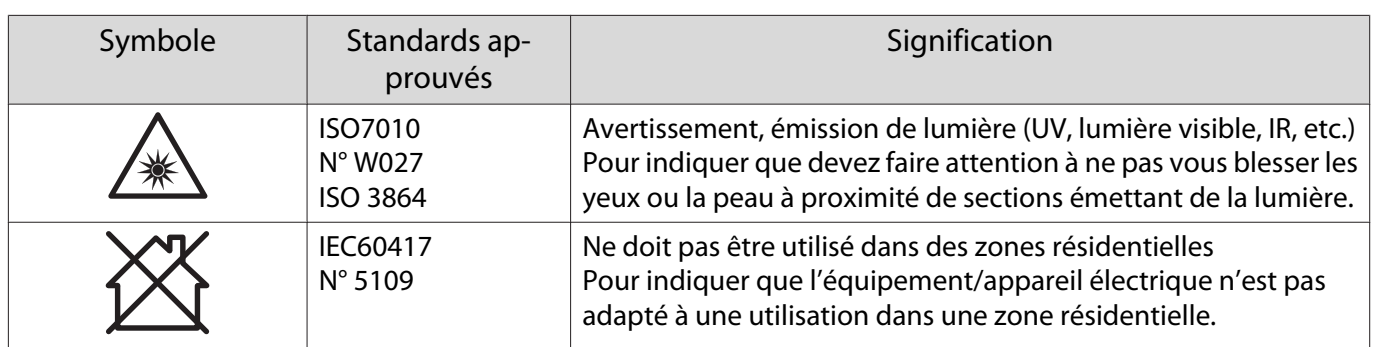

#### **Indication of the manufacturer and the importer in accordance with requirements of directive 2011/65/ EU (RoHS)**

Manufacturer: SEIKO EPSON CORPORATION

Address: 3-5, Owa 3-chome, Suwa-shi, Nagano-ken 392-8502 Japan

Telephone: 81-266-52-3131

http://www.epson.com/

Importer: SEIKO EUROPE B.V.

Address: Azië building, Atlas ArenA, Hoogoorddreef 5, 1101 BA Amsterdam Zuidoost The Netherlands

Telephone: 31-20-314-5000

http://www.epson.eu/

# **O** Remarque générale

Mac et OS X sont des marques commerciales de Apple Inc.

Microsoft et Windows sont des marques commerciales ou déposées de Microsoft Corporation aux États-Unis et/ou dans d'autres pays.

HDMI, le logo HDMI et High-Definition Multimedia Interface sont des marques commerciales ou des marques déposées de HDMI Licensing Administrator, Inc.

#### HOMI

© 2023 Seiko Epson Corporation